Obowiązuje od wers 01.02.zz (Oprogramowanie sprzętowe urządzenia)

BA01283D/06/PL/01.14

71362555

# Instrukcja obsługi **CNGmass** Modbus RS485

Przepływomierz Coriolisa

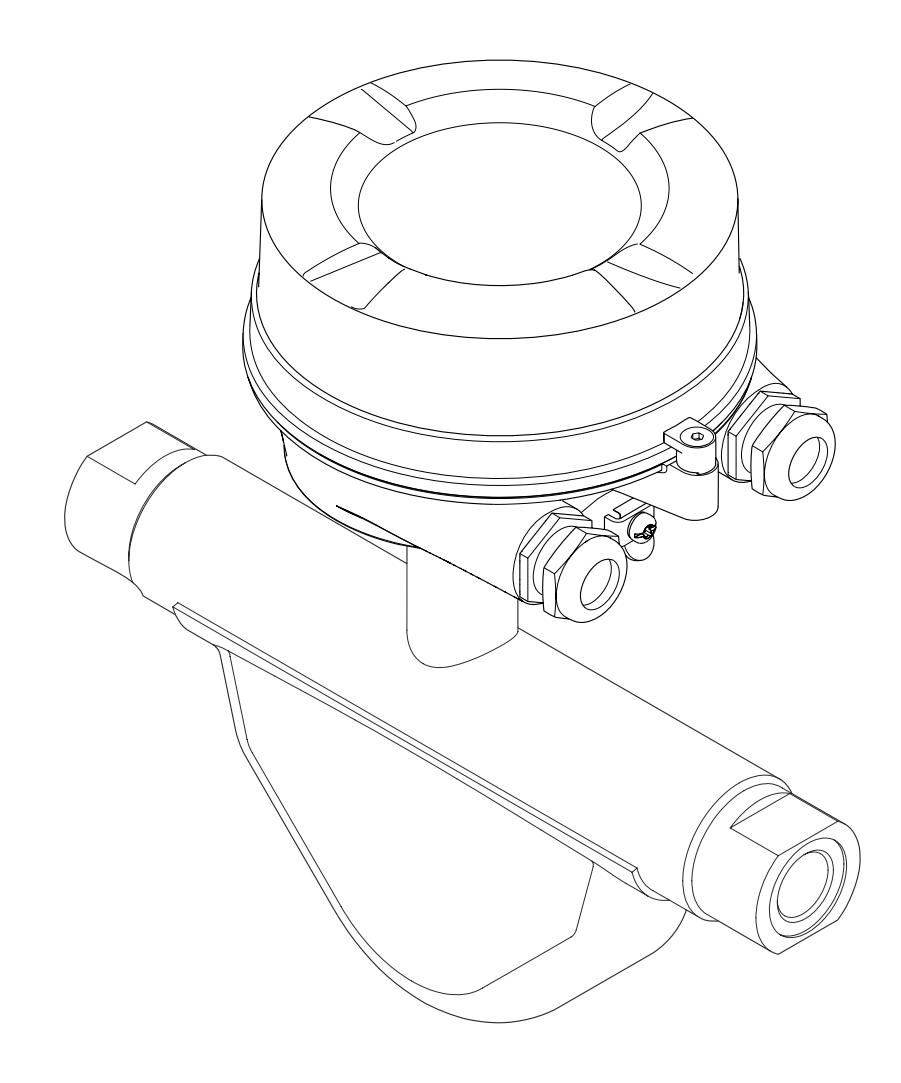

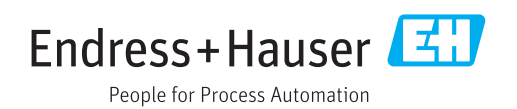

- Dokument niniejszy należy przechowywać w bezpiecznym miejscu tak, aby był on zawsze dostępny podczas pracy z przyrządem.
- Aby uniknąć zagrożeń dla osób i obiektu, należy dokładnie przeczytać rozdział "Podstawowe wskazówki bezpieczeństwa" oraz wszelkie inne zalecenia dotyczące bezpieczeństwa podane w niniejszym dokumencie, odnoszące się do procedur postępowania.
- Producent zastrzega sobie prawo zmiany danych technicznych bez wcześniejszego zawiadomienia. Aby otrzymać najbardziej aktualne informacje i najaktualniejszą wersję niniejszej instrukcji obsługi, należy zwrócić się do oddziału Endress+Hauser.

# Spis treści

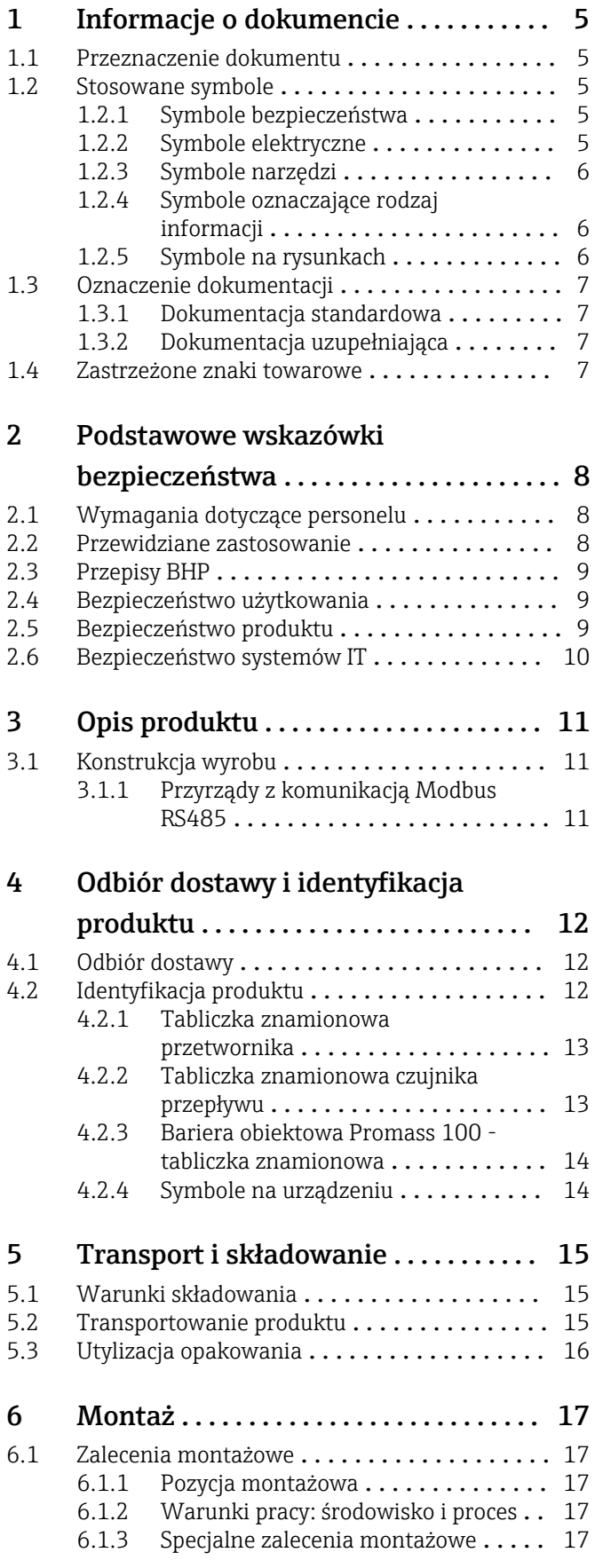

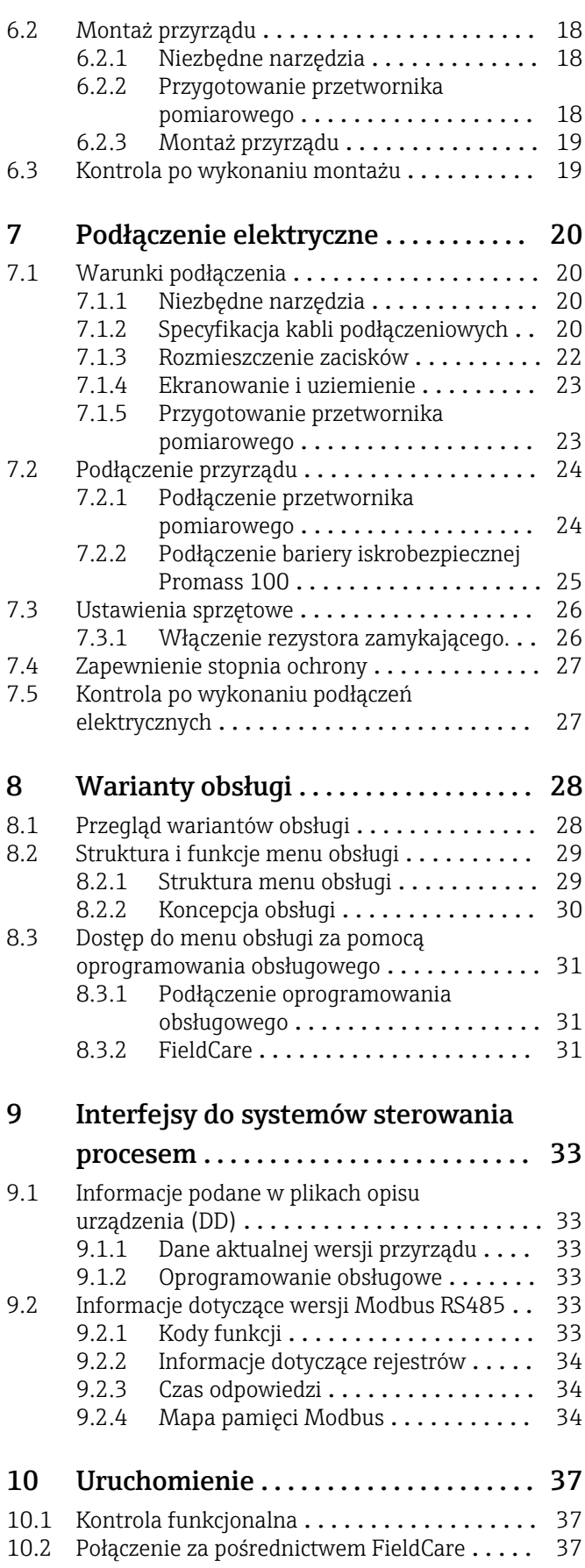

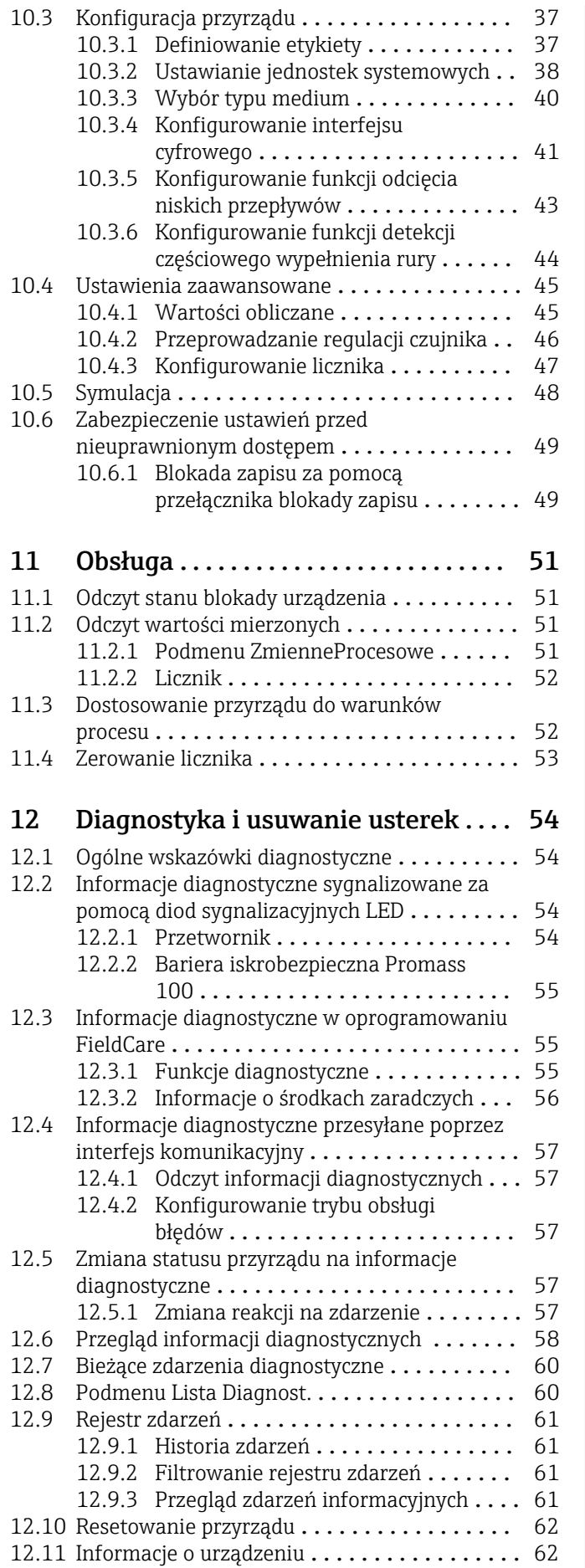

[12.12 Weryfikacja oprogramowania](#page-63-0) ............ 64

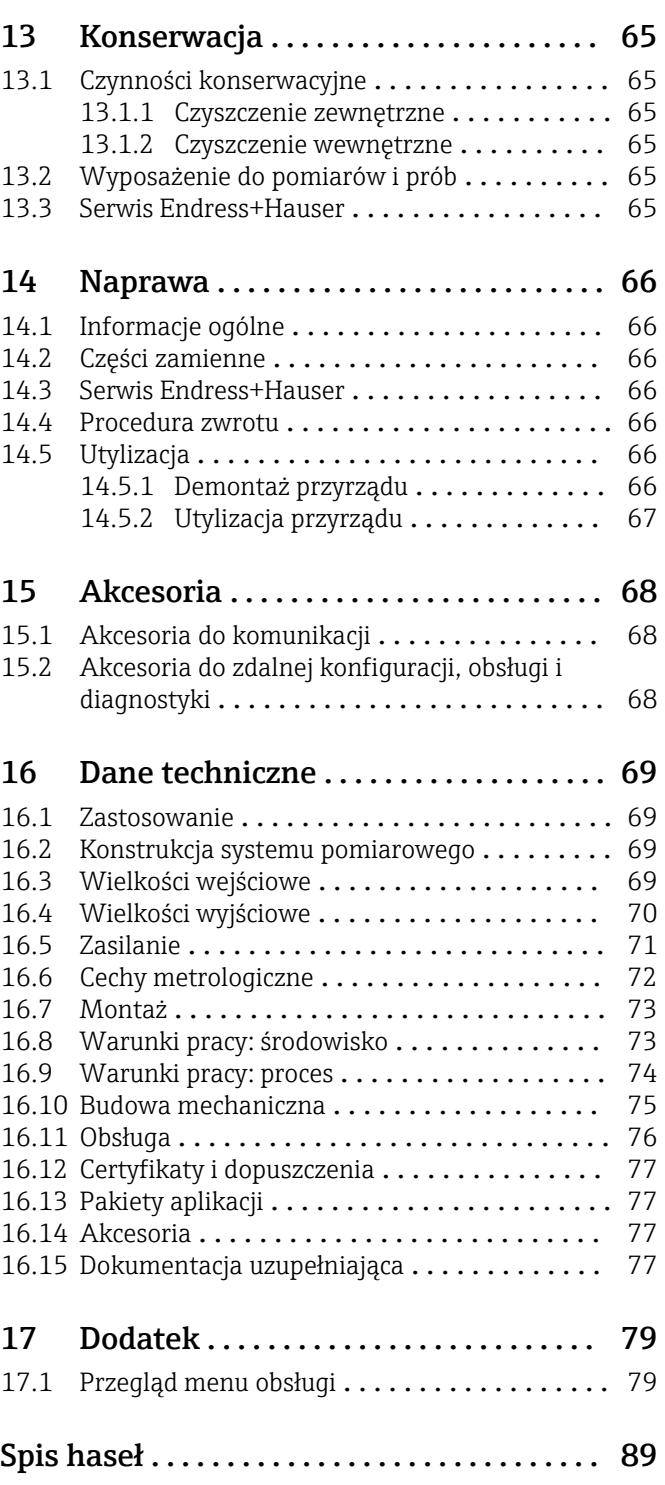

## <span id="page-4-0"></span>1 Informacje o dokumencie

## 1.1 Przeznaczenie dokumentu

Niniejsza instrukcja obsługi zawiera wszelkie informacje, które są niezbędne na różnych etapach cyklu życia przyrządu: od identyfikacji produktu, odbiorze dostawy i składowaniu, przez montaż, podłączenie, obsługę i uruchomienie aż po wyszukiwanie usterek, konserwację i utylizację.

## 1.2 Stosowane symbole

## 1.2.1 Symbole bezpieczeństwa

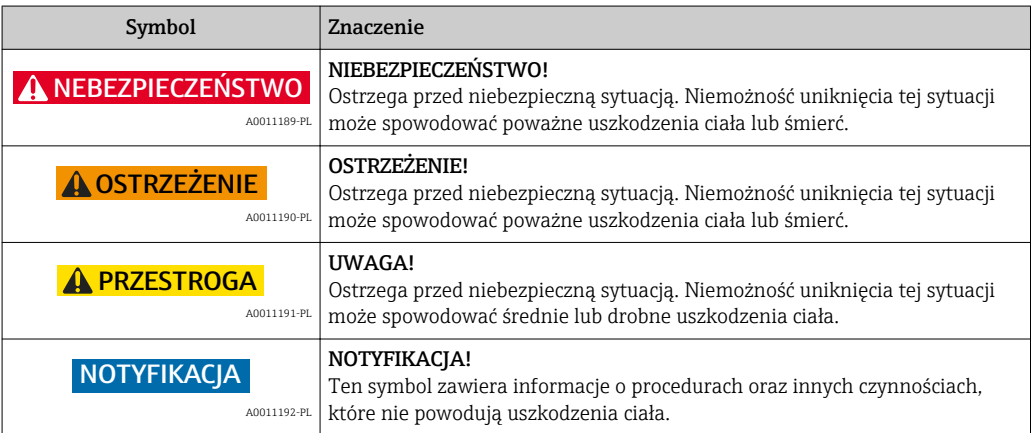

### 1.2.2 Symbole elektryczne

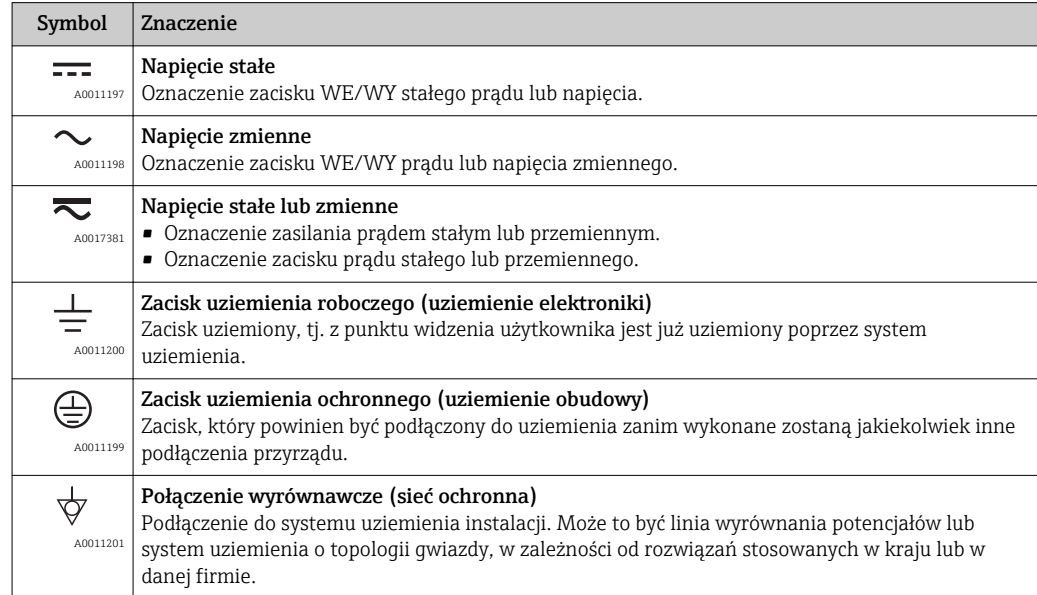

## <span id="page-5-0"></span>1.2.3 Symbole narzędzi

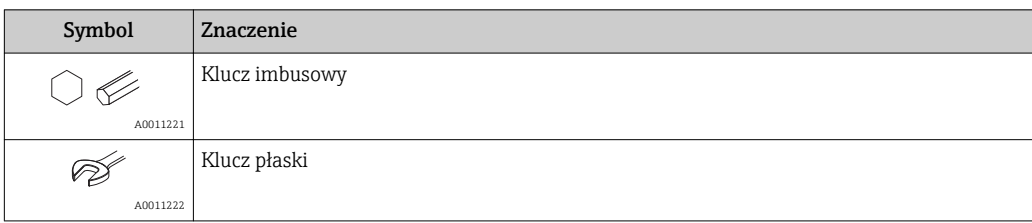

## 1.2.4 Symbole oznaczające rodzaj informacji

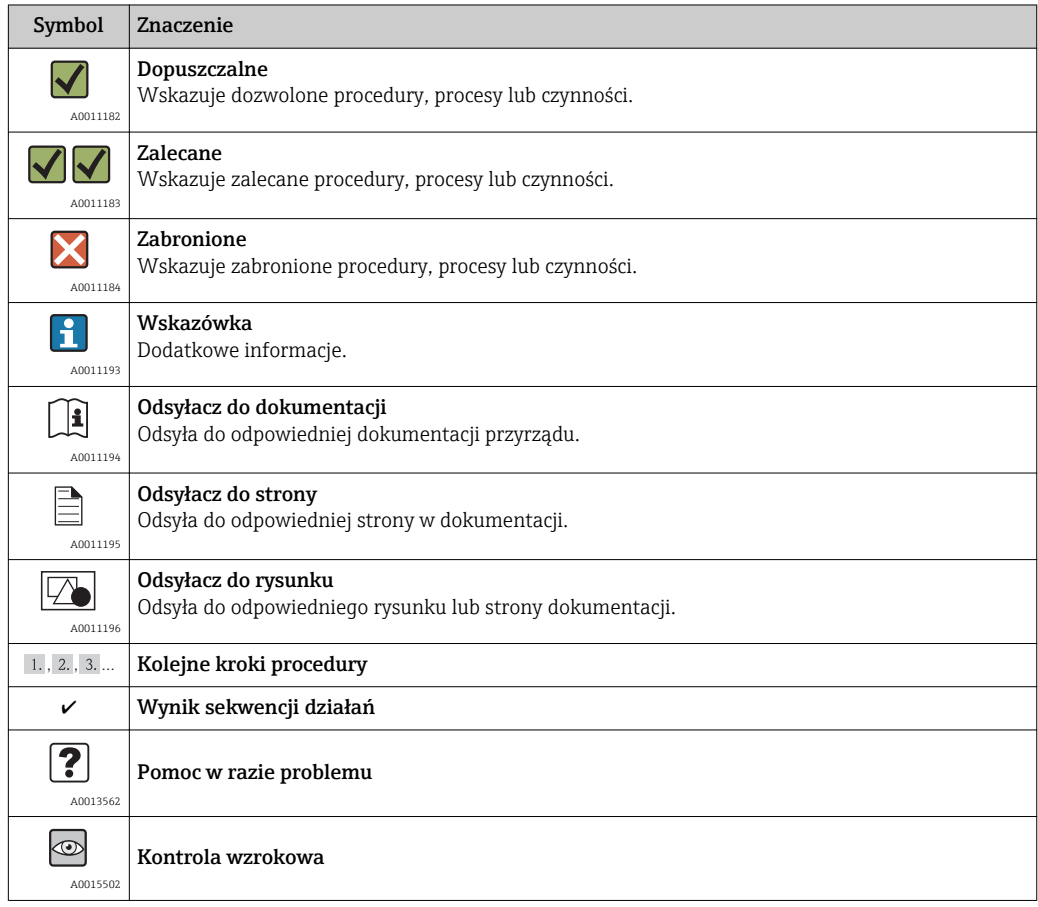

## 1.2.5 Symbole na rysunkach

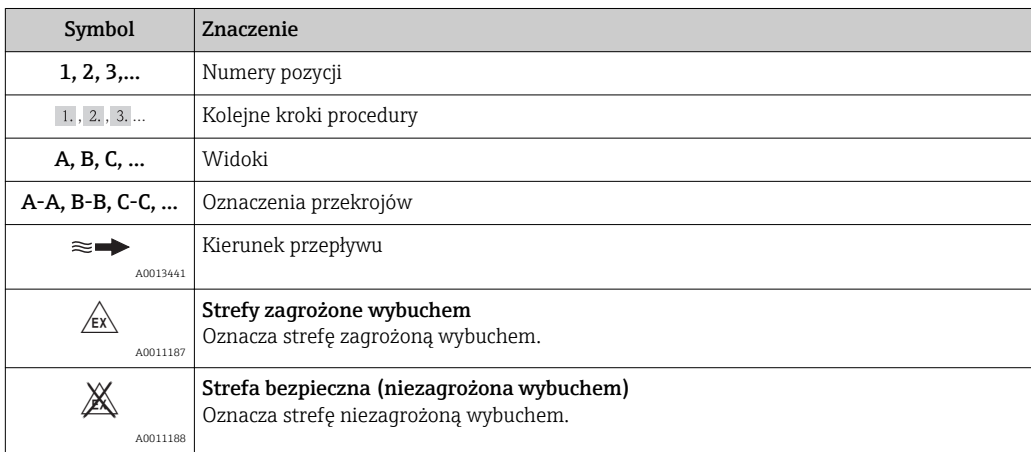

## <span id="page-6-0"></span>1.3 Oznaczenie dokumentacji

Wykaz dostępnej dokumentacji technicznej, patrz:

- *W@M Device Viewer*: wprowadzić numer seryjny podany na tabliczce znamionowej [\(www.pl.endress.com/deviceviewer\)](http://www.endress.com/deviceviewer)
- Aplikacja *Endress+Hauser Operations*: wprowadzić numer seryjny podany na tabliczce znamionowej lub zeskanować kod QR z tabliczki znamionowej.

Szczegółowy wykaz dokumentów wraz z oznaczeniami: → ■ 77

## 1.3.1 Dokumentacja standardowa

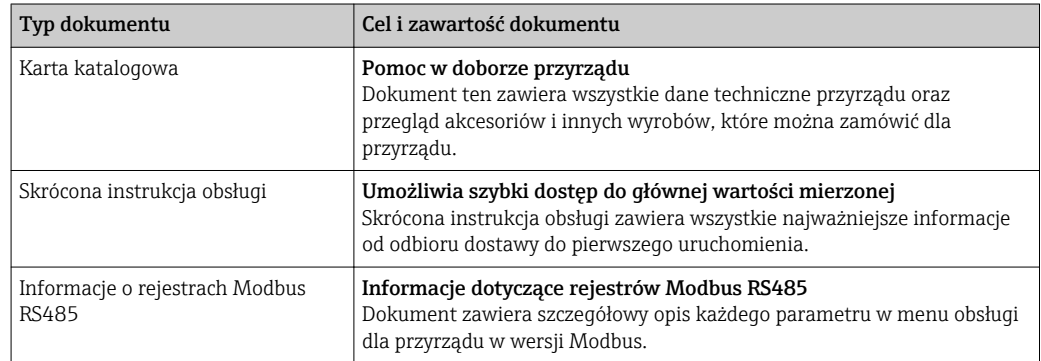

## 1.3.2 Dokumentacja uzupełniająca

W zależności od zamówionej wersji dostarczana jest dodatkowa dokumentacja: należy zawsze ściśle przestrzegać wskazówek podanych w dokumentacji uzupełniającej. Dokumentacja uzupełniająca stanowi integralną część dokumentacji przyrządu.

## 1.4 Zastrzeżone znaki towarowe

### Modbus®

jest zastrzeżonym znakiem towarowym SCHNEIDER AUTOMATION, INC.

## <span id="page-7-0"></span>2 Podstawowe wskazówki bezpieczeństwa

## 2.1 Wymagania dotyczące personelu

Personel przeprowadzający montaż, uruchomienie, diagnostykę i konserwację powinien spełniać następujące wymagania:

- ‣ Przeszkoleni, wykwalifikowani operatorzy powinni posiadać odpowiednie kwalifikacje do wykonania konkretnych zadań i funkcji
- ‣ Posiadać zgodę właściciela/operatora obiektu
- ‣ Posiadać znajomość obowiązujących przepisów
- ‣ Przed rozpoczęciem prac personel specjalistyczny powinien przeczytać ze zrozumieniem zalecenia podane w instrukcji obsługi, dokumentacji uzupełniającej oraz certyfikatach (zależnie od zastosowania)
- ‣ Przestrzegać wskazówek i postępować odpowiednio do istniejących warunków

Personel obsługi powinien spełniać następujące wymagania:

- ‣ Być przeszkolony i posiadać zgody odpowiednie dla wymagań związanych z określonym zadaniem od właściciela/operatora obiektu
- ‣ Postępować zgodnie ze wskazówkami podanymi w niniejszej instrukcji obsługi

## 2.2 Przewidziane zastosowanie

### Zastosowanie i media mierzone

Przepływomierz opisany w niniejszej instrukcji obsługi jest przeznaczony wyłącznie do pomiaru przepływu cieczy i gazów.

W zależności od zamówionej wersji, może on również służyć do pomiaru poziomu cieczy wybuchowych, łatwopalnych, trujących i utleniających.

Przepływomierze przeznaczone do stosowania w strefach zagrożonych wybuchem, w aplikacjach higienicznych lub w aplikacjach, w których występuje zwiększone ryzyko spowodowane ciśnieniem medium, są odpowiednio oznakowane na tabliczce znamionowej.

Dla zapewnienia, aby przyrząd był w odpowiednim stanie technicznym przez cały okres eksploatacji należy:

- ‣ Używać go, zachowując parametry podane na tabliczce znamionowej oraz ogólne warunki podane w instrukcji obsługi oraz dokumentacji uzupełniającej.
- ‣ Sprawdzić na tabliczce znamionowej, czy zamówiony przyrząd jest dopuszczony do zamierzonego zastosowania w strefie zagrożenia wybuchem.
- ‣ Używać do pomiaru mediów, na które materiały wchodzące w kontakt z medium są wystarczająco odporne.
- ‣ Jeśli przepływomierz jest eksploatowany w temperaturze innej niż temperatura otoczenia, należy bezwzględnie przestrzegać podstawowych wskazówek podanych w dokumentacji dostarczonej wraz z przyrządem: patrz rozdział "Dokumentacja" →  $\triangleq 7$ .

#### Niewłaściwe zastosowanie przyrządu

Niewłaściwe zastosowanie lub zastosowanie niezgodne z przeznaczeniem może zagrażać bezpieczeństwu. Producent nie bierze żadnej odpowiedzialności za szkody spowodowane niewłaściwym zastosowaniem lub zastosowaniem niezgodnym z przeznaczeniem.

### **NOTYFIKACJA**

### Niebezpieczeństwo uszkodzenia rury pomiarowej czujnika przez media korozyjne lub zawierające cząstki ścierne!

Możliwe zniszczenie obudowy wskutek nadmiernego obciążenia!

- ‣ Sprawdzić zgodność medium procesowego z materiałem rury pomiarowej czujnika.
- ‣ Za dobór odpowiednich materiałów wchodzących w kontakt z medium procesowym a w szczególności za ich odporność odpowiada użytkownik.
- ‣ Należy przestrzegać podanego maks. ciśnienia procesu.

<span id="page-8-0"></span>Objaśnienie dla przypadków granicznych:

‣ W przypadku cieczy specjalnych, w tym cieczy stosowanych do czyszczenia, Endress +Hauser udzieli wszelkich informacji dotyczących odporności na korozję materiałów pozostających w kontakcie z medium, nie udziela jednak żadnej gwarancji, ponieważ niewielkie zmiany temperatury, stężenia lub zawartości zanieczyszczeń mogą spowodować zmianę odporności korozyjnej materiałów wchodzących w kontakt z medium procesowym.

#### Ryzyka szczątkowe

Ze względu na pobór mocy przez podzespoły elektroniczne, temperatura powierzchni zewnętrznej obudowy przyrządu może wzrosnąć o maks. 20 K. Podczas przepływu gorącego medium przez przyrząd dodatkowo zwiększa się temperatura powierzchni obudowy przyrządu. W szczególności powierzchnia czujnika przepływu może osiągnąć temperaturę bliską temperaturze medium procesowego.

Gorące ciecze stwarzają zagrożenie oparzeniem!

‣ W przypadku cieczy o podwyższonej temperaturze należy zapewnić odpowiednie zabezpieczenie przed oparzeniem.

## 2.3 Przepisy BHP

Przed przystąpieniem do pracy przy przyrządzie:

‣ Zawsze należy mieć nałożony niezbędny sprzęt ochrony osobistej, określony w przepisach krajowych.

W przypadku wykonywania robót spawalniczych na rurociągach:

‣ Niedopuszczalne jest uziemianie urządzenia spawalniczego z wykorzystaniem przyrządu.

W przypadku dotykania przyrządu mokrymi rękami:

‣ Ze względu na wysokie ryzyko porażenia elektrycznego, zalecane jest zakładanie rękawic ochronnych.

### 2.4 Bezpieczeństwo użytkowania

Ryzyko uszkodzenia ciała.

- ‣ Przyrząd można użytkować wyłącznie wtedy, gdy jest sprawny technicznie i wolny od usterek i wad.
- ‣ Za niezawodną pracę przyrządu odpowiedzialność ponosi operator.

#### Przeróbki przyrządu

Niedopuszczalne są nieautoryzowane przeróbki przyrządu, które mogą spowodować niebezpieczeństwo trudne do przewidzenia.

‣ Jeśli mimo to przeróbki są niezbędne, należy skontaktować się z E+H.

#### Naprawa

Dla zapewnienia bezpieczeństwa eksploatacji:

- ‣ Naprawy przyrządu wykonywać jedynie wtedy, gdy jest to wyraźnie dozwolone.
- ‣ Przestrzegać obowiązujących przepisów krajowych dotyczących naprawy urządzeń elektrycznych.
- ‣ Używać wyłącznie oryginalnych części zamiennych i akcesoriów Endress+Hauser.

## 2.5 Bezpieczeństwo produktu

Urządzenie zostało skonstruowane oraz przetestowane zgodnie z aktualnym stanem wiedzy technicznej i opuściło zakład producenta w stanie gwarantującym niezawodne działanie.

<span id="page-9-0"></span>Spełnia ogólne wymagania bezpieczeństwa i wymogi prawne. Ponadto jest zgodny z dyrektywami unijnymi wymienionymi w Deklaracji Zgodności WE dla konkretnego przyrządu. Endress+Hauser potwierdza to poprzez umieszczenie na przyrządzie znaku CE.

## 2.6 Bezpieczeństwo systemów IT

Gwarancja producenta jest udzielana wyłącznie wtedy, gdy urządzenie jest zainstalowane i użytkowane zgodnie z instrukcją obsługi. Urządzenie posiada mechanizmy zabezpieczające przed przypadkową zmianą ustawień.

Użytkownik powinien wdrożyć środki bezpieczeństwa systemów IT, zgodne z obowiązującymi u niego standardami bezpieczeństwa, zapewniające dodatkową ochronę urządzenia i przesyłu danych do/z urządzenia.

W tym zakresie Endress+Hauser również udziela pomocy.

## <span id="page-10-0"></span>3 Opis produktu

## 3.1 Konstrukcja wyrobu

## 3.1.1 Przyrządy z komunikacją Modbus RS485

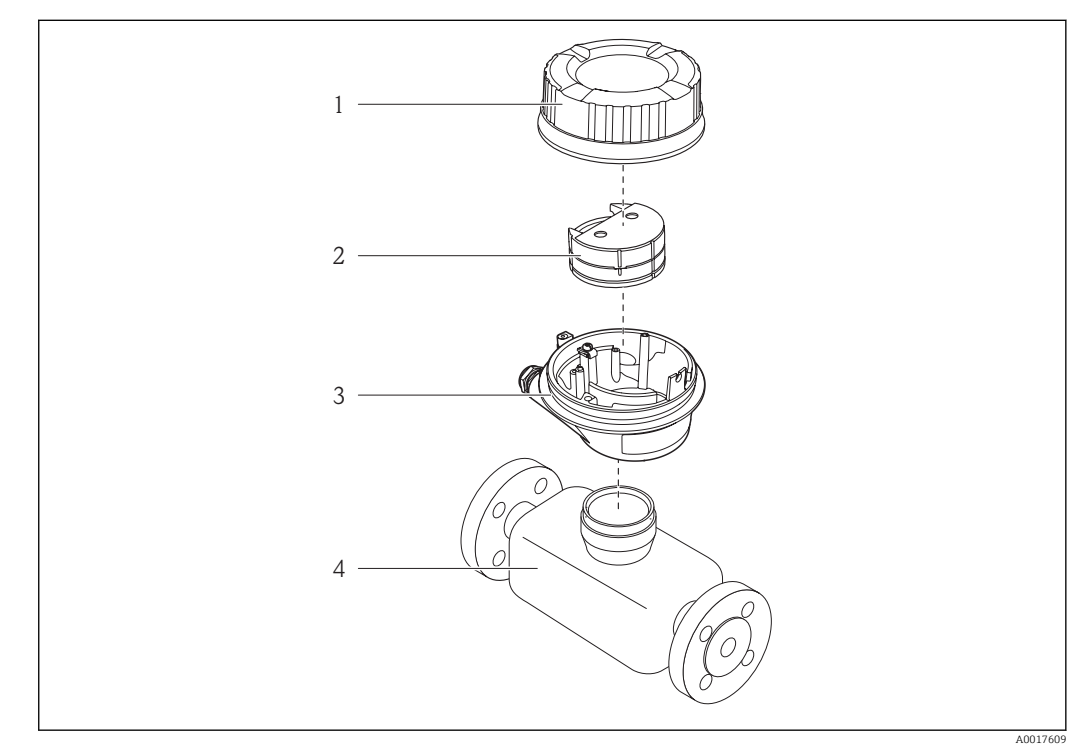

- *1 Najważniejsze podzespoły przyrządu*
- *1 Pokrywa obudowy przetwornika*
- *2 Główny moduł elektroniki*
- *3 Obudowa przetwornika*
- *4 Czujnik przepływu*

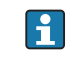

W przypadku iskrobezpiecznej wersji z interfejsem Modbus RS485, w skład dostawy wchodzi bariera iskrobezpieczna Promass 100.

## 4 Odbiór dostawy i identyfikacja produktu

<span id="page-11-0"></span>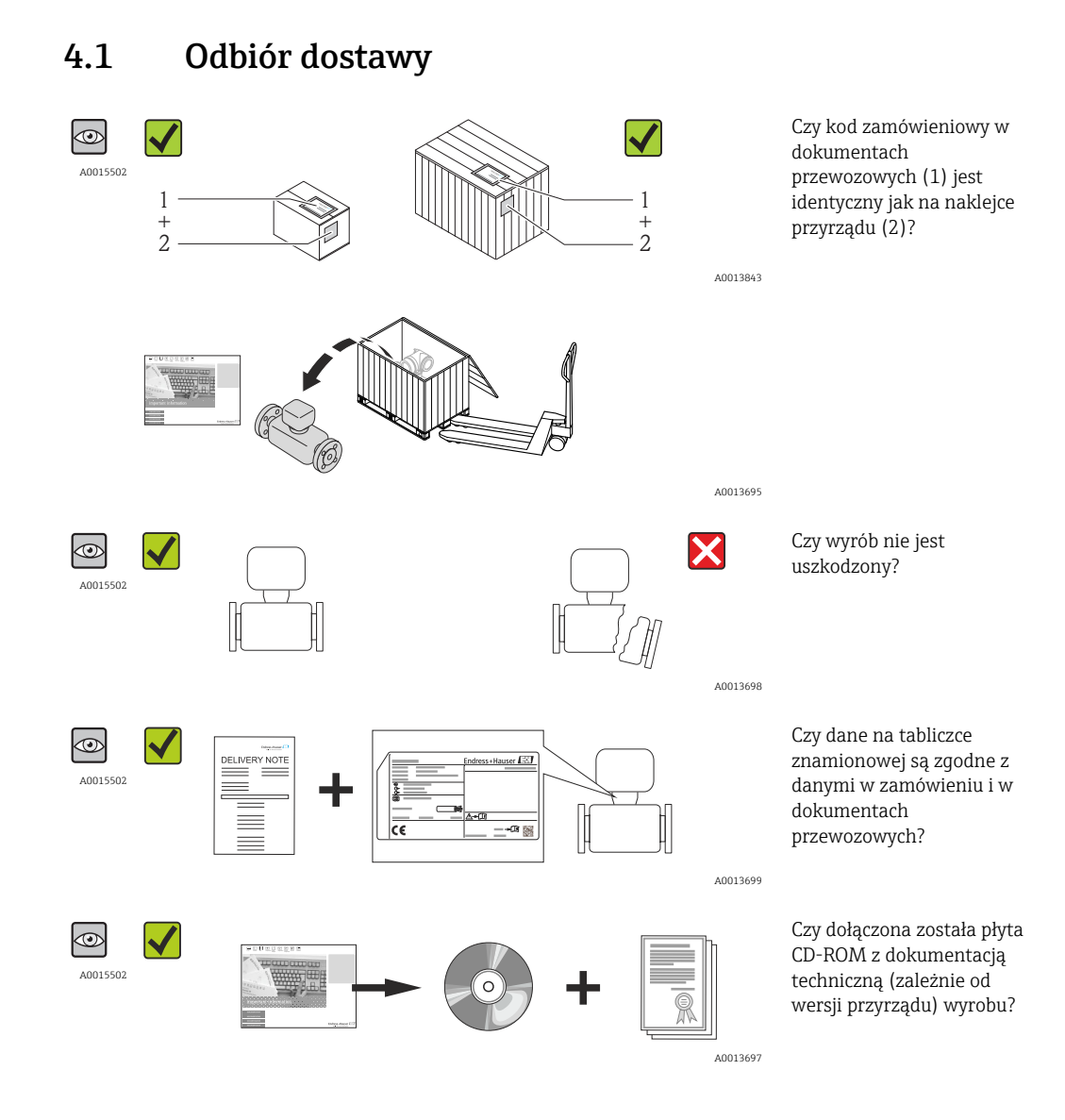

• Jeśli jeden z warunków nie jest spełniony, należy skontaktować się z oddziałem  $| \cdot |$ Endress+Hauser.

• W zależności od wersji przyrządu, płyta CD-ROM może nie wchodzić w zakres dostawy! Wtedy dokumentacje techniczną można pobrać ze strony internetowej lub za pomocą aplikacji *Endress+Hauser Operations*, patrz rozdział "Dokumentacja"  $\rightarrow$   $\blacksquare$  13.

## 4.2 Identyfikacja produktu

Możliwe opcje identyfikacji są następujące:

- Dane na tabliczce znamionowej
- Według pozycji kodu zamówieniowego podanych w dokumentach przewozowych
- Korzystając z narzędzia *W@M Device Viewer* ( [www.pl.endress.com/deviceviewer](http://www.endress.com/deviceviewer) ) i wprowadzając numer seryjny podany na tabliczce znamionowej: wyświetlane są szczegółowe informacje na temat przyrządu.
- Wprowadzić numer seryjny podany na tabliczce znamionowej do aplikacji *Endress +Hauser Operations* lub zeskanować kod QR z tabliczki znamionowej za pomocą aplikacji *Endress+Hauser Operations*: wyświetlone zostaną wszystkie informacje dotyczące danego przyrządu.

<span id="page-12-0"></span>Przegląd zakresu dokumentacji technicznej, patrz:

- Rozdział "Dokumentacja standardowa"[→ 7](#page-6-0) i "Dokumentacja uzupełniająca" [→ 7](#page-6-0)
- *W@M Device Viewer*: wprowadzić numer seryjny podany na tabliczce znamionowej [\(www.pl.endress.com/deviceviewer\)](http://www.endress.com/deviceviewer)
- Aplikacja *Endress+Hauser Operations*: wprowadzić numer seryjny podany na tabliczce znamionowej lub zeskanować kod QR z tabliczki znamionowej.

### 4.2.1 Tabliczka znamionowa przetwornika

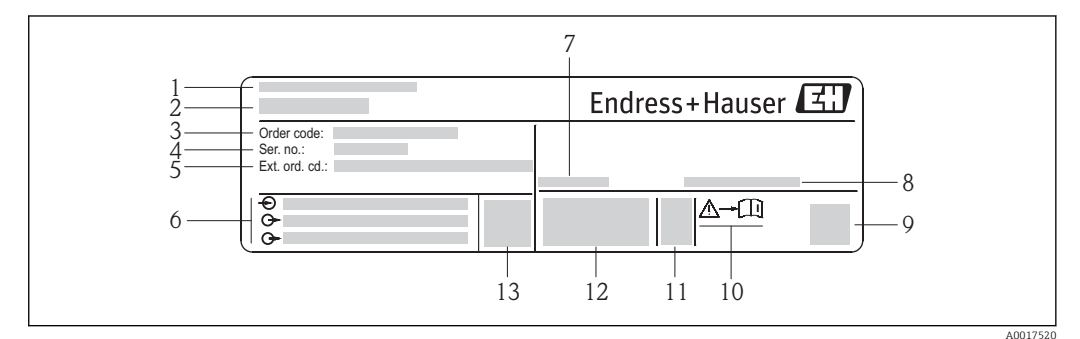

- *2 Przykładowa tabliczka znamionowa przetwornika*
- 
- *1 Zakład produkcyjny*
- *2 Nazwa przetwornika 3 Kod zamówieniowy*
- *4 Numer seryjny*
- *5 Rozszerzony kod zamówieniowy*
- *6 Dane podłączenia elektrycznego,np. dostępne wejścia i wyjścia, napięcie zasilania*
- *7 Dopuszczalny zakres temperatur otoczenia (T<sup>a</sup> )*
- *8 Stopień ochrony*
- *9 Dwuwymiarowy matrycowy kod kreskowy*
- *10 Numer dokumentacji zawierającej zalecenia dotyczące bezpieczeństwa [→ 78](#page-77-0)*
- *11 Data produkcji: rok-miesiąc*
- *12 Znak CE, C-Tick*
- *13 Wersja oprogramowania (FW)*

### 4.2.2 Tabliczka znamionowa czujnika przepływu

### **Kod zamówieniowy**

Ponowne zamówienie przepływomierza wymaga podania kodu zamówieniowego.

#### Rozszerzony kod zamówieniowy

- Typ przyrządu i podstawowe dane techniczne (obowiązkowe pozycje) są zawsze podawane.
- Spośród danych (pozycji) opcjonalnych podane są tylko dane techniczne dotyczące bezpieczeństwa i stref zagrożonych wybuchem (np. LA) Jeśli zamówienie obejmuje także parametry opcjonalne, oznacza się je używając wieloznacznika "#" (np. #LA#).
- Jeśli parametry opcjonalne w zamówieniu nie obejmują żadnych parametrów związanych z bezpieczeństwem, czy certyfikatami, są one oznaczone wieloznacznikiem "+" (np. XXXXXX-ABCDE+).

<span id="page-13-0"></span>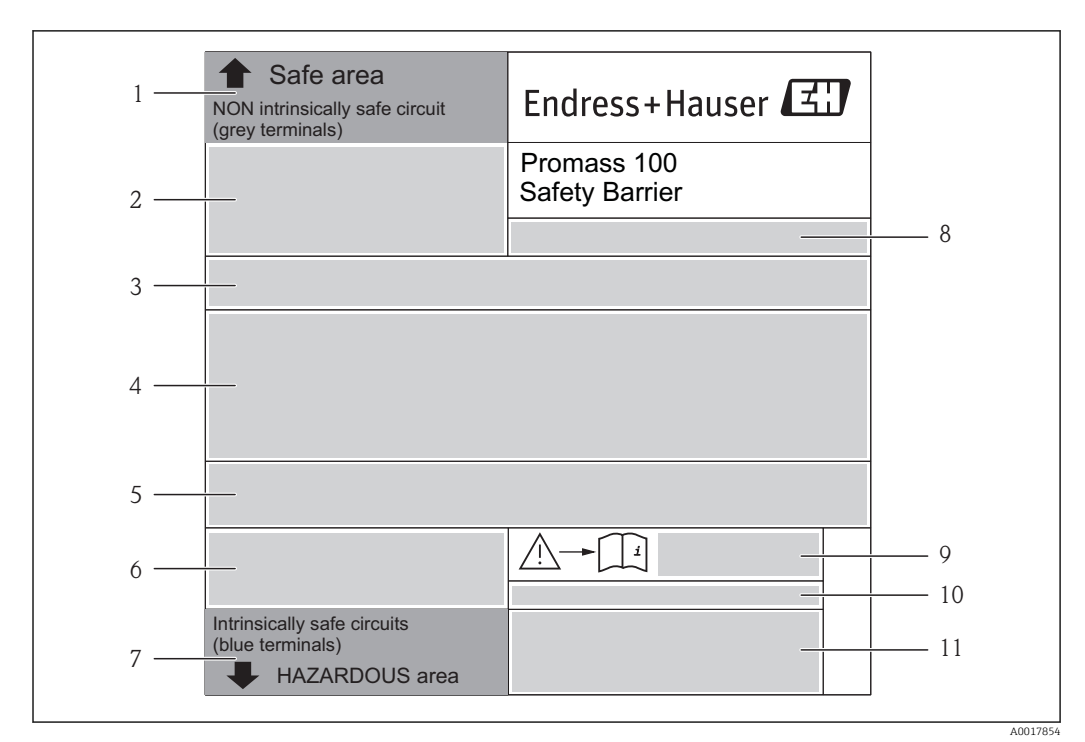

### 4.2.3 Bariera obiektowa Promass 100 - tabliczka znamionowa

 *3 Przykładowa tabliczka znamionowa bariery obiektowej Promass 100*

- *1 Strefa niezagrożona wybuchem lub strefa 2/Div. 2*
- *2 Numer seryjny, oznaczenia materiału i kod matrycowy bariery iskrobezpiecznej Promass 100*
- *3 Dane podłączenia elektrycznego,np. dostępne wejścia i wyjścia, napięcie zasilania*
- *4 Dane dotyczące typu ochrony przeciwwybuchowej*
- *5 Ostrzeżenie bezpieczeństwa*
- *6 Dane dotyczące interfejsu komunikacyjnego*
- *7 Obszar zagrożony wybuchem*
- *8 Zakład produkcyjny*
- *9 Numer dokumentacji zawierającej zalecenia dotyczące bezpieczeństwa [→ 78](#page-77-0)*
- *10 Dopuszczalna temperatura otoczenia (T<sup>a</sup> )*
- *11 Znak CE, C-Tick*

### 4.2.4 Symbole na urządzeniu

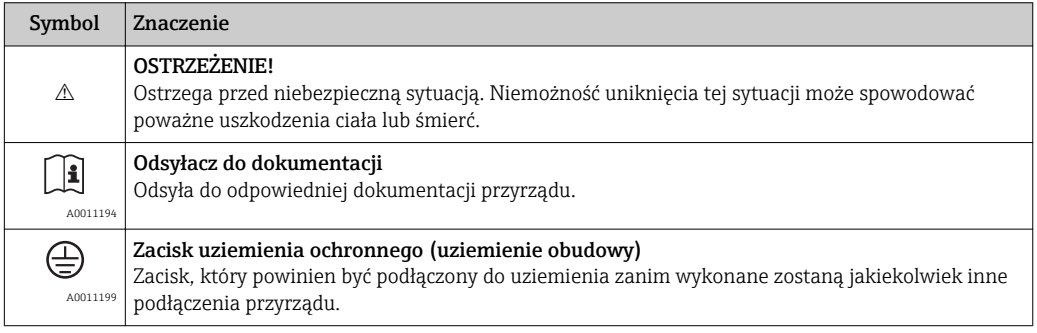

## <span id="page-14-0"></span>5 Transport i składowanie

## 5.1 Warunki składowania

Podczas składowania przyrządu prosimy przestrzegać poniższych wskazówek:

- Przechowywać przyrząd w oryginalnym opakowaniu zabezpieczającym przed uderzeniami.
- Nie usuwać elementów zabezpieczających przyłącza procesowe. Zapobiegają one mechanicznemu uszkodzeniu powierzchni uszczelniających i zanieczyszczeniu rury pomiarowej.
- Chronić przed bezpośrednim nasłonecznieniem, aby uniknąć nagrzewania się powierzchni przyrządu.
- Temperatura składowania:  $-40$  ...  $+80$  °C ( $-40$  ...  $+176$  °F), zalecana:  $+20$  °C ( $+68$  °F)
- Składować w miejscu suchym i pozbawionym pyłu.
- Nie składować na wolnym powietrzu.

## 5.2 Transportowanie produktu

### **A OSTRZEŻENIE**

#### Środek ciężkości zamontowanego przepływomierza znajduje się powyżej punktów podwieszenia.

Ryzyko uszkodzeń ciała w razie ześlizgnięcia się przepływomierza.

- ‣ Zabezpieczyć przyrząd przed obróceniem się lub zsunięciem.
- ‣ Sprawdzić masę podaną na opakowaniu (naklejka).
- ‣ Przestrzegać instrukcji transportowych podanych na etykiecie naklejonej na pokrywie przedziału elektroniki.

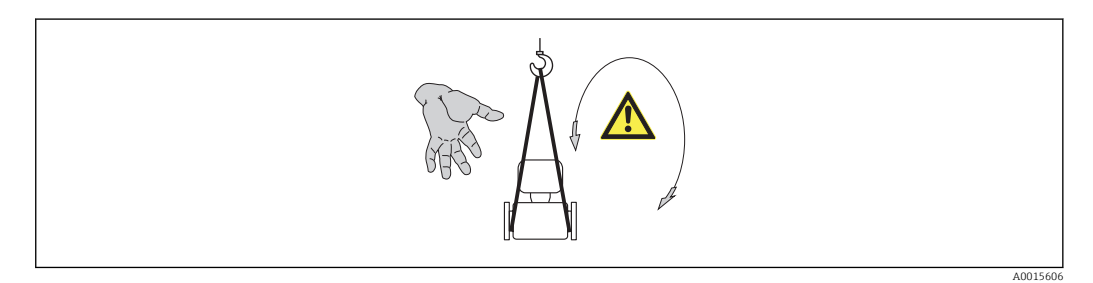

Podczas transportu przyrządu przestrzegać następujących wskazówek:

- Przyrząd należy transportować do miejsca instalacji w punkcie pomiarowym w oryginalnym opakowaniu.
- Urządzenia do podnoszenia
	- Zawiesia: nie używać łańcuchów, ponieważ mogą one uszkodzić obudowę.
	- W przypadku skrzyń drewnianych konstrukcja podłogi umożliwia ich podnoszenie wózkami widłowymi od dłuższej lub krótszej strony.
- Przepływomierze > DN 40 (1½ in): do podnoszenia przyrządu używać pasów parcianych, które należy mocować do przyłączy technologicznych, a nie do obudowy przetwornika.
- Nie usuwać elementów zabezpieczających przyłącza procesowe. Zapobiegają one mechanicznemu uszkodzeniu powierzchni uszczelniających i zanieczyszczeniu rury pomiarowej.

## <span id="page-15-0"></span>5.3 Utylizacja opakowania

Wszystkie materiały użyte na opakowania są nieszkodliwe dla środowiska i w można je w całości wykorzystać jako surowiec wtórny:

- Opakowanie zewnętrzne: opakowanie rozciągliwe z polimeru spełnia wymagania dyrektywy 2002/95/WE (RoHS).
- Opakowanie:
	- Skrzynie drewniane poddane obróbce zgodnie ze standardem ISPM nr 15, co jest potwierdzone znakiem IPPC naniesionym na skrzyniach. lub
	- Karton zgodnie z dyrektywą 94/62/WE w sprawie opakowań i odpadów opakowaniowych; możliwość użycia jako surowca wtórnego jest potwierdzona symbolem RESY naniesionym na opakowaniu.
- Opakowanie do transportu morskiego (opcja): skrzynie drewniane poddane obróbce zgodnie ze standardem ISPM nr 15, co jest potwierdzone znakiem IPPC naniesionym na skrzyniach.
- Oprzyrządowanie do przenoszenia i montażu:
	- Paleta z tworzywa sztucznego do jednorazowego użytku
	- Pasy z tworzywa sztucznego
	- Taśmy samoprzylepne z tworzywa sztucznego
- Wypełnienie: ścinki papieru

## <span id="page-16-0"></span>6 Montaż

## 6.1 Zalecenia montażowe

Przyrząd nie wymaga żadnych konstrukcji wsporczych. Siły zewnętrzne są całkowicie pochłaniane przez elementy konstrukcyjne przepływomierza.

## 6.1.1 Pozycja montażowa

### Prostoliniowe odcinki dolotowe i wylotowe

Nie istnieje konieczność stosowania jakichkolwiek odcinków prostych przed przepływomierzem nawet wtedy, gdy występują elementy powodujące turbulencje medium (zawory, kolana, trójniki). Warunkiem jest jednak, aby wyżej wymienione elementy nie powodowały kawitacji .

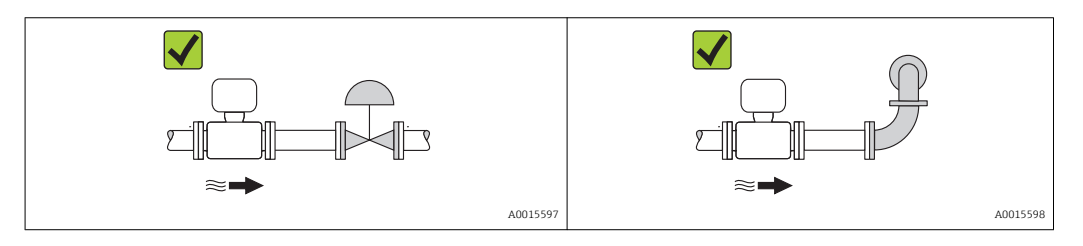

### *Wymiary zabudowy*

Informacje dotyczące wymiarów i długości zabudowy przyrządu, patrz rozdział "Budowa mechaniczna" w odpowiedniej karcie katalogowej

## 6.1.2 Warunki pracy: środowisko i proces

### Temperatura otoczenia

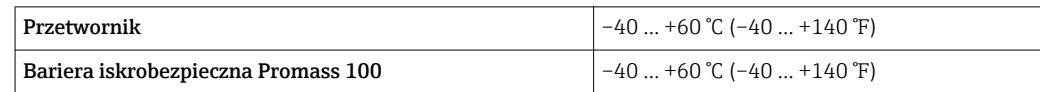

‣ W przypadku montażu na otwartej przestrzeni: Przetwornik nie powinien być narażony na bezpośrednie działanie promieni słonecznych (szczególnie w ciepłych strefach klimatycznych, gdyż może to doprowadzić do przegrzania układów elektroniki).

### Drgania

Wysoka częstotliwość drgań rur pomiarowych zapewnia dużą odporność przepływomierza na typowe drgania instalacji, pochodzące na przykład od elementów napędowych.

### 6.1.3 Specjalne zalecenia montażowe

### Membrana bezpieczeństwa

Należy zapewnić, aby działanie ani obsługa membrany bezpieczeństwa po montażu nie było utrudnione. Położenie membrany bezpieczeństwa jest wskazywane przez etykietę naklejoną na niej. Rozerwanie membrany bezpieczeństwa powoduje zniszczenie etykiety. Umożliwia to wizualne sprawdzenie stanu membrany. Dodatkowe informacje, patrz  $\rightarrow \Box$  74.

<span id="page-17-0"></span>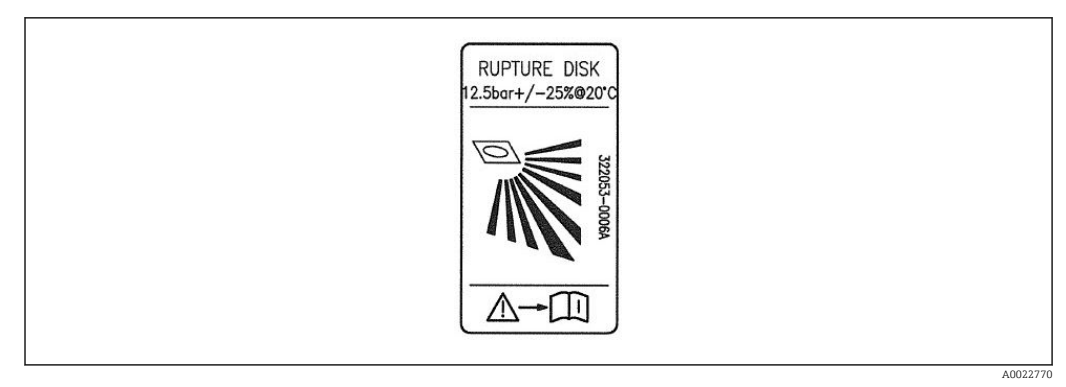

 *4 Etykieta membrany bezpieczeństwa*

### **A OSTRZEŻENIE**

### Ograniczona niezawodność funkcjonalna membrany bezpieczeństwa.

Wyciek medium roboczego stwarza niebezpieczeństwo dla ludzi!

- ‣ Nie demontować membrany bezpieczeństwa.
- ‣ W obudowach wyposażonych w membranę bezpieczeństwa nie można stosować płaszcza grzewczego.
- ‣ Należy zapewnić, aby działanie ani obsługa membrany bezpieczeństwa po montażu nie było utrudnione.
- ‣ Należy podjąć odpowiednie kroki, aby w razie rozerwania membrany bezpieczeństwa nie pojawiło się ryzyko wystąpienia szkód ani zagrożenia dla ludzi.
- ‣ Przestrzegać parametrów podanych na etykiecie membrany bezpieczeństwa.

### Kalibracia zera

Wszystkie przepływomierze są kalibrowane metodami opartymi na najnowszej technologii. Kalibracja odbywa się w określonych warunkach odniesienia → 圖 72. Z tego powodu, przepływomierz z reguły nie wymaga ustawiania punktu zerowego.

Ustawianie punktu zerowego zalecane jest jedynie w szczególnych przypadkach:

- Dla uzyskania najwyższej dokładności, nawet przy bardzo małych wartościach przepływu
- W ekstremalnych warunkach procesu (np. bardzo wysokie temperatury lub medium o wysokiej lepkości).

## 6.2 Montaż przyrządu

### 6.2.1 Niezbędne narzędzia

### Do czujnika

Do kołnierzy lub innych przyłączy technologicznych: odpowiednie narzędzia montażowe

### 6.2.2 Przygotowanie przetwornika pomiarowego

- 1. Usunąć wszelkie pozostałości opakowania stosowanego podczas transportu.
- 2. Usuwać wszelkie elementy zabezpieczające przyłącza technologiczne czujnika.
- 3. Usunąć naklejkę na pokrywie na pokrywie przedziału elektroniki.

### <span id="page-18-0"></span>6.2.3 Montaż przyrządu

### **AOSTRZEŻENIE**

Niebezpieczeństwo wskutek niewłaściwych uszczelek przyłącza technologicznego!

- ‣ Należy dopilnować, aby średnice wewnętrzne uszczelek były większe lub równe średnicy rury pomiarowej i rurociągu.
- ‣ Uszczelki powinny być czyste i nieuszkodzone.
- ‣ Zapewnić właściwy montaż uszczelek.
- 1. Sprawdzić, czy kierunek wskazywany przez strzałkę na tabliczce znamionowej czujnika jest zgodny z kierunkiem przepływu medium.
- 2. Przyrząd montować w taki sposób lub obrócić obudowę przetwornika tak, aby wprowadzenia przewodów nie były skierowane w górę.

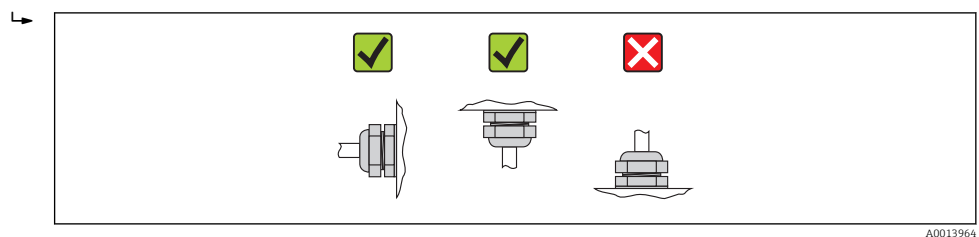

## 6.3 Kontrola po wykonaniu montażu

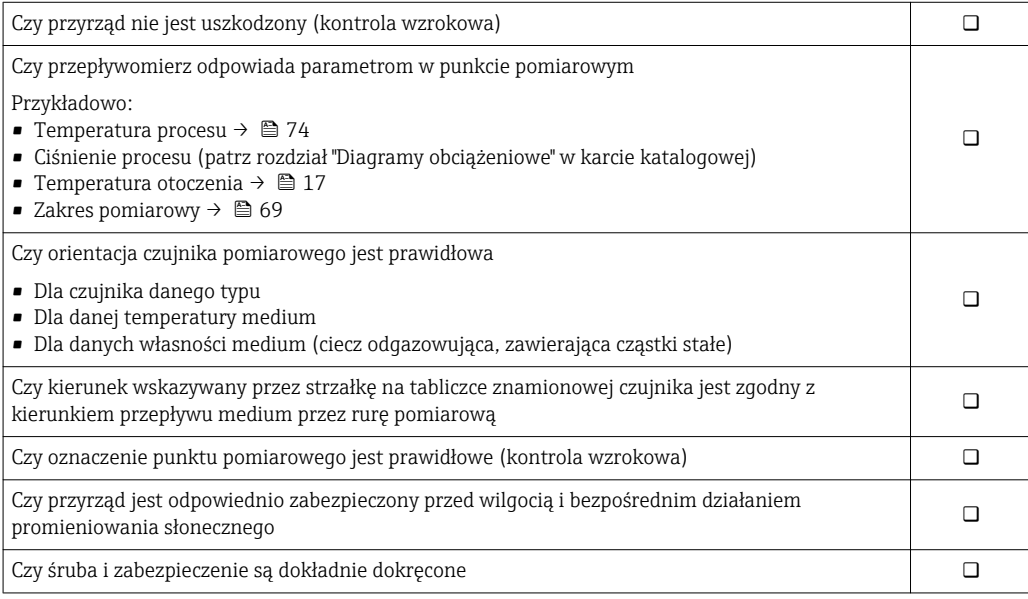

## <span id="page-19-0"></span>7 Podłączenie elektryczne

Przyrząd nie posiada wewnętrznego wyłącznika zasilania. W związku z tym należy  $|\cdot|$ zainstalować przełącznik lub odłącznik zasilania umożliwiający odłączenie przyrządu od sieci zasilającej.

## 7.1 Warunki podłączenia

### 7.1.1 Niezbędne narzędzia

- Do dławików kablowych: użyć odpowiednich narzędzi
- Do odkręcenia zacisku zabezpieczającego (obudowa aluminiowa): klucz imbusowy 3 mm
- Do śruby mocującej (obudowa ze stali k.o.): klucz płaski 8 mm
- Przyrząd do zdejmowania izolacji
- W przypadku kabli linkowych: praska do tulejek kablowych

### 7.1.2 Specyfikacja kabli podłączeniowych

Kable podłączeniowe dostarczone przez użytkownika powinny być zgodne z następującą specyfikacją.

### Bezpieczeństwo elektryczne

Zgodność z obowiązującymi przepisami krajowymi.

### Dopuszczalny zakres temperatur

- $-40$  °C (-40 °F)do+80 °C (+176 °F)
- Wymóg minimalny: zakres temperatur przewodu ≥ temperatura otoczenia + 20 K

### Przewód zasilający

Standardowy kabel instalacyjny jest wystarczający.

### Przewód sygnałowy

*Modbus RS485*

Norma EIA/TIA-485 określa dwa typy kabli (A i B) dla przewodów sieci obiektowej, które mogą obsługiwać każdą prędkość transmisji. Zalecane są kable typu A.

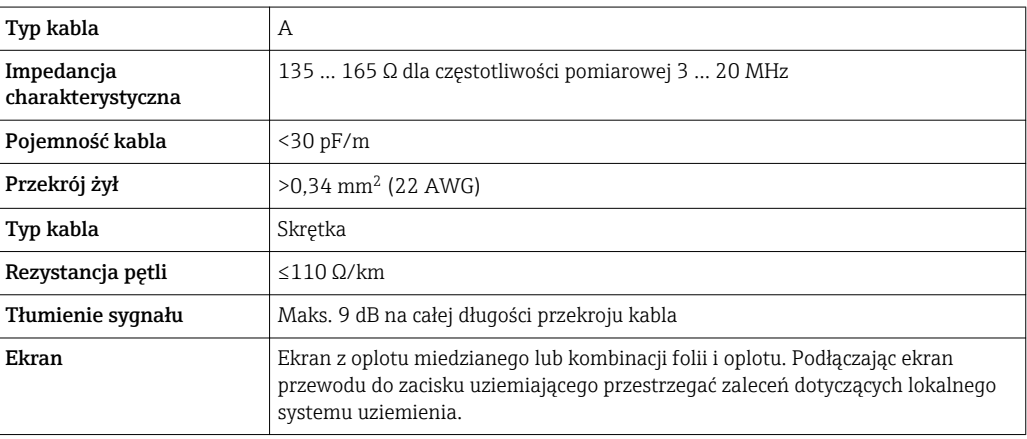

### Kabel połączeniowy między barierą iskrobezpieczną Promass 100 a przetwornikiem

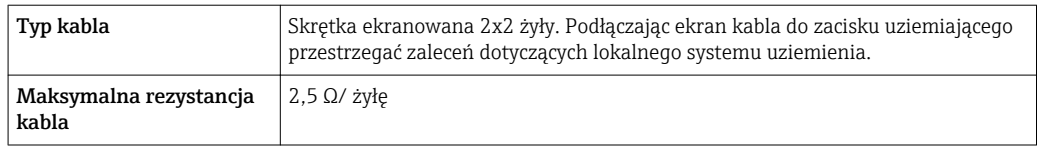

‣ Aby zapewnić niezawodną pracę przetwornika, należy przestrzegać podanej maks. rezystancji kabla.

W poniższej tabeli podano maks. długości kabli w zależności od przekroju żył. Przestrzegać maks. dopuszczalnej pojemności i indukcyjności przewodów oraz parametrów podłączeniowych dla strefy zagrożonej wybuchem  $\rightarrow$   $\blacksquare$  78.

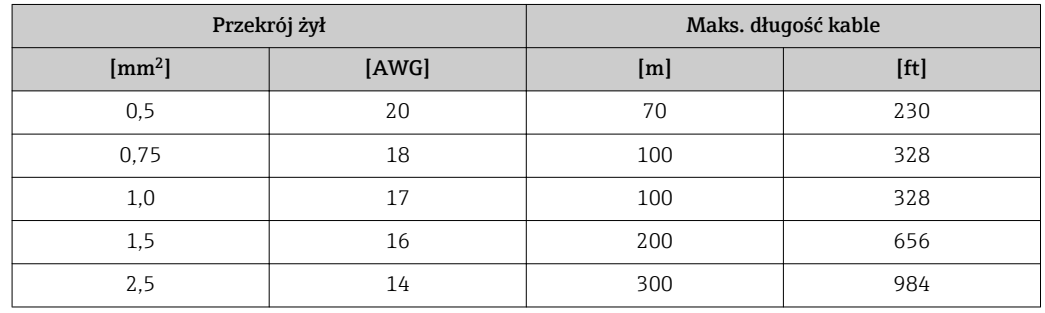

### Średnica kabla

- Dławiki kablowe:
- $M20 \times 1.5$ , możliwe średnice zewnętrzne kabla:  $\phi$  6 ... 12 mm (0,24 ... 0,47 in) • Zaciski sprężynowe:
- Możliwe przekroje żył: 0,5 … 2,5 mm<sup>2</sup> (20 … 14 AWG) • Z barierą iskrobezpieczną Promass 100:
- Zaciski wtykowe śrubowe, możliwe przekroje żył: 0.5...2.5 mm2 (20...14 AWG)

### <span id="page-21-0"></span>7.1.3 Rozmieszczenie zacisków

### Przetwornik

#### *Opcja M: Wersja Modbus RS485, do stref zagrożonych wybuchem*

Pozycja kodu zam. "Wyjście; wejście", opcja M (podłączenie za pośrednictwem bariery iskrobezpiecznej Promass 100)

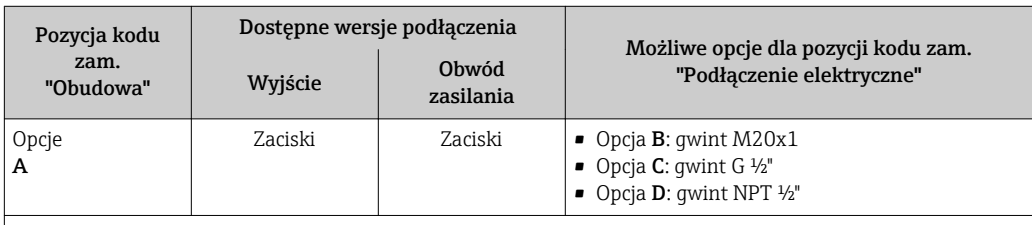

Pozycja kodu zam. "Obudowa":

Opcja A: Kompakt, aluminium malowane proszkowo

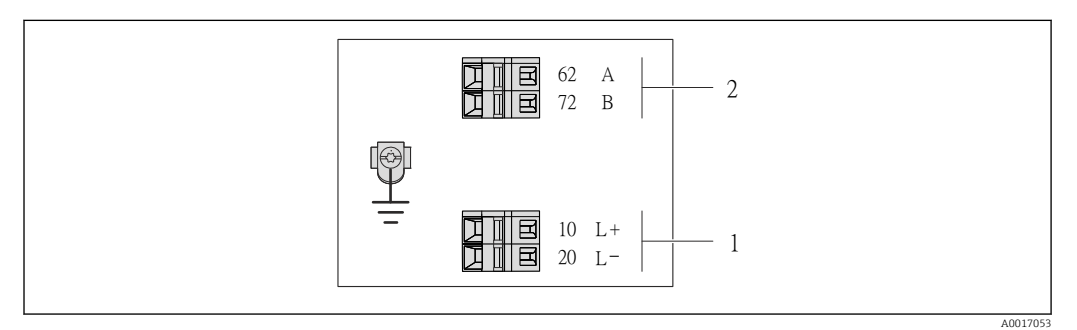

 *5 Przyporządkowanie zacisków dla wersji Modbus RS485, do zastosowań w obszarach zagrożenia wybuchem (podłączenie za pośrednictwem Bariery iskrobezpiecznej Promass 100)*

- *1 Obwód zasilania, napięcie iskrobezpieczne*
- *2 Linia Modbus RS485*

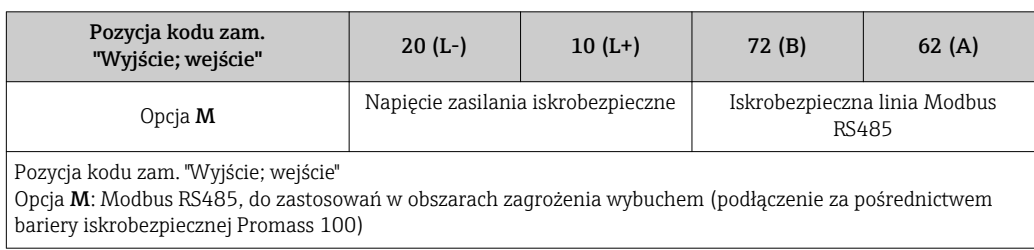

### <span id="page-22-0"></span>Bariera iskrobezpieczna Promass 100

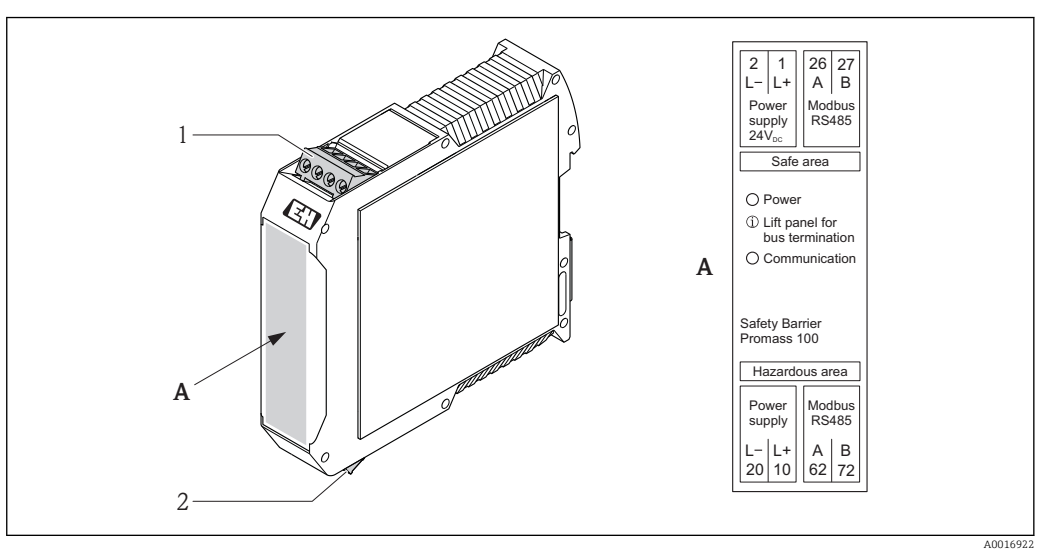

- *6 Zaciski Bariery iskrobezpiecznej Promass 100*
- *1 Strefa niezagrożona wybuchem lub Strefa 2/Div. 2*
- *2 Strefa zagrożona wybuchem*

### 7.1.4 Ekranowanie i uziemienie

Zalecenia dotyczące lokalnego systemu ekranowania i uziemienia:

- Zgodność z wymaganiami kompatybilności elektromagnetycznej (EMC)
- Ochrona przeciwwybuchowa
- Zapewnienie wyposażenia ochrony osobistej
- Zgodność z krajowymi przepisami dotyczącymi instalacji
- Użycie przewodów o odpowiednich parametrach  $\rightarrow$   $\blacksquare$  20
- Długość odizolowanej części ekranu przewodu powinna być jak najmniejsza.
- Jednolity ekran przewodu.
- Uziemienie ekranu przewodu

Aby zachować zgodność z wymaganiami EMC, należy:

- Zapewnić, aby ekran przewodu był podłączony do linii wyrównania potencjałów w kilku punktach.
- Podłączyć każdy wewnętrzny zacisk uziemienia do linii wyrównania potencjałów.

### **NOTYFIKACJA**

Jeśli w instalacji, w której nie jest zapewnione wyrównanie potencjałów, ekran przewodu jest uziemiony w kilku punktach, pomiędzy dwoma punktami uziemienia może płynąć prąd wyrównawczy o częstotliwości sieciowej!

Może to spowodować uszkodzenie ekranu przewodu sieci obiektowej.

‣ Zalecane jest więc łączenie ekranu kabla bezpośrednio z uziemieniem budynku lub uziemieniem ochronnym tylko na jednym końcu.

### 7.1.5 Przygotowanie przetwornika pomiarowego

1. Usunąć zaślepki (jeśli występują).

### 2. NOTYFIKACJA

#### Niewystarczający stopień ochrony obudowy.

Możliwość obniżonej niezawodności pracy przyrządu.

‣ Należy użyć dławików, zapewniających odpowiedni stopień ochrony.

Jeśli przyrząd jest dostarczony bez dławików kablowych:

użytkownik powinien zapewnić dławiki przewodów podłączeniowych zapewniające wymagany stopień ochrony IP  $\rightarrow \Box$  20.

<span id="page-23-0"></span>3. Jeśli przyrząd jest dostarczony z dławikami kablowymi: Użyć przewodów o odpowiednich parametrach →  $\triangleq$  20

## 7.2 Podłączenie przyrządu

### **NOTYFIKACJA**

### Niewłaściwe podłączenie może zmniejszyć bezpieczeństwo elektryczne!

- ‣ Podłączenie elektryczne może być wykonywane wyłącznie przez przeszkolony personel techniczny, uprawniony do wykonywania prac przez użytkownika obiektu.
- ‣ Przestrzegać obowiązujących przepisów krajowych.
- ‣ Przestrzegać lokalnych przepisów BHP.
- ‣ W przypadku użycia w atmosferach wybuchowych należy przestrzegać zaleceń podanych w "Instrukcjach dot. bezpieczeństwa Ex" dla konkretnego przyrządu.

## 7.2.1 Podłączenie przetwornika pomiarowego

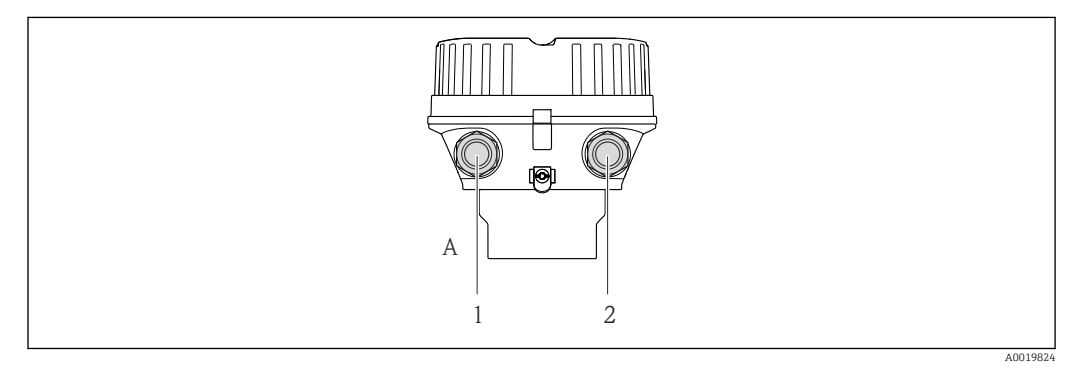

 *7 Wersje przyrządu i wersje podłączeń*

- *A Wersja obudowy: kompaktowa, pokrywana aluminium*
- *1 Wprowadzenie przewodów sygnałowych*
- *2 Wprowadzenie przewodów zasilających*

<span id="page-24-0"></span>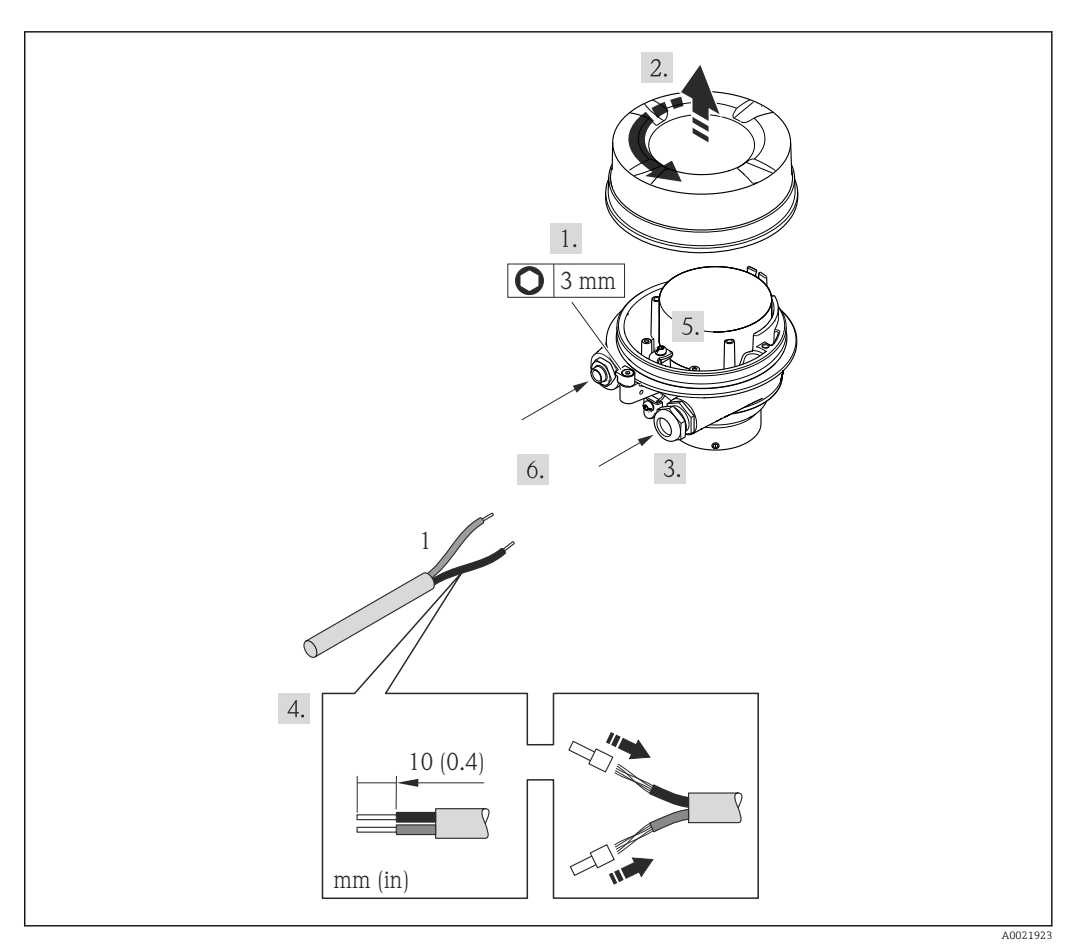

- *8 Wersje przyrządu i przykłady podłączeń*
- *1 Kabel podłączeniowy*
- 1. Odkręcić zabezpieczenie pokrywy obudowy.
- 2. Odkręcić pokrywę obudowy.
- 3. Przełożyć przewód przez dławik kablowy. Dla zapewnienia szczelności, nie usuwać pierścienia uszczelniającego z dławika.
- 4. Zdjąć izolację z kabla oraz poszczególnych żył. W przypadku kabli linkowych zarobić końce tulejkami kablowymi.
- 5. Podłączyć kabel zgodnie ze schematem elektrycznym .
- 6. Dokręcić dławiki kablowe. .
- 7. Włączyć rezystor zamykający (w stosownych przypadkach)  $\rightarrow \blacksquare$  26.

#### 8. **A OSTRZEŻENIE**

#### Niewłaściwe uszczelnienie obudowy spowoduje obniżenie jej stopnia ochrony.

‣ Nie nanosić żadnych smarów na gwint. Gwinty pokrywy są pokryte smarem suchym.

Ponowny montaż przetwornika wykonywać w kolejności odwrotnej do demontażu.

### 7.2.2 Podłączenie bariery iskrobezpiecznej Promass 100

W przypadku iskrobezpiecznej wersji z interfejsem Modbus RS485, przetwornik musi być podłączony do bariery iskrobezpiecznej Promass 100.

1. Ściągnąć powłoką izolacyjną z kabla. W przypadku kabli linkowych zarobić końce tulejkami kablowymi.

2. Podłączyć przewody zgodnie ze schematem elektrycznym  $\rightarrow \Box$  23.

<span id="page-25-0"></span>3. W stosownych przypadkach należy włączyć rezystor zamykający w barierze iskrobezpiecznej Promass 100 →  $\triangleq$  26.

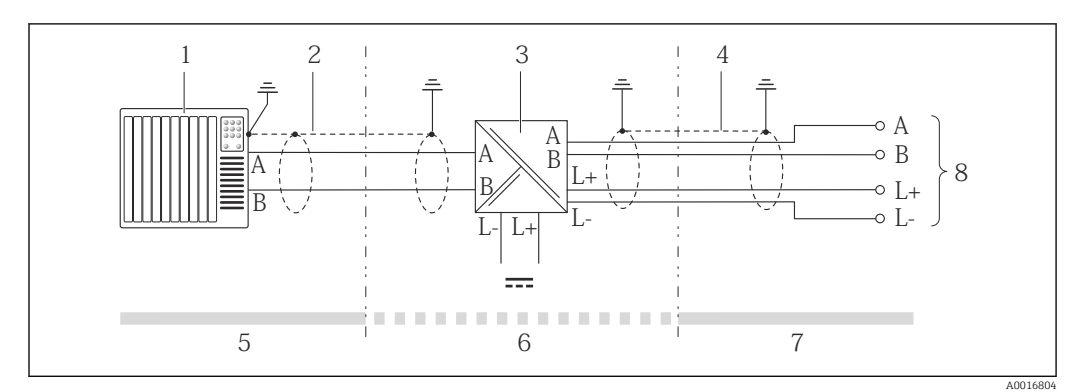

 *9 Podłączenie elektryczne przetwornika pomiarowego do bariery iskrobezpiecznej Promass 100*

- *1 System sterowania (np. sterownik programowalny)*
- *2 Użyć przewodów o odpowiednich parametrach*
- *3 Bariera iskrobezpieczna Promass 100: przyporządkowanie zacisków [→ 23](#page-22-0)*
- *4 Użyć przewodów o odpowiednich parametrach* → **△** 20<br>*5 Strefa niezagrożona wybuchem*
- *5 Strefa niezagrożona wybuchem*
- *6 Strefa niezagrożona wybuchem lub Strefa 2/Div. 2*
- *7 Strefa iskrobezpieczna*
- *8 Przetwornik: przyporządkowanie zacisków*

## 7.3 Ustawienia sprzętowe

### 7.3.1 Włączenie rezystora zamykającego.

#### Wersja Modbus RS485

Aby uniknąć błędów komunikacji wskutek niedopasowania impedancyjnego, należy na początku i na końcu odpowiednio zaterminować segment magistrali Modbus RS485.

*Gdy przetwornik pracuje w strefie zagrożonej wybuchem*

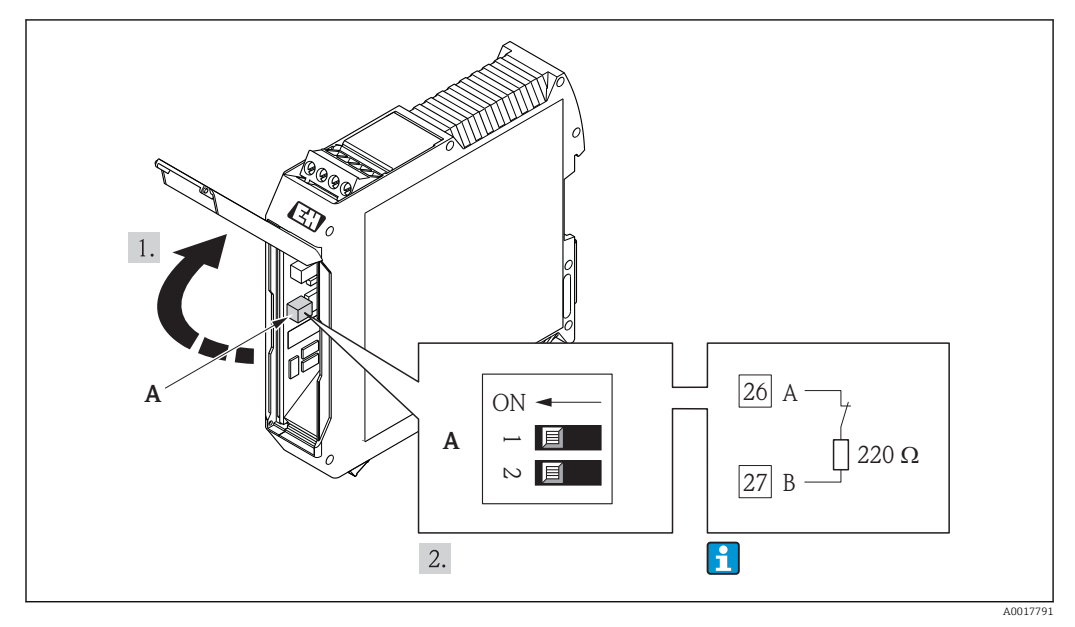

 *10 Rezystor zamykający może być włączony za pomocą mikroprzełącznika w barierze obiektowej Promass 100*

## <span id="page-26-0"></span>7.4 Zapewnienie stopnia ochrony

Przyrząd spełnia wymagania dla stopnia ochrony IP66/67, obudowa: NEMA 4X.

Dla zagwarantowania stopnia ochrony IP66/67 (dla obudowy: NEMA 4X), po wykonaniu podłączeń należy:

- 1. Sprawdzić, czy uszczelki obudowy są czyste i poprawnie zamontowane. W razie potrzeby osuszyć, oczyścić lub wymienić uszczelki na nowe.
- 2. Dokręcić wszystkie śruby obudowy i pokryw obudowy.
- 3. Dokręcić dławiki kablowe.

 $\mathbf{L}$ 

4. Dla zapewnienia, aby wilgoć nie przedostała się przez dławiki kablowe, przed dławikami poprowadzić przewody ze zwisem.

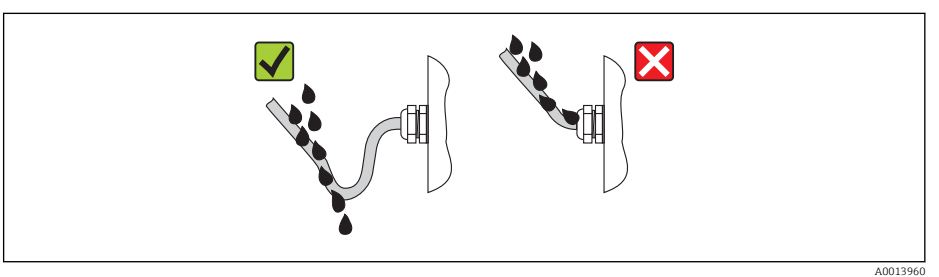

5. Zaślepić wszystkie niewykorzystane wprowadzenia przewodów.

## 7.5 Kontrola po wykonaniu podłączeń elektrycznych

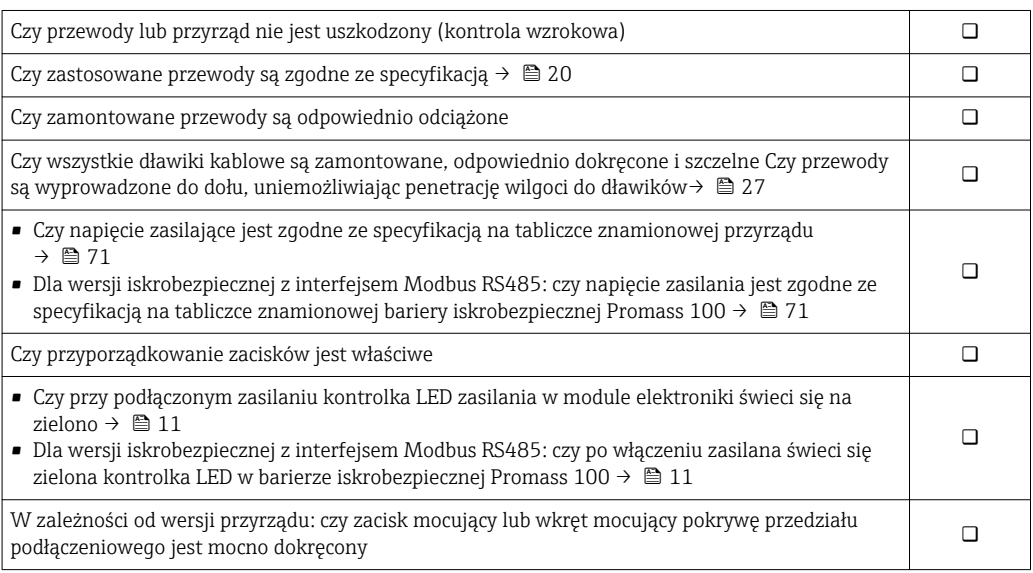

## <span id="page-27-0"></span>8 Warianty obsługi

## 8.1 Przegląd wariantów obsługi

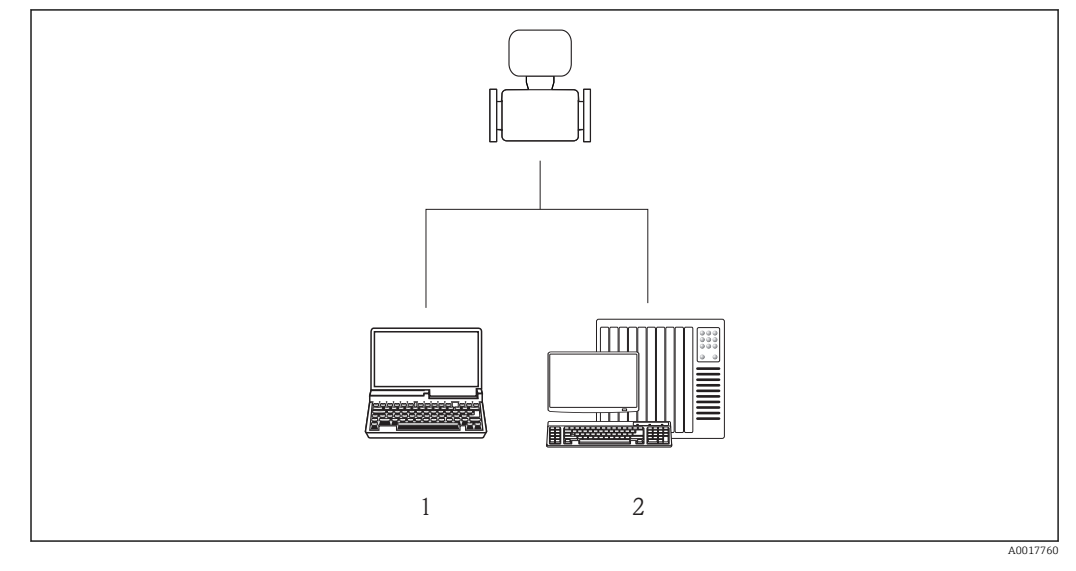

*1 Komputer z przeglądarką internetową (np. Internet Explorer) lub z zainstalowanym oprogramowaniem obsługowym "FieldCare", poprzez moduł Commubox FXA291 i interfejs serwisowy*

*2 System sterowania (np. sterownik programowalny)*

## <span id="page-28-0"></span>8.2 Struktura i funkcje menu obsługi

### 8.2.1 Struktura menu obsługi

Przegląd opcji menu obsługi, pozycji menu i parametrów → ■ 79

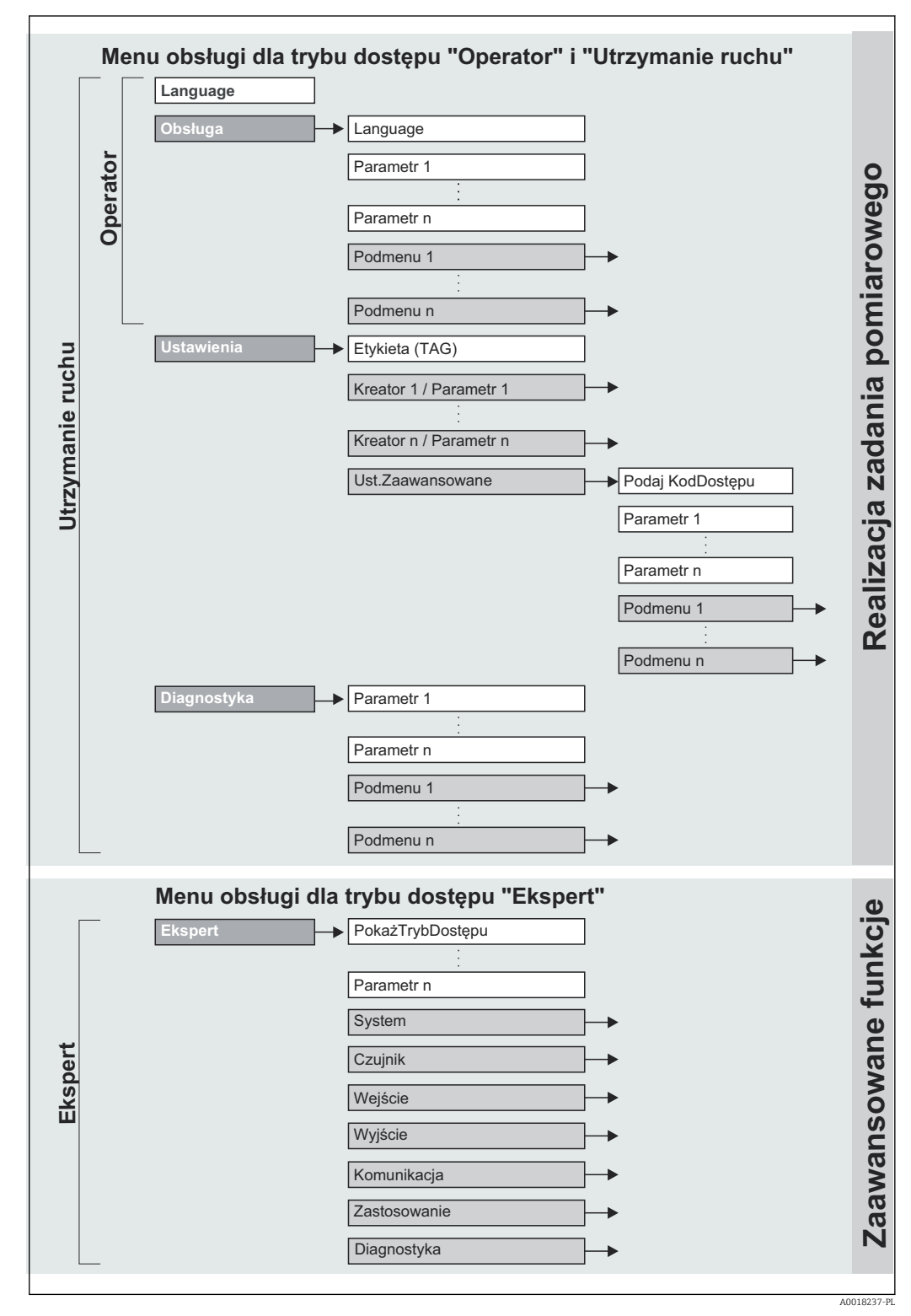

 *<sup>11</sup> Struktura menu obsługi*

## 8.2.2 Koncepcja obsługi

Poszczególne elementy menu obsługi są dostępne dla rożnych rodzajów użytkowników. W trakcie eksploatacji przyrządu każdy rodzaj użytkownika wykonuje typowe dla siebie zadania.

<span id="page-29-0"></span>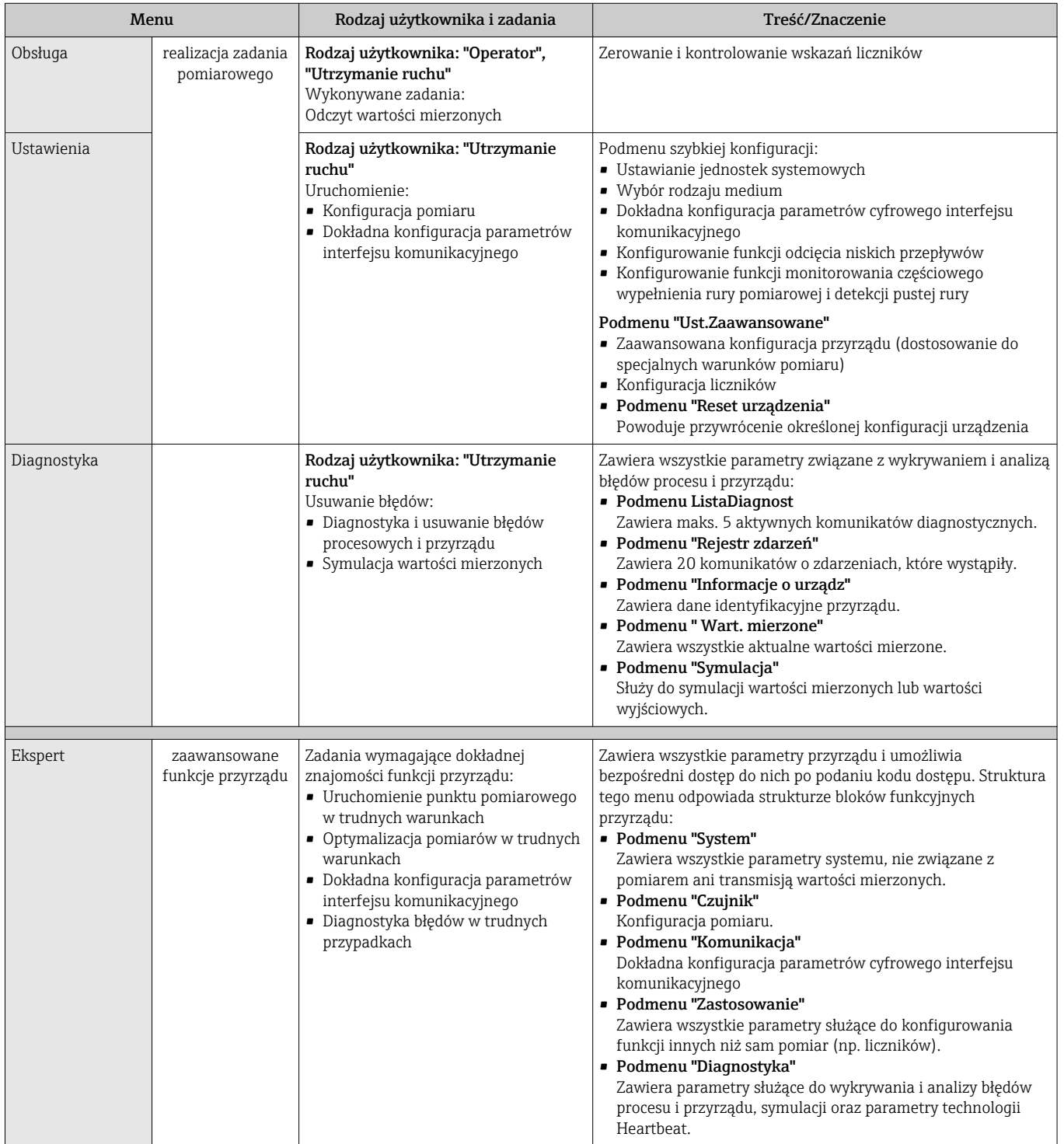

## <span id="page-30-0"></span>8.3 Dostęp do menu obsługi za pomocą oprogramowania obsługowego

### 8.3.1 Podłączenie oprogramowania obsługowego

Poprzez interfejs serwisowy (CDI)

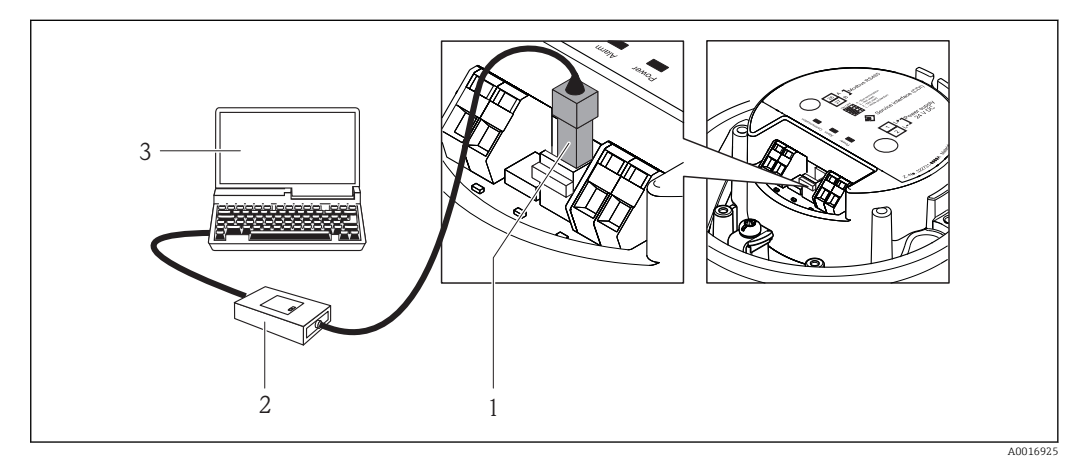

- *1 Interfejs serwisowy (CDI) przyrządu*
- *2 Modem Commubox FXA291*
- *3 Komputer z zainstalowanym oprogramowaniem obsługowym "FieldCare" ze sterownikiem komunikacyjnym DTM dla modemu FXA291 z interfejsem CDI*

### 8.3.2 FieldCare

### Zakres funkcji

FieldCare jest oprogramowaniem Endress+Hauser do zarządzania aparaturą obiektową (Plant Asset Management Tool), opartym na standardzie FDT. Narzędzie to umożliwia konfigurację wszystkich inteligentnych urządzeń obiektowych w danej instalacji oraz wspiera zarządzanie nimi. Dzięki komunikatom statusu zapewnia również efektywną kontrolę ich stanu funkcjonalnego.

Komunikacja z przepływomierzem jest możliwa za pomocą: Interfejsu serwisowego (CDI)  $\rightarrow \blacksquare$  31

Typowe funkcje:

- Programowanie parametrów przetwornika pomiarowego
- Zapis i odczyt danych urządzenia (upload/download)
- Tworzenie dokumentacji punktu pomiarowego
- Wizualizacja danych zapisanych w pamięci wartości mierzonych (rejestratora) oraz rejestru zdarzeń

Szczegółowe informacje, patrz instrukcje obsługi BA00027S i BA00059S  $\sqrt{1}$ 

### Źródło plików opisu urządzenia

Patrz →  $\bigcirc$  33

### Nawiązanie połączenia

Poprzez interfejs serwisowy (CDI)

- 1. Uruchomić FieldCare i utworzyć projekt.
- 2. W widoku sieci: wybrać "Add a device".
	- ← Otwiera się okno Add device.
- 3. Z listy wybrać opcję CDI Communication FXA291 i nacisnąć przycisk OK celem potwierdzenia.
- 4. Prawym przyciskiem kliknąć na CDI Communication FXA291 i z widocznego menu kontekstowego wybrać opcję Add device.
- 5. Wybrać żądane urządzenie z listy i nacisnąć przycisk OK celem potwierdzenia.
- 6. Ustanowić połączenie z przyrządem w trybie online.

Szczegółowe informacje, patrz instrukcje obsługi BA00027S i BA00059S m

#### Interfejs użytkownika

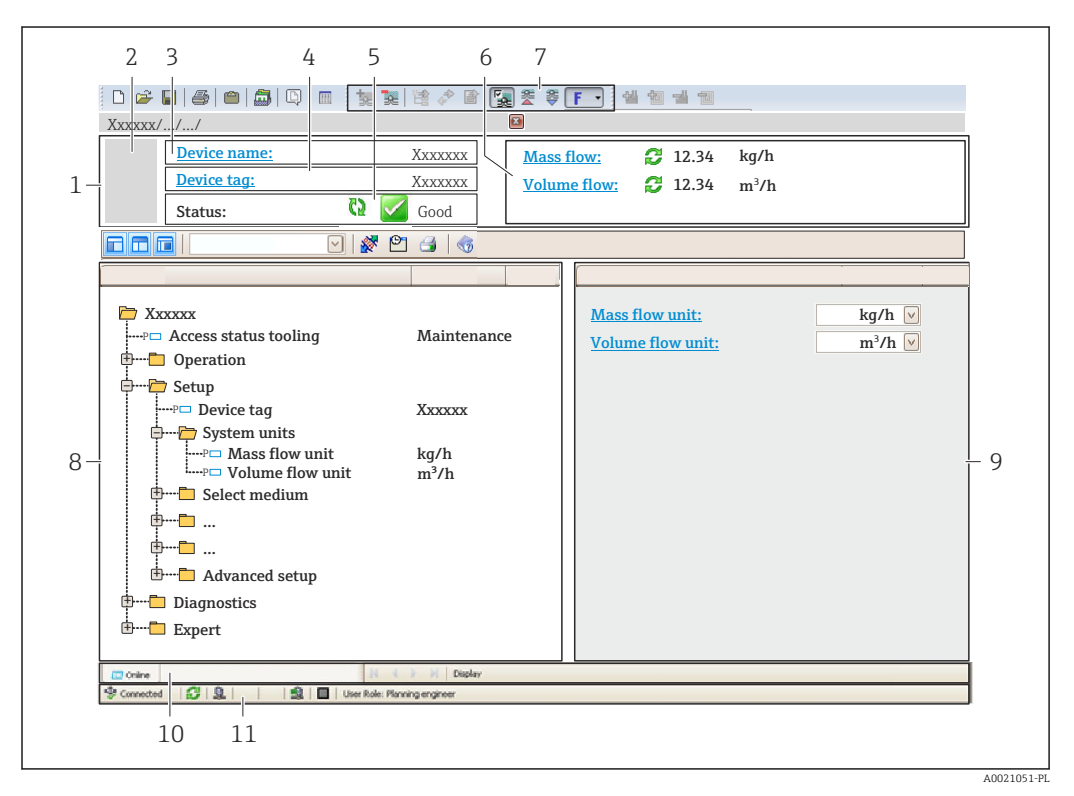

- *1 Nagłówek*
- *2 Rysunek przepływomierza*
- *3 Nazwa urządzenia*
- *4 Etykieta [→ 37](#page-36-0)*
- *5 Pole statusu ze wskazaniem rodzaju błędu [→ 56](#page-55-0)*
- *6 Pole wskazań wartości mierzonych [→ 51](#page-50-0)*
- *7 Lista zdarzeń z dodatkowymi funkcjami, np. zapis/odczyt, listą zdarzeń i tworzeniem dokumentacji*
- *8 Obszar nawigacji wraz ze strukturą menu obsługi*
- *9 Obszar roboczy*
- *10 Pole zakładek*
- *11 Wskazanie statusu*

## <span id="page-32-0"></span>9 Interfejsy do systemów sterowania procesem

## 9.1 Informacje podane w plikach opisu urządzenia (DD)

## 9.1.1 Dane aktualnej wersji przyrządu

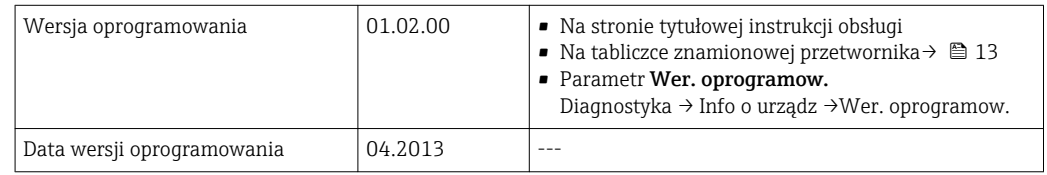

## 9.1.2 Oprogramowanie obsługowe

W poniższej tabeli podano, skąd można uzyskać pliki opisu urządzenia wymagane dla poszczególnych programów obsługowych.

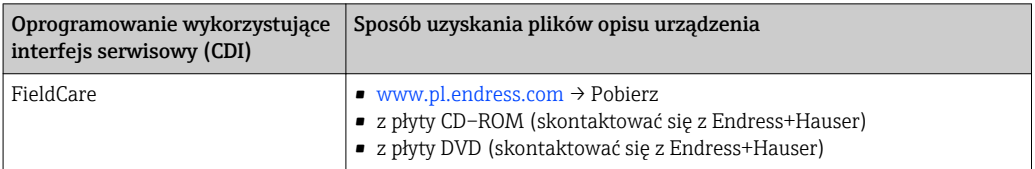

## 9.2 Informacje dotyczące wersji Modbus RS485

### 9.2.1 Kody funkcji

Kody funkcji określają funkcje zapisu i odczytu realizowane za pośrednictwem protokołu Modbus. Przetwornik obsługuje następujące kody funkcji:

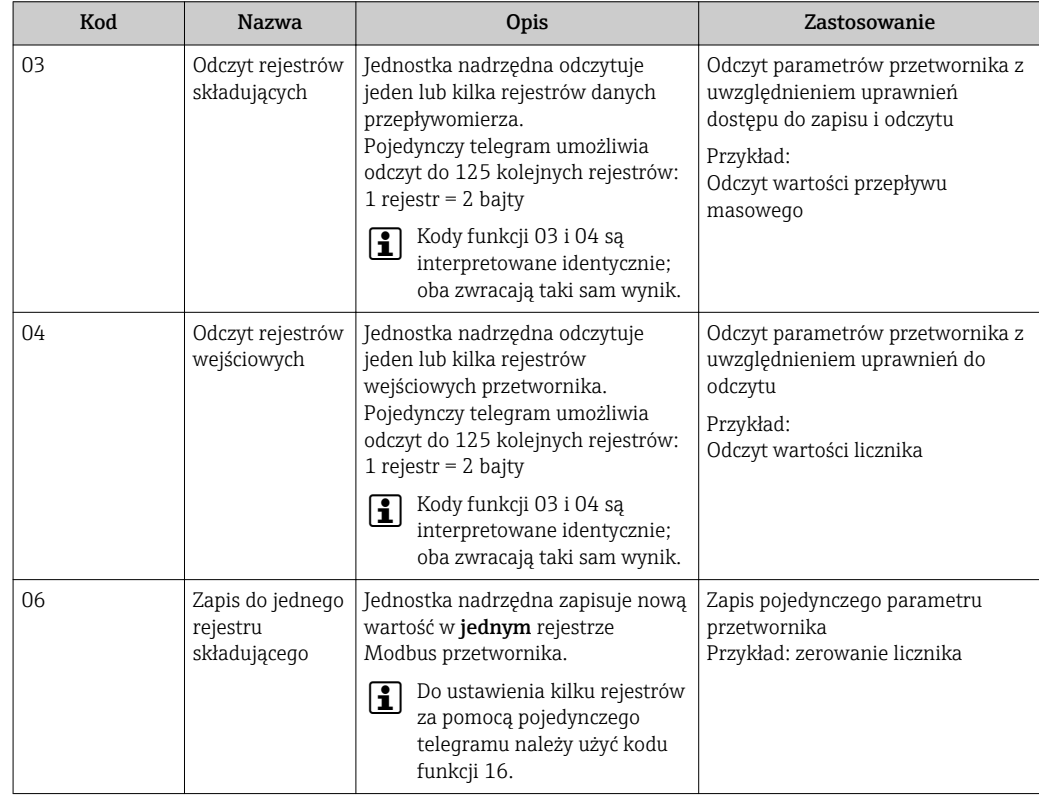

<span id="page-33-0"></span>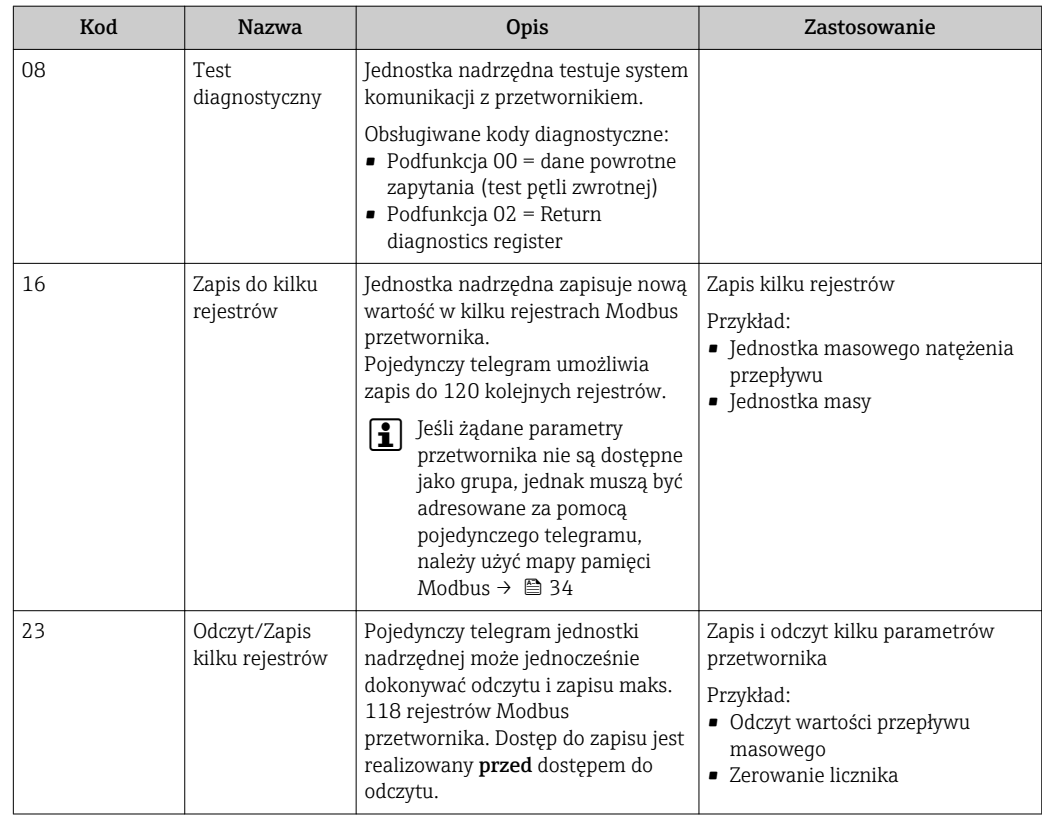

Komunikaty typu broadcast są obsługiwane jedynie przez kody funkcji 06, 16 i 23.  $| \cdot |$ 

### 9.2.2 Informacje dotyczące rejestrów

Przegląd poszczególnych parametrów przyrządu w wersji Modbus, patrz dodatkowy dokument dotyczący rejestrów Modbus RS485  $\rightarrow$  <sup>2</sup>77

### 9.2.3 Czas odpowiedzi

Czas odpowiedzi przyrządu na telegram jednostki nadrzędnej Modbus: typowo 3 … 5 ms

### 9.2.4 Mapa pamięci Modbus

#### Funkcja mapy pamięci Modbus

Przyrząd posiada specjalny obszar pamięci, nazywany mapą pamięci Modbus (przechowujący maks. 16 parametrów przyrządu), umożliwiający użytkownikom odczyt kilku parametrów poprzez komunikację Modbus RS485 a nie tylko pojedynczych parametrów lub grupy kilku kolejnych parametrów.

Grupowanie parametrów przyrządu dokonywane jest w sposób elastyczny a jednostka nadrzędna Modbus może jednocześnie dokonywać odczytu lub zapisu całego bloku danych za pomocą pojedynczego telegramu.

#### Struktura mapy pamięci Modbus

Mapa pamięci Modbus obejmuje dwa zbiory danych:

- Lista przeszukiwania: obszar konfiguracji
- Parametry przyrządu, które mają być grupowane są definiowane w postaci listy w taki sposób, że ich adresy rejestrów RS485 są wpisywane na listę.
- Obszar danych Przyrząd cyklicznie odczytuje adresy rejestrów wpisanych na listę przeszukiwania i zapisuje odpowiadające im dane (wartości) w obszarze danych.

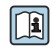

Przegląd parametrów przyrządów wraz z adresami rejestrów Modbus podano w dodatkowym dokumencie dotyczącym rejestrów Modbus RS485 → ■ 77

#### Konfiguracja listy przeszukiwania

Podczas konfiguracji adresy rejestrów Modbus RS485 grupowanych parametrów przyrządu muszą być wprowadzone na listę przeszukiwania. Prosimy zwrócić uwagę na następujące wymagania dotyczące listy przeszukiwania:

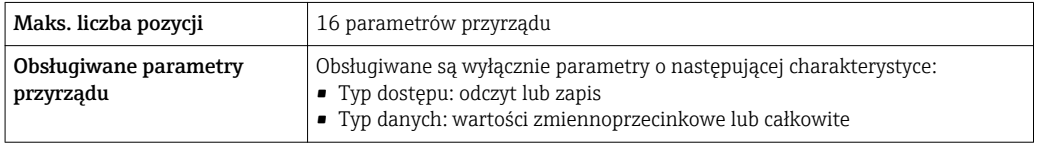

*Konfigurowanie listy przeszukiwania za pomocą FieldCare*

Wykonywane za pomocą menu obsługi przyrządu: Ekspert → Komunikacja → Modbus data map → Scan list register 0 -15

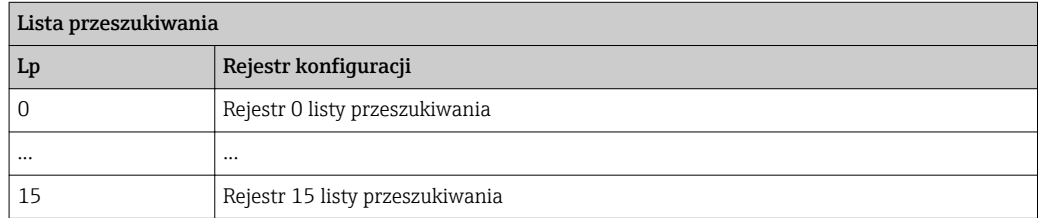

*Konfigurowanie listy przeszukiwania za pomocą Modbus RS485*

Wykonywany za pomocą adresów rejestrów 5001 - 5016

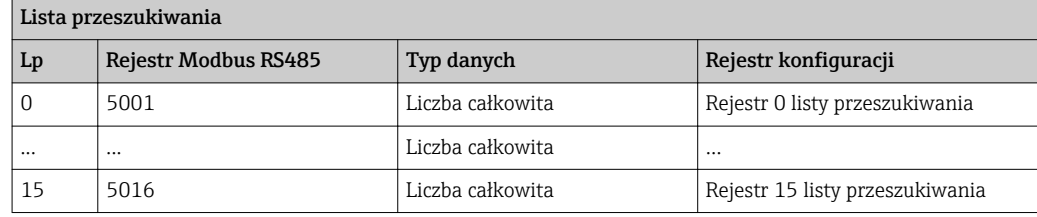

#### Odczyt danych za pomocą protokołu Modbus RS485

Jednostka nadrzędna Modbus odczytuje w obszarze danych aktualne wartości parametrów przyrządu zdefiniowanych w liście przeszukiwania.

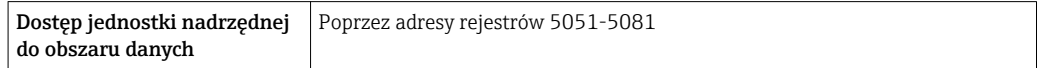

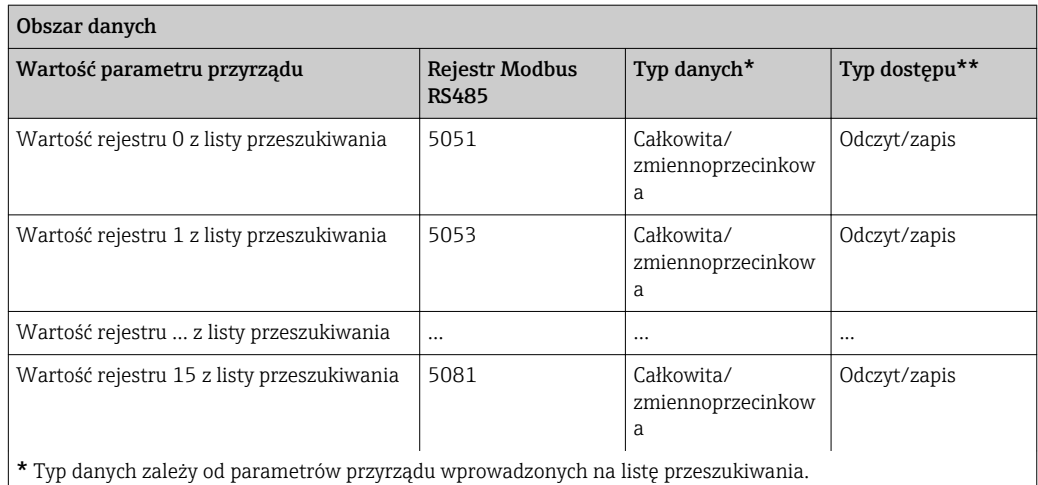

\* Typ dostępu zależy od parametrów przyrządu wprowadzonych na listę przeszukiwania.Jeśli wprowadzony parametr przyrządu jest obsługiwany w trybie odczytu i zapisu, dostęp do tego parametru jest również możliwy poprzez obszar danych.
# <span id="page-36-0"></span>10 Uruchomienie

## 10.1 Kontrola funkcjonalna

Przed uruchomieniem przyrządu należy upewnić się, że wykonane zostały czynności kontrolne po wykonaniu montażu oraz po wykonaniu podłączeń elektrycznych.

- Kontrola po wykonaniu montażu →  $\triangleq$  19
- "Kontrola po wykonaniu podłączeń elektrycznych" (lista kontrolna)  $\rightarrow \blacksquare$  27

## 10.2 Połączenie za pośrednictwem FieldCare

- Połączenie poprzez FieldCare  $\rightarrow \blacksquare$  31
- Nawiązanie połączenia poprzez FieldCare  $\rightarrow$   $\blacksquare$  31
- Interfejs użytkownika FieldCare →  $\triangleq$  32

# 10.3 Konfiguracja przyrządu

Menu Ustawienia menu wraz z podmenu zawiera wszystkie parametry niezbędne do standardowej konfiguracji przyrządu.

*Struktura menu "Ustawienia"*

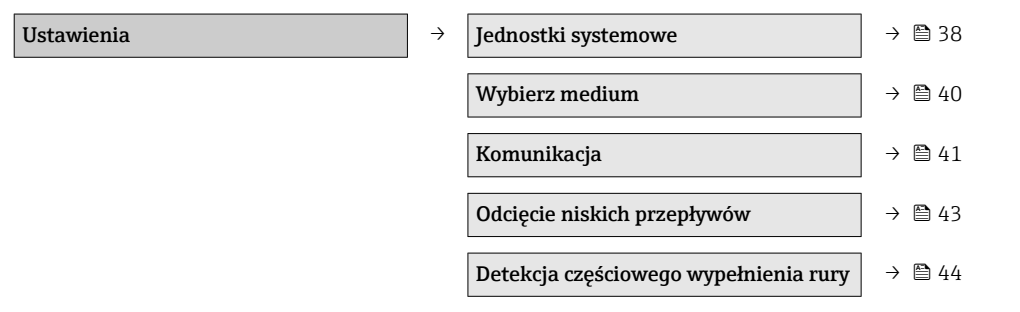

### 10.3.1 Definiowanie etykiety

Aby umożliwić szybką identyfikację punktu pomiarowego w systemie, można zmienić fabrycznie ustawione oznaczenie punktu pomiarowego za pomocą parametru Etykieta urządzenia parameter.

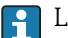

Liczba wyświetlanych znaków zależy od zastosowanych znaków.

Informacje dotyczące etykiety w oprogramowaniu obsługowym "FieldCare" [→ 32](#page-31-0)

#### **Nawigacja**

"Ustawienia" menu → Ustawienia zaawansowane → Etykieta urządzenia

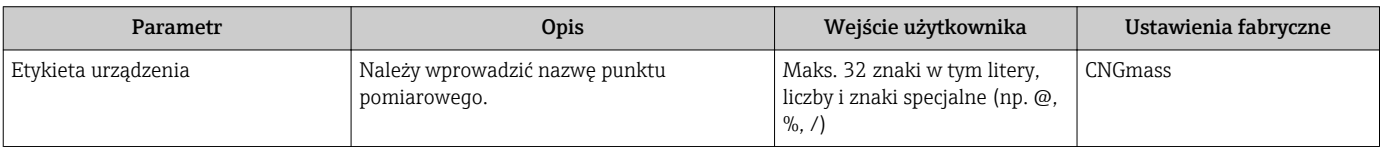

### <span id="page-37-0"></span>10.3.2 Ustawianie jednostek systemowych

Jednostki systemowe submenu umożliwia ustawienie jednostek dla wszystkich wartości mierzonych.

#### Struktura podmenu

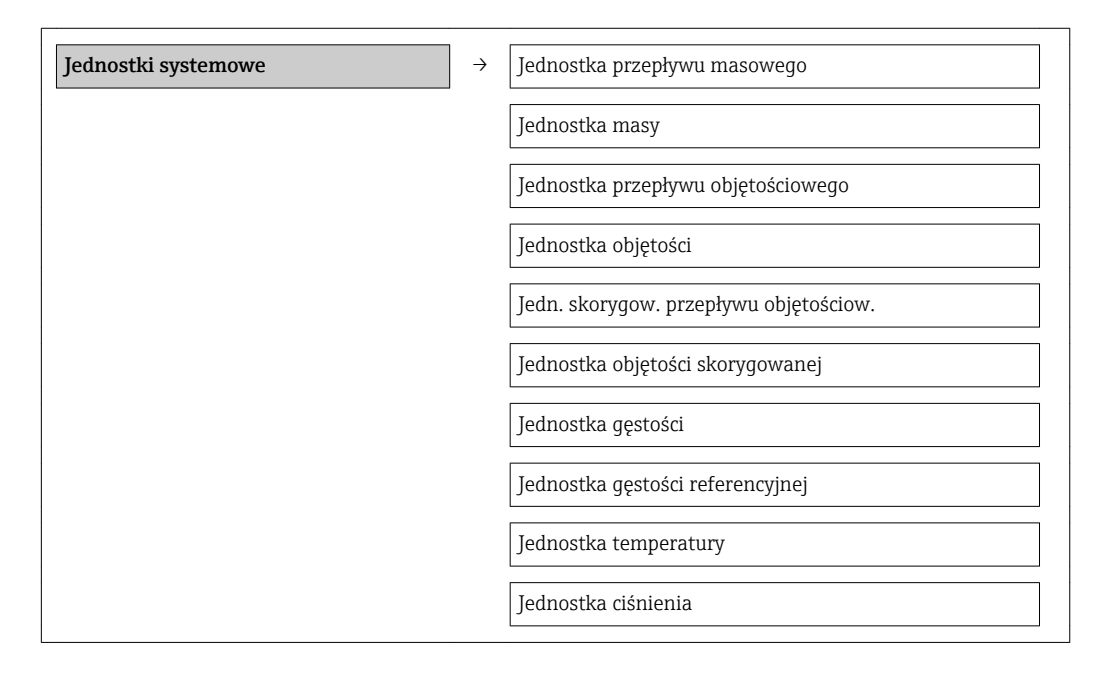

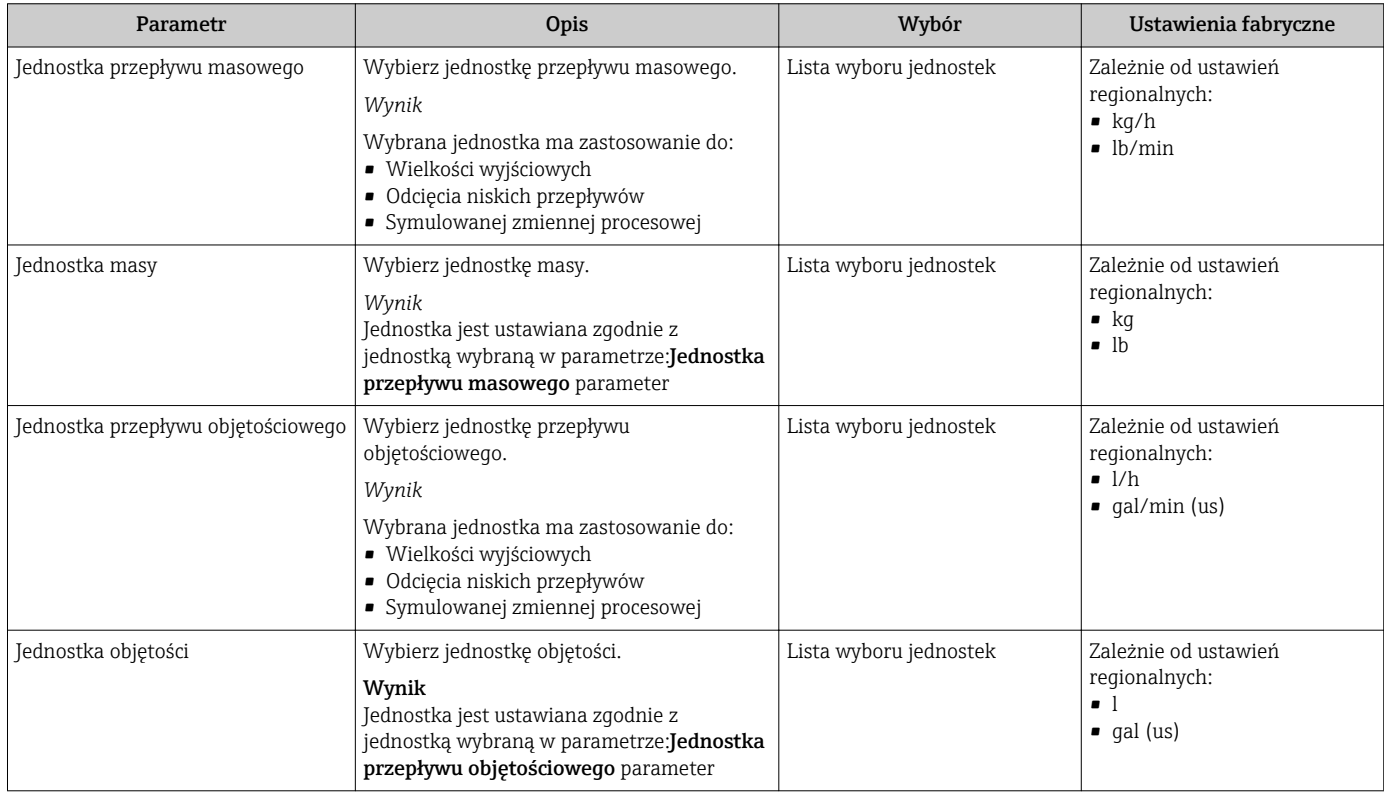

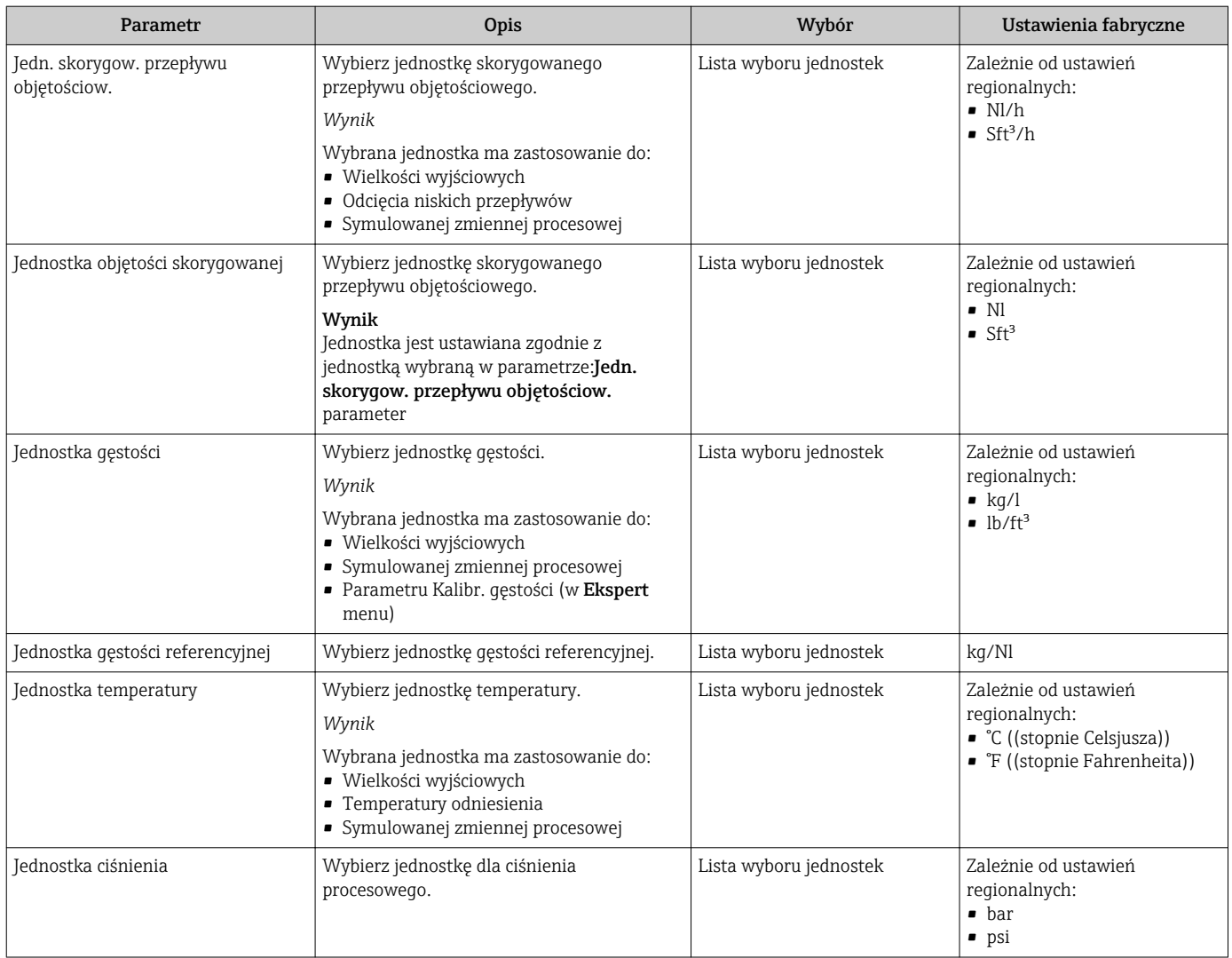

### <span id="page-39-0"></span>10.3.3 Wybór typu medium

Podmenu Wybierz medium zawiera parametry służące do wyboru typu i własności mierzonego medium.

#### Nawigacja

"Ustawienia" menu → Wybierz medium

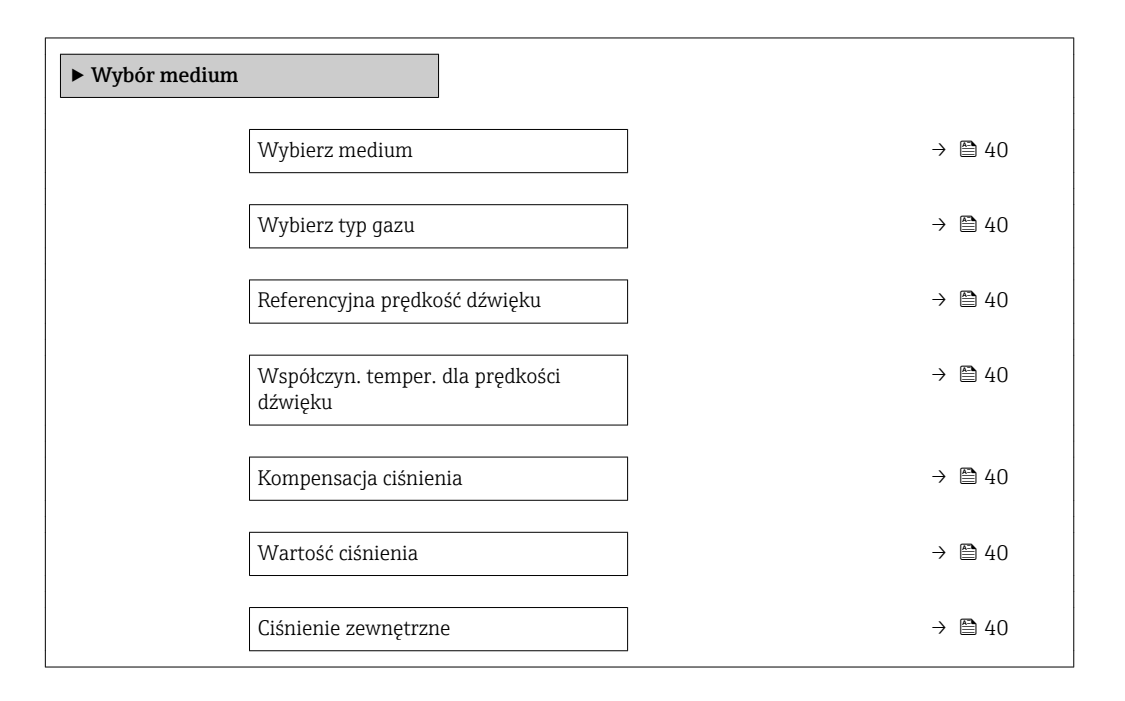

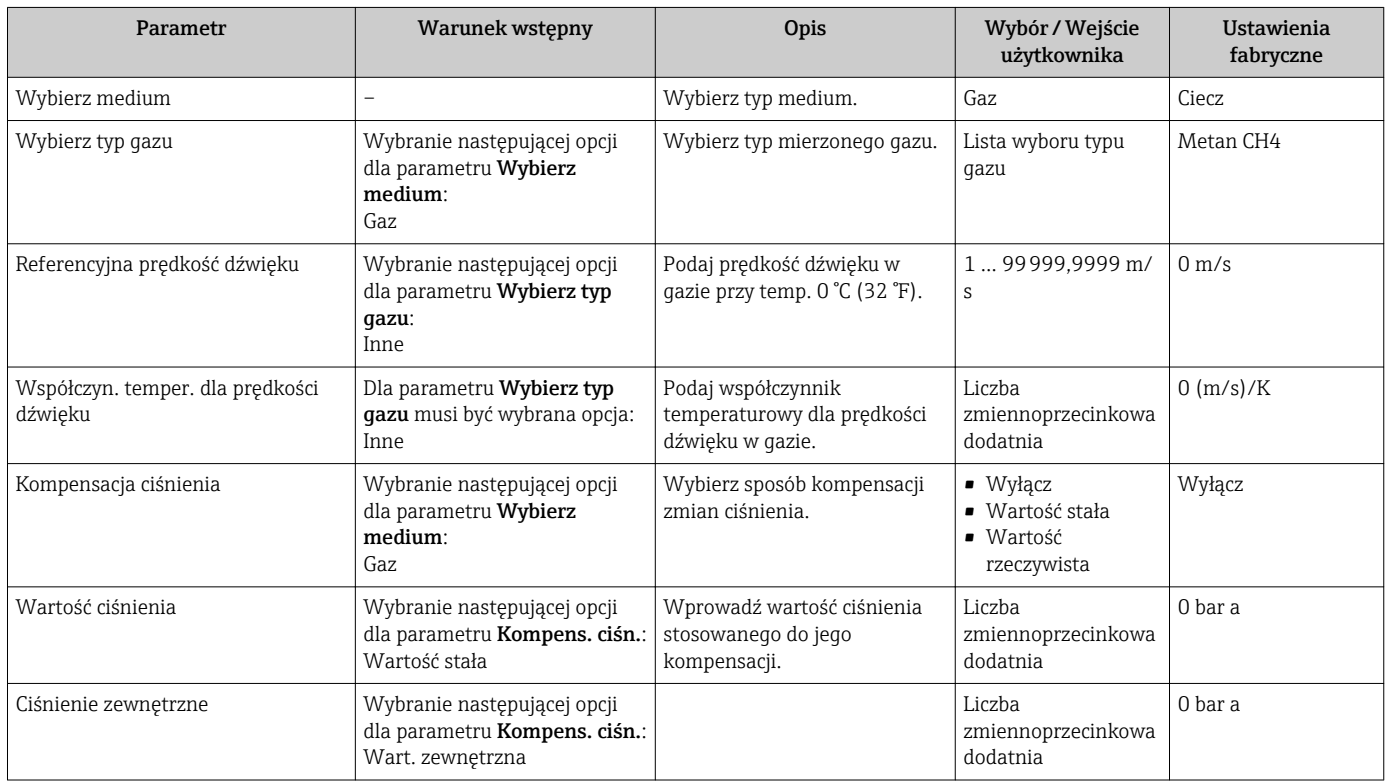

### <span id="page-40-0"></span>10.3.4 Konfigurowanie interfejsu cyfrowego

"Komunikacja" submenu prowadzi użytkownika kolejno przez procedurę ustawiania wszystkich parametrów służących do wyboru typu konfiguracji interfejsu komunikacyjnego.

#### Nawigacja

"Ustawienia" menu → Komunikacja

#### Struktura podmenu

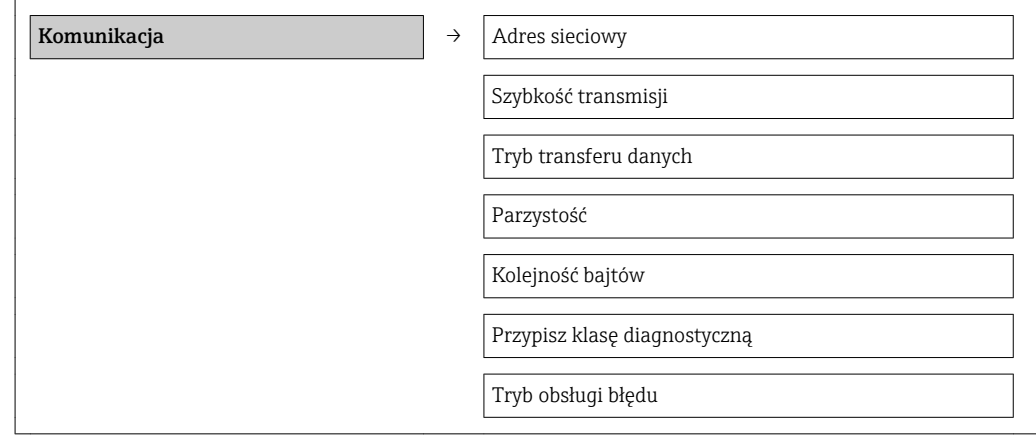

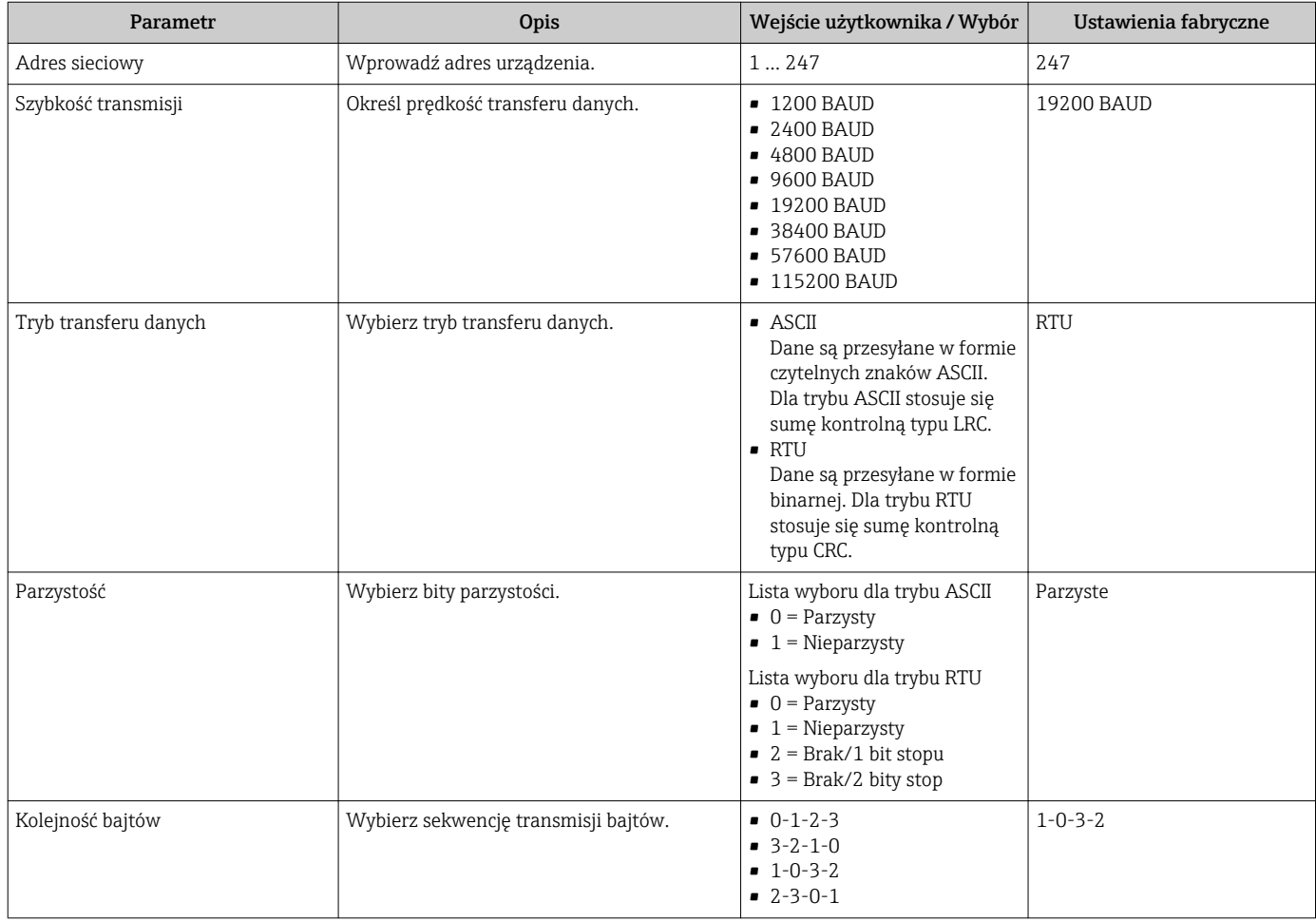

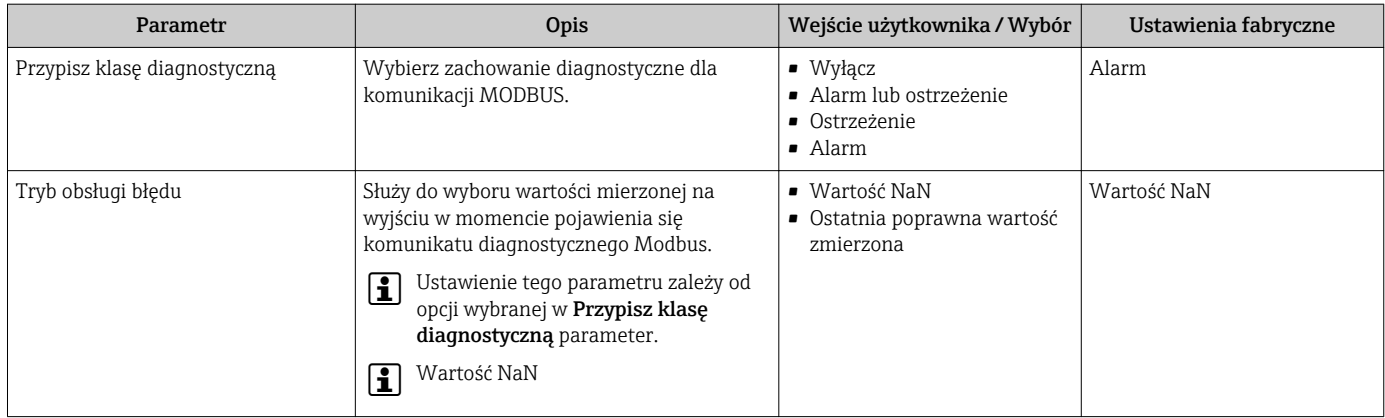

### <span id="page-42-0"></span>10.3.5 Konfigurowanie funkcji odcięcia niskich przepływów

Odcięcie niskich przepływów submenu zawiera parametry, które powinny być ustawione w celu skonfigurowania funkcji odcięcia niskich przepływów.

#### Nawigacja

"Ustawienia" menu → Odcięcie niskich przepływów

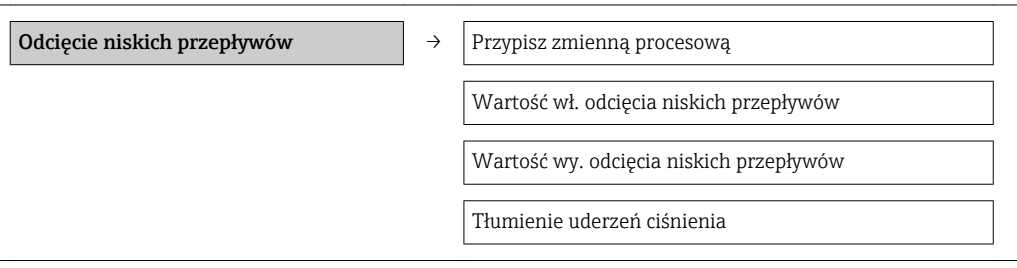

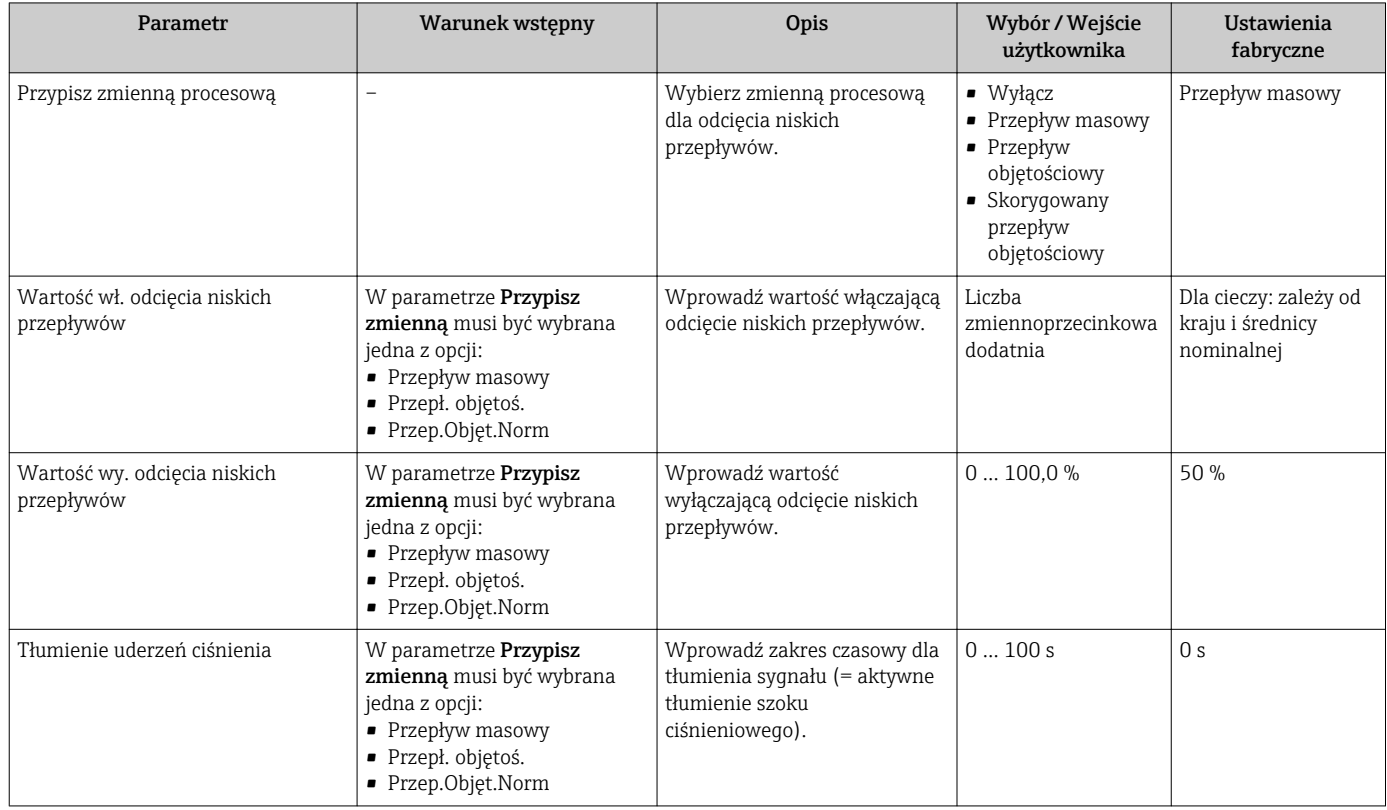

### <span id="page-43-0"></span>10.3.6 Konfigurowanie funkcji detekcji częściowego wypełnienia rury

Podmenu DetCzęścWypRury zawiera parametry służące do konfiguracji funkcji detekcji częściowego wypełnienia rurociągu.

#### Nawigacja

"Ustawienia" menu → Detekcja częściowego wypełnienia rury

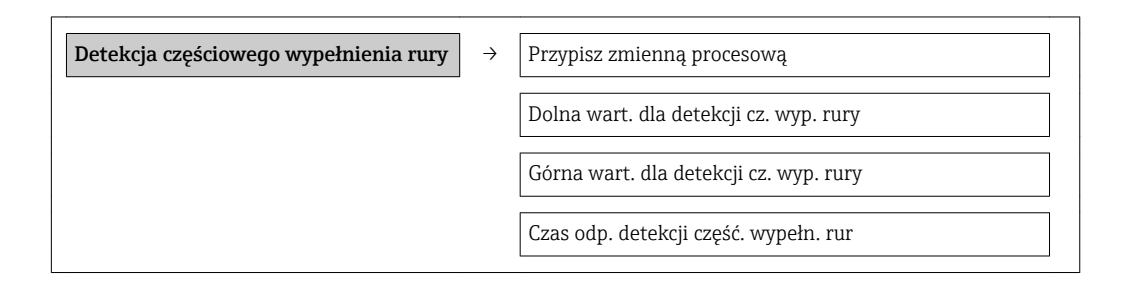

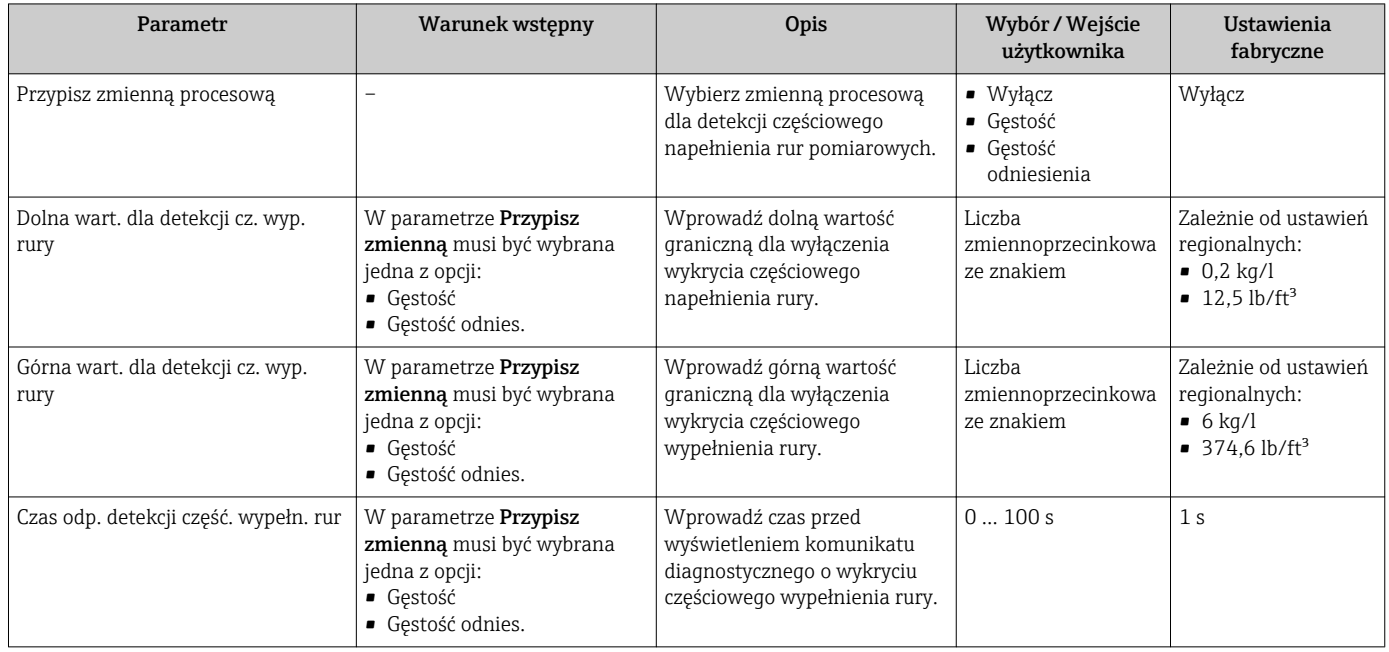

## <span id="page-44-0"></span>10.4 Ustawienia zaawansowane

Ustawienia zaawansowane submenu wraz z podmenu zawiera wszystkie parametry niezbędne do konfiguracji specyficznych parametrów przyrządu.

#### **Nawigacja**

"Ustawienia" menu → Ustawienia zaawansowane

#### Przegląd parametrów i podmenu w "Ustawienia zaawansowane" submenu:

*Pozycje menu wyświetlane w przeglądarce internetowej*

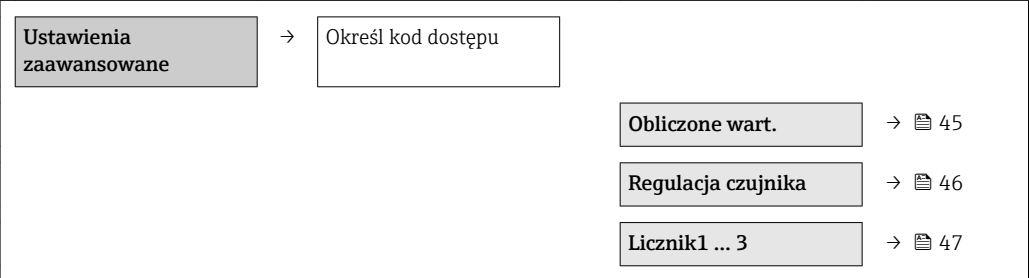

### 10.4.1 Wartości obliczane

Podmenu Obliczone wart. zawiera parametry służące do obliczania normalizowanego przepływu objętościowego.

#### Nawigacja

"Ustawienia" menu → Ustawienia zaawansowane → Wyliczone wartości

#### *Struktura podmenu*

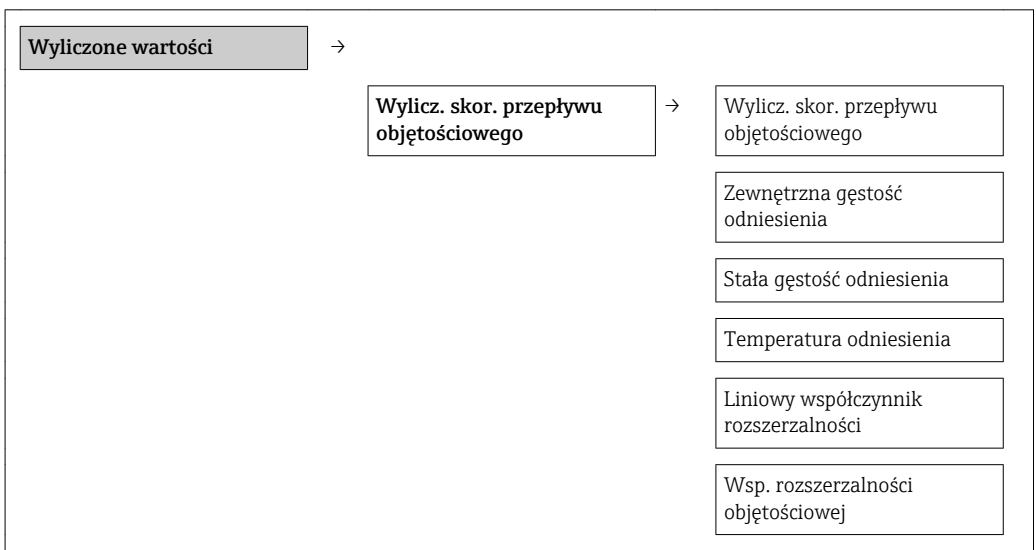

#### Przegląd parametrów wraz z krótkim opisem

<span id="page-45-0"></span>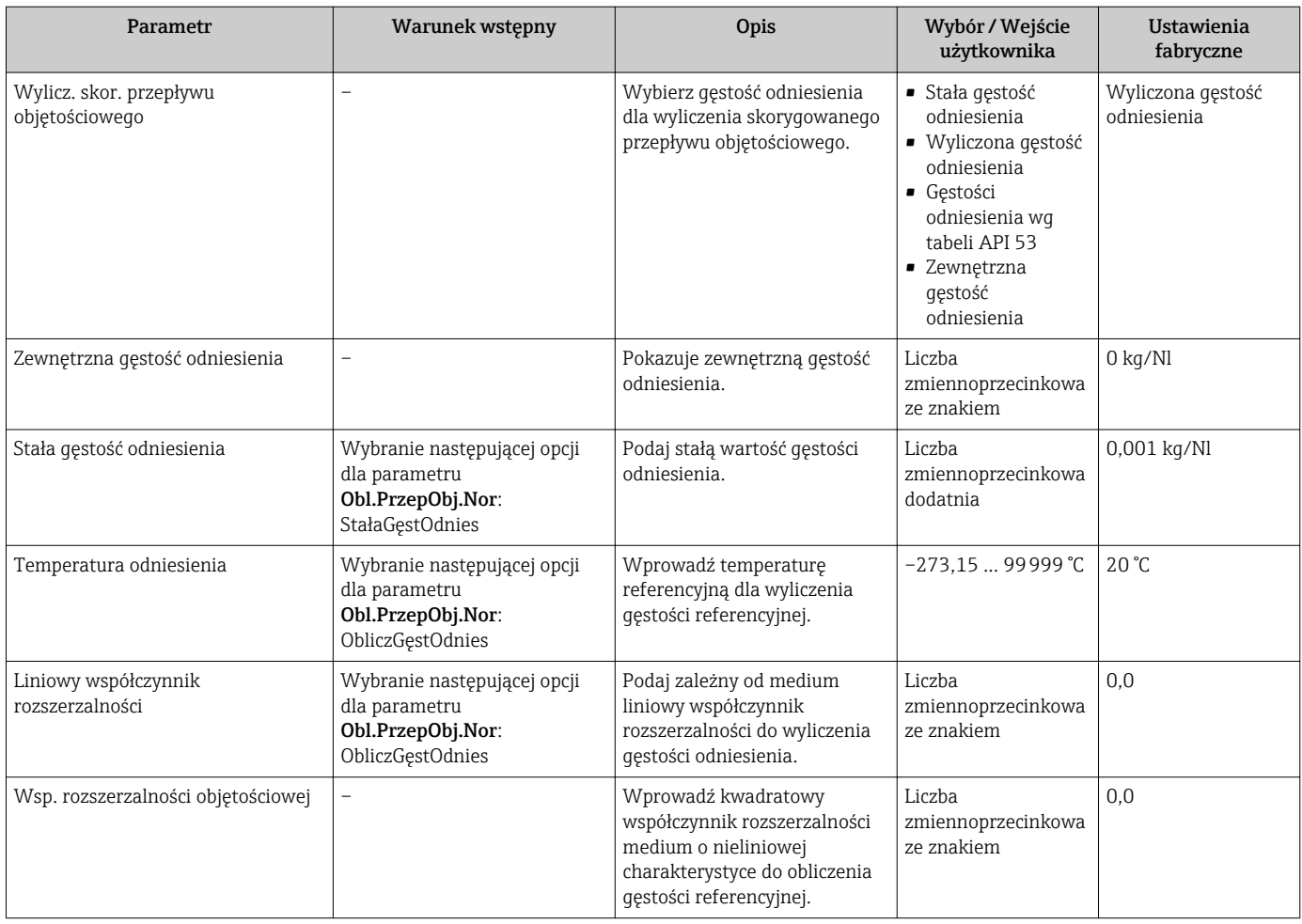

### 10.4.2 Przeprowadzanie regulacji czujnika

Podmenu Ustaw. czujnika zawiera parametry odnoszące się do funkcjonalności czujnika.

#### Nawigacja

"Ustawienia" menu → Ustawienia zaawansowane → Regulacja czujnika

#### *Struktura podmenu*

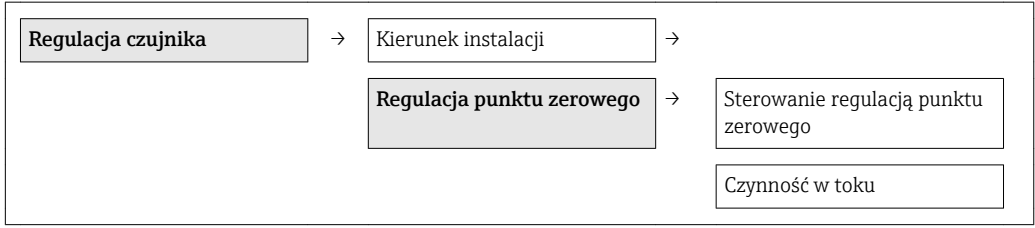

<span id="page-46-0"></span>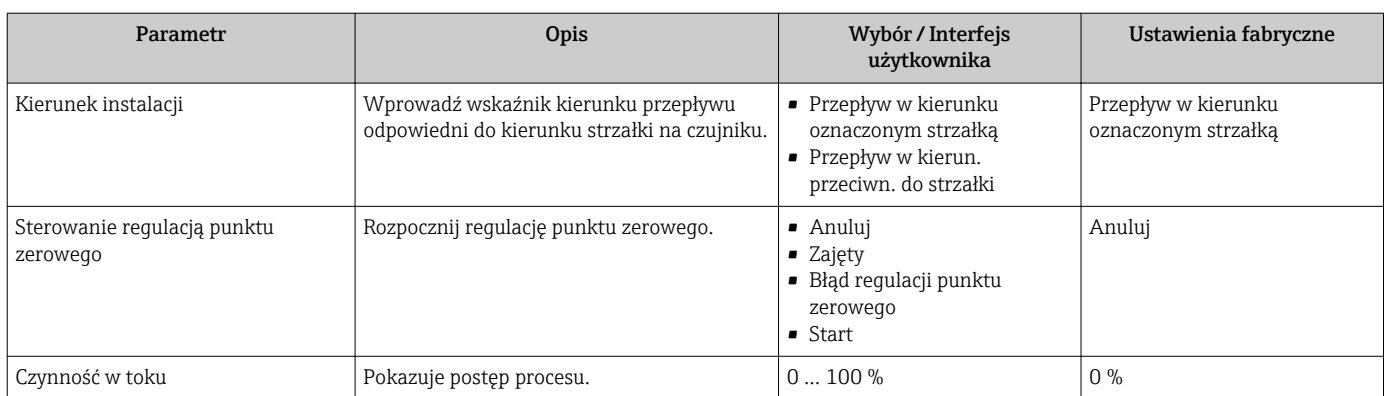

#### Przegląd parametrów wraz z krótkim opisem

## 10.4.3 Konfigurowanie licznika

"Licznik 1 ... n" submenu umożliwia konfigurację poszczególnych liczników.

#### Nawigacja

"Ustawienia" menu → Ustawienia zaawansowane → Licznik 1 … n

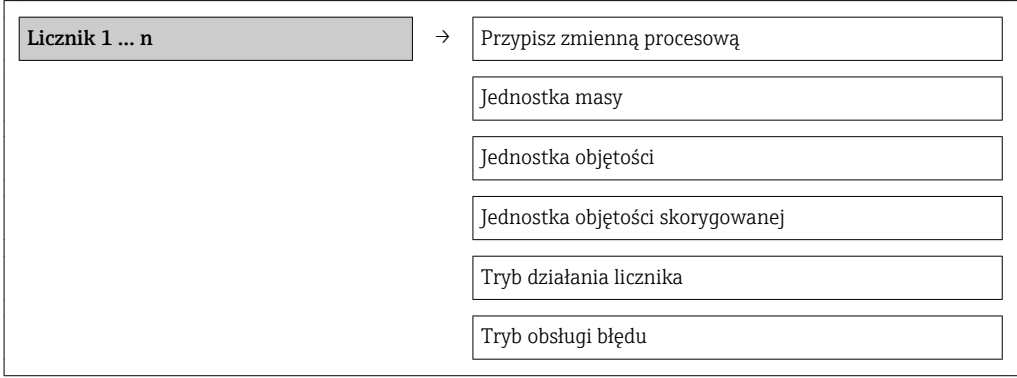

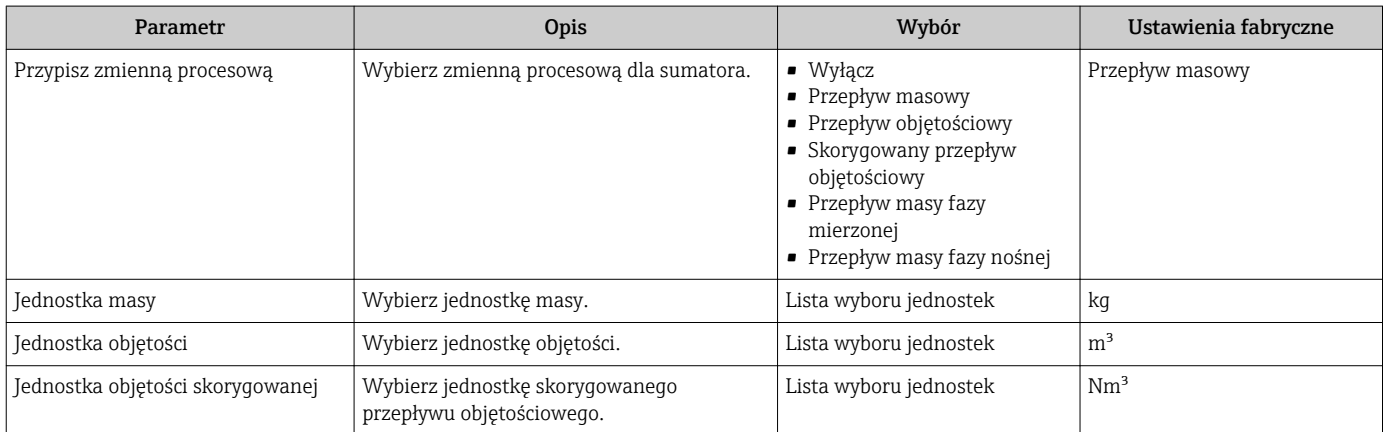

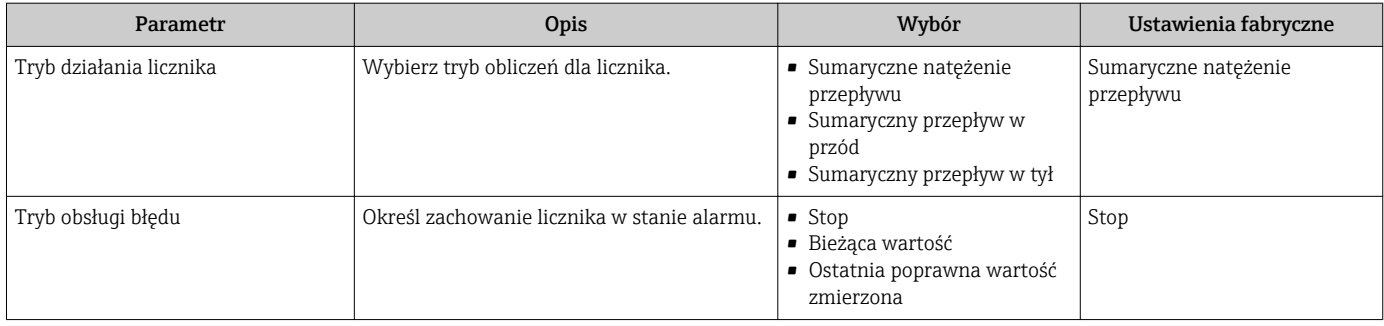

# 10.5 Symulacja

"Symulacja" submenu umożliwia symulację, w warunkach braku przepływu, wartości różnych zmiennych procesowych i trybu alarmu oraz ciągu sygnałów wyjściowych (testowanie załączania zaworów lub pętli sterowania).

#### Nawigacja

"Diagnostyka" menu → Symulacja

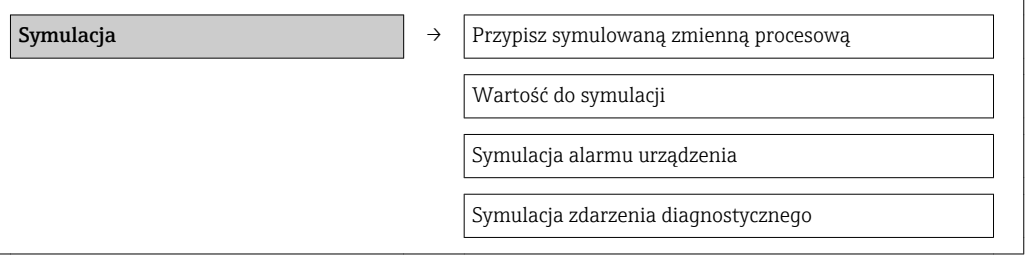

<span id="page-48-0"></span>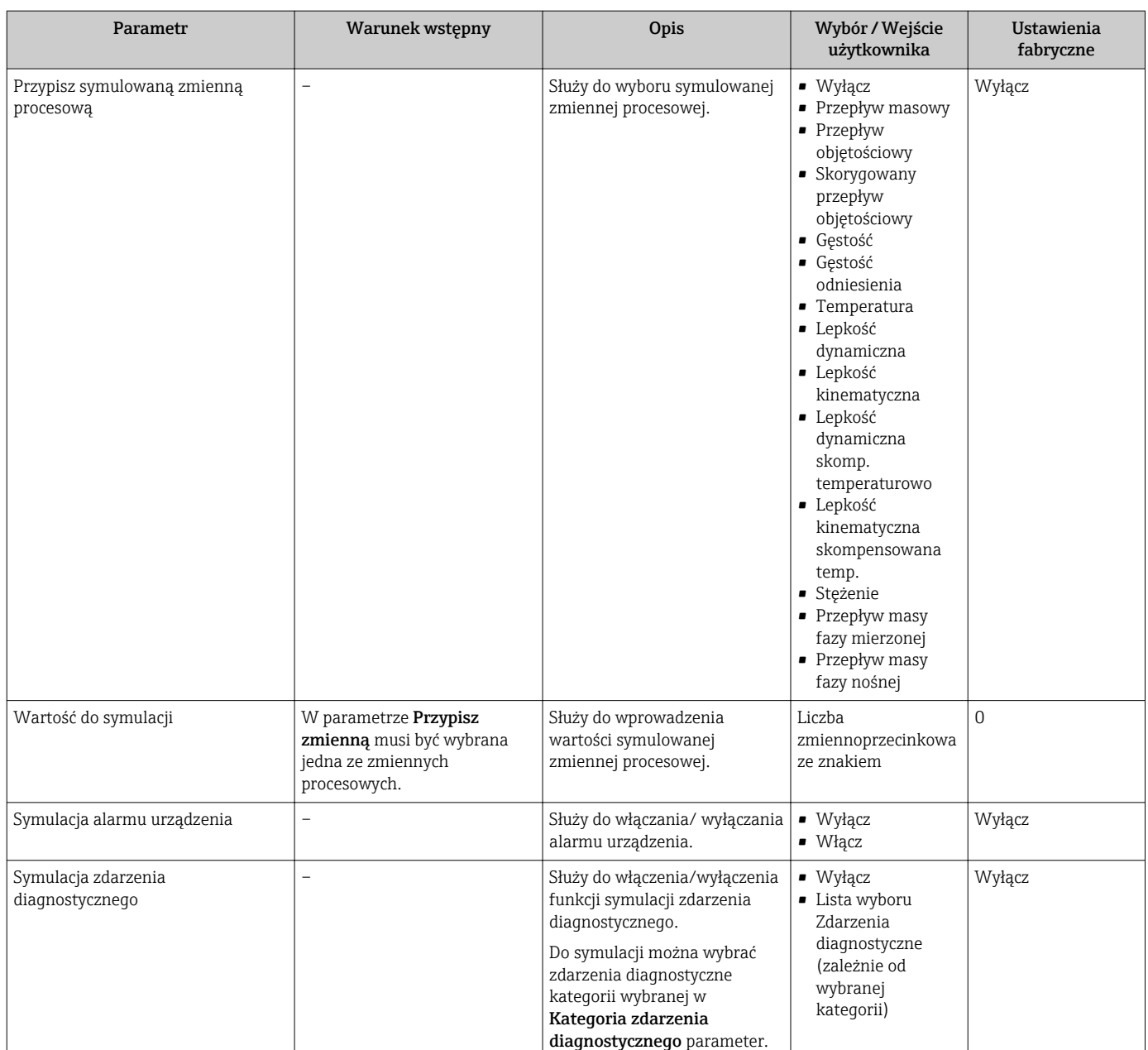

#### Przegląd parametrów wraz z krótkim opisem

## 10.6 Zabezpieczenie ustawień przed nieuprawnionym dostępem

Istnieją następujące możliwości zabezpieczenia konfiguracji przyrządu przed przypadkową zmianą po uruchomieniu: Zabezpieczenie przed zapisem za pomocą przełącznika blokady zapisu

### 10.6.1 Blokada zapisu za pomocą przełącznika blokady zapisu

Przełącznik blokady zapisu umożliwia zablokowanie możliwości zmiany parametrów w całym menu obsługi, z wyjątkiem następujących parametrów:

- Ciśnienie zewn.
- Temperatura zewnętrzna
- Gęstość odniesienia
- Wszystkich parametrów konfiguracyjnych licznika

Parametry są wtedy dostępne w trybie tylko do odczytu i nie można ich zmienić:

- Poprzez interfejs serwisowy (CDI)
- Poprzez interfejs Modbus RS485

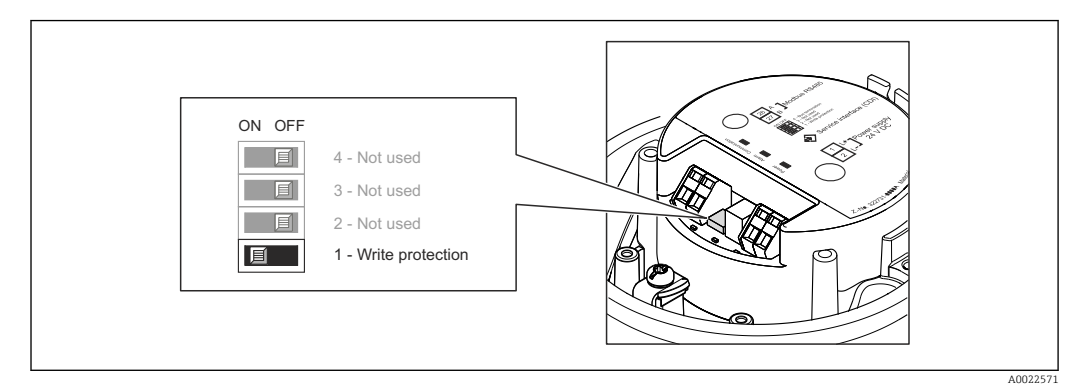

- 1. W zależności od wersji obudowy, zdemontować zabezpieczenie lub odkręcić śrubę mocującą pokrywę obudowy.
- 2. W zależności od wersji przyrządu, odkręcić lub otworzyć pokrywę obudowy.
- 3. Ustawienie przełącznika blokady zapisu w głównym module elektroniki w pozycji ON powoduje włączenie sprzętowej blokady zapisu. Ustawienie przełącznika blokady zapisu w głównym module elektroniki w pozycji OFF (ustawienie fabryczne) powoduje wyłączenie sprzętowej blokady zapisu.
	- Gdy sprzętowa blokada zapisu jest włączona, w Stan blokady parameter wybrana jest Blokada sprzętu option  $\rightarrow \Box$  51; gdy jest wyłączona, dla Stan blokady parameter nie jest wyświetlana żadna opcja →  $\triangleq$  51
- 4. Ponowny montaż przetwornika wykonywać w kolejności odwrotnej do demontażu.

# <span id="page-50-0"></span>11 Obsługa

## 11.1 Odczyt stanu blokady urządzenia

Parametr Stan blokady parameterwskazuje aktywny typ blokady przyrządu.

#### **Nawigacja**

"Obsługa liczników" menu → Stan blokady

*Zakres funkcji "Stan blokady" parameter*

| Opcje            | Opis                                                                                                    |
|------------------|----------------------------------------------------------------------------------------------------|
| Blokada sprzetu  | Włączona jest sprzętowa blokada zapisu mikroprzełącznikiem w głównym module<br>elektroniki. Powoduje on zablokowanie możliwości zmiany parametrów $\rightarrow \Box$ 49.                                                 |
| Blokada chwilowa | Dostęp do zapisu parametrów jest chwilowo zablokowany z powodu będących w<br>toku procesów wewnętrznych (np. wysyłania/pobierania danych, resetu<br>urządzenia). Parametry będzie można zmieniać po zakończeniu procesu. |

## 11.2 Odczyt wartości mierzonych

Odczyt wartości mierzonych jest możliwy za pomocą Wartość zmierzona submenu.

Diagnostyka → Wartość zmierzona

### 11.2.1 Podmenu ZmienneProcesowe

Zmienne procesowe submenu zawiera wszystkie parametry niezbędne do wskazywania bieżących wartości mierzonych dla każdej zmiennej procesowej.

#### Nawigacja

"Diagnostyka" menu → Wartość zmierzona → Zmienne procesowe

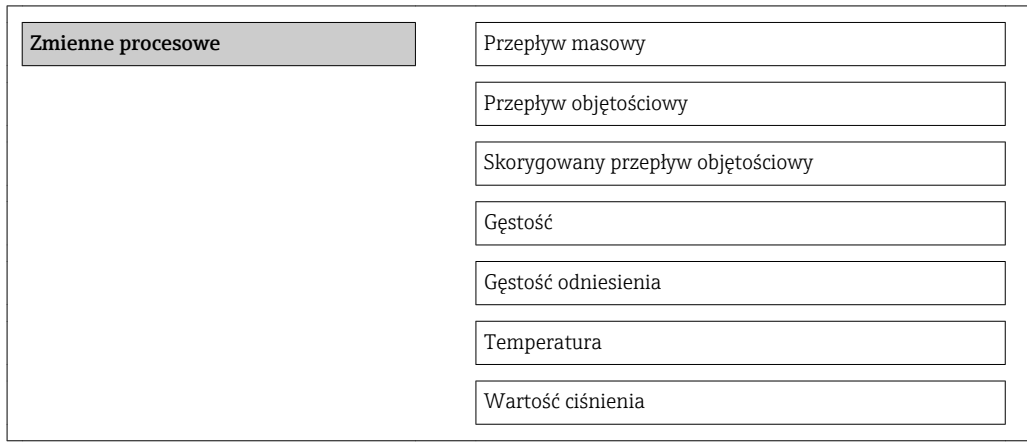

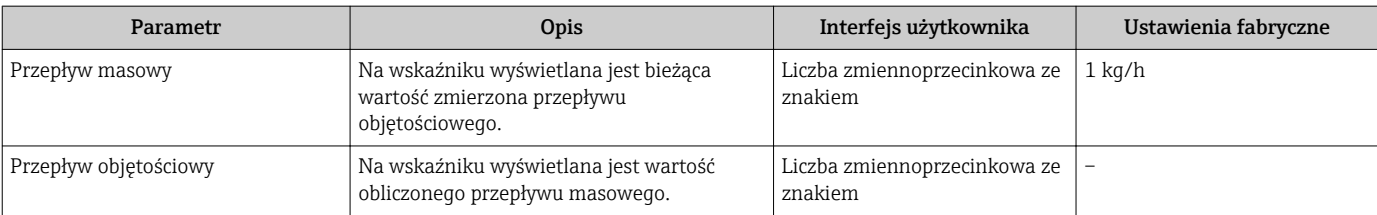

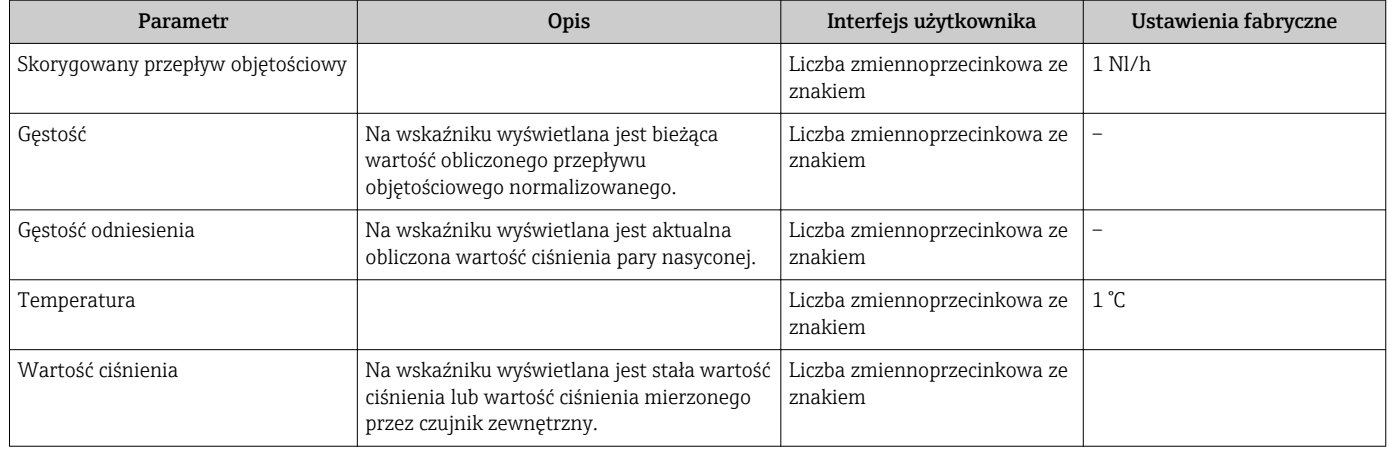

### 11.2.2 Licznik

"Licznik" submenu zawiera wszystkie parametry niezbędne do wskazywania bieżących wartości zmiennych mierzonych przez każdy licznik.

#### Nawigacja

"Diagnostyka" menu → Wartość zmierzona → Licznik

#### Struktura podmenu

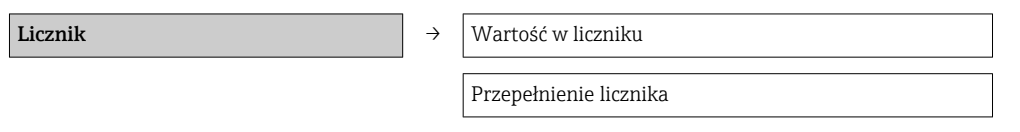

#### Przegląd parametrów wraz z krótkim opisem

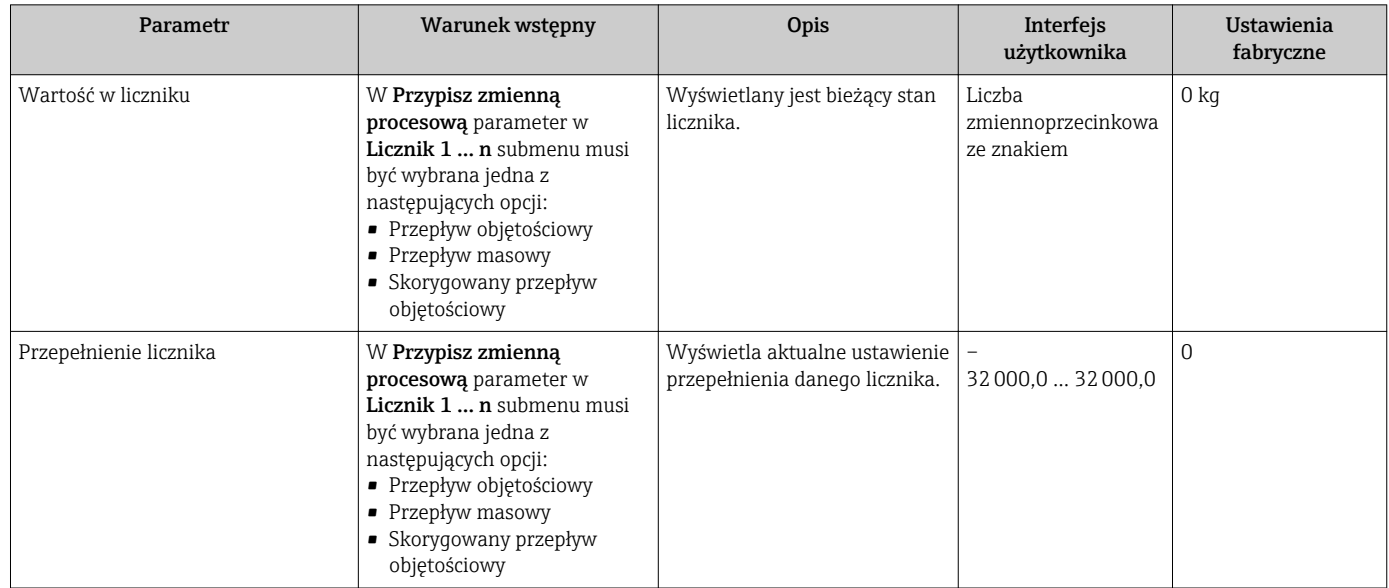

## 11.3 Dostosowanie przyrządu do warunków procesu

Dostępne są następujące opcje:

- Ustawienia podstawowe w Ustawienia menu  $\rightarrow$   $\blacksquare$  37
- Ustawienia zaawansowane w Ustawienia zaawansowane submenu  $\rightarrow \blacksquare$  45

## 11.4 Zerowanie licznika

Obsługa liczników submenu służy do kasowania liczników:

- Kontrola licznika
- Kasuj wszystkie liczniki

#### *Zakres funkcji "Kontrola licznika " parameter*

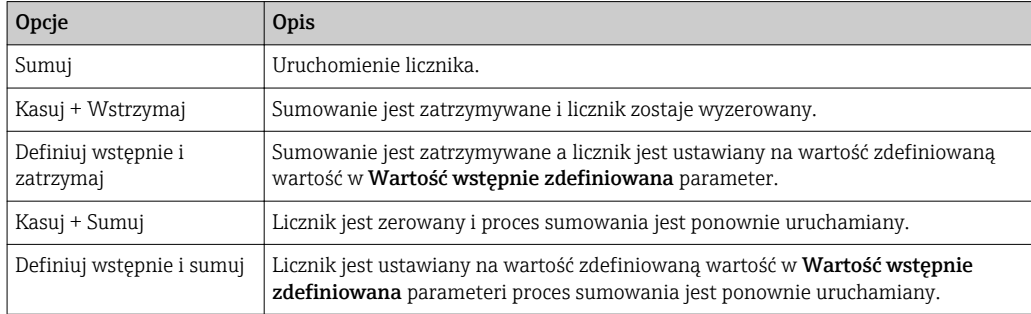

#### *Zakres funkcji "Kasuj wszystkie liczniki" parameter*

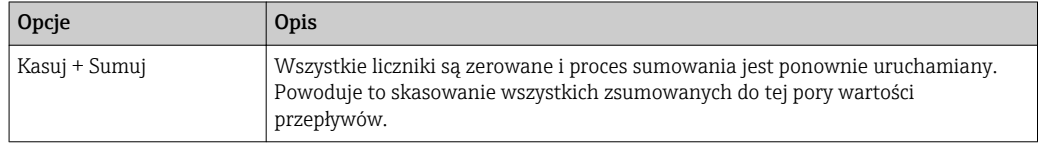

#### Nawigacja

"Obsługa liczników" menu → Obsługa liczników

#### Struktura podmenu

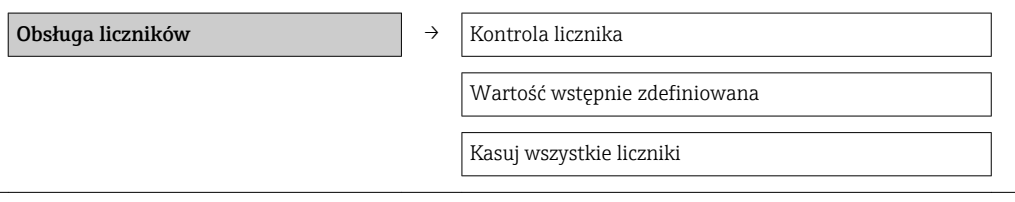

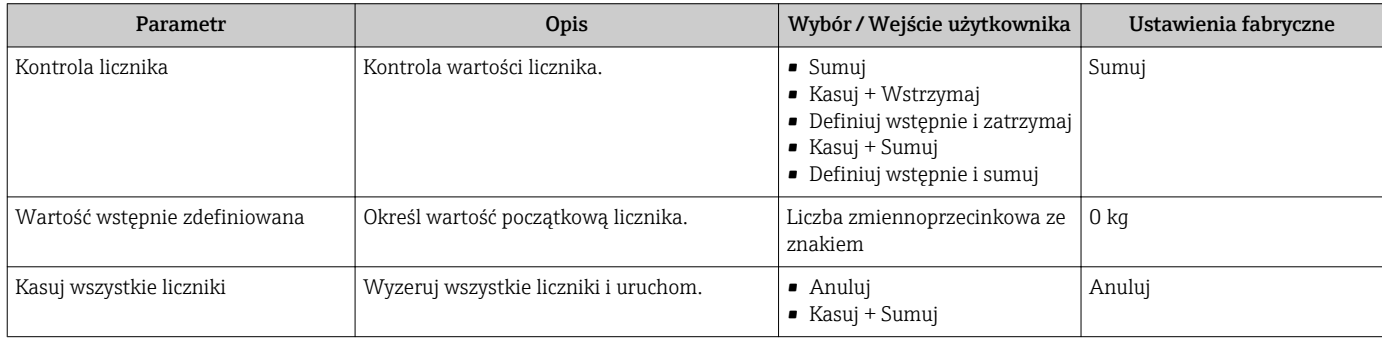

# 12 Diagnostyka i usuwanie usterek

## 12.1 Ogólne wskazówki diagnostyczne

#### *Sygnały wyjściowe*

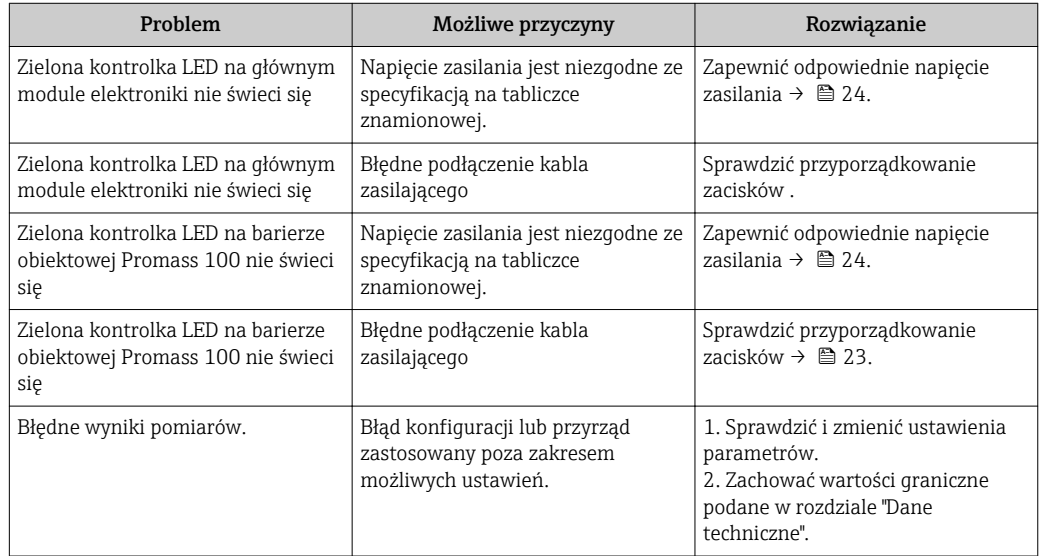

#### *Dostęp*

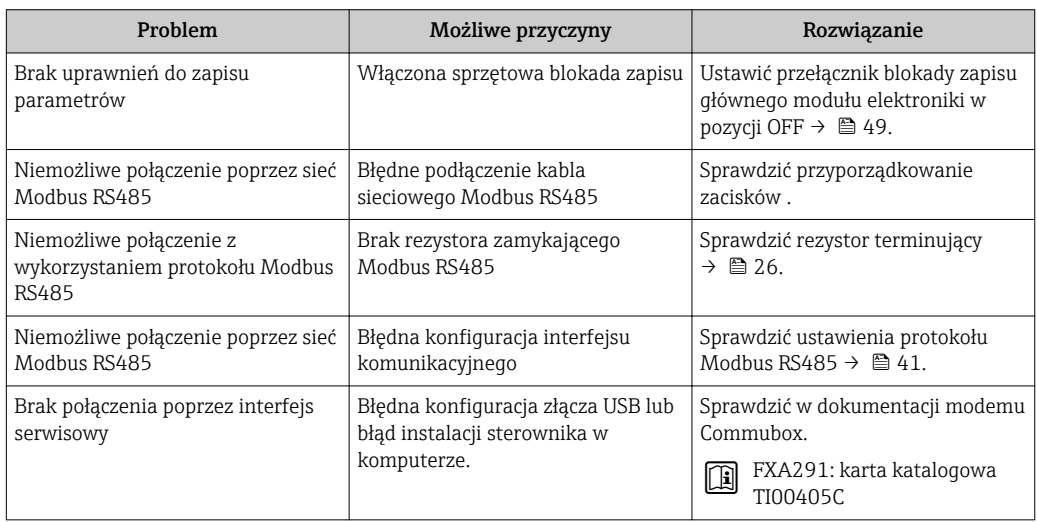

## 12.2 Informacje diagnostyczne sygnalizowane za pomocą diod sygnalizacyjnych LED

### 12.2.1 Przetwornik

Wskaźniki LED na module elektroniki przetwornika pomiarowego służą do sygnalizacji stanu przyrządu.

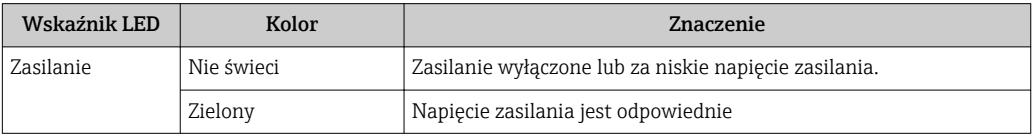

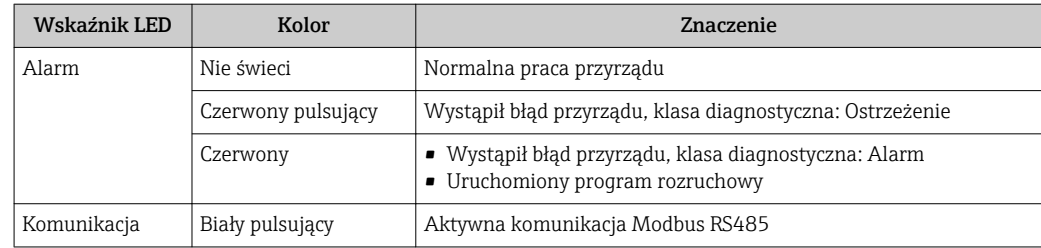

### 12.2.2 Bariera iskrobezpieczna Promass 100

Wskaźniki LED na barierze iskrobezpiecznej Promass 100 służą do sygnalizacji jej stanu.

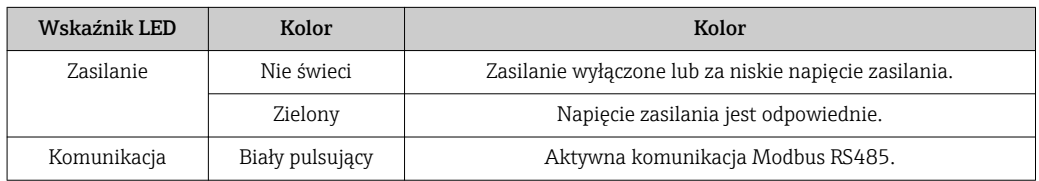

## 12.3 Informacje diagnostyczne w oprogramowaniu FieldCare

### 12.3.1 Funkcje diagnostyczne

Wszelkie wykryte błędy przyrządu są wyświetlane na stronie głównej programu obsługowego po ustanowieniu połączenia z przyrządem.

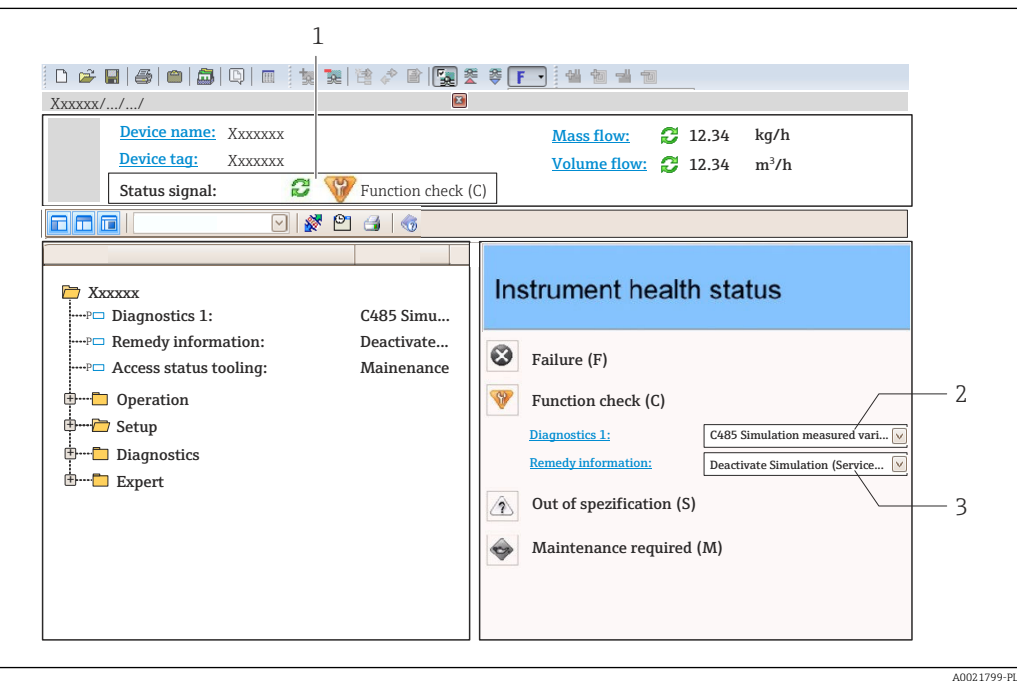

- *1 Pole statusu ze wskazaniem rodzaju błędu*
- *2 Informacja diagnostyczna [→ 56](#page-55-0)*
- *3 Działanie i identyfikator*

Inne zdarzenia diagnostyczne, które wystąpiły są wyświetlane w menu Diagnostyka: • W parametrach

• W podmenu $\rightarrow$   $\blacksquare$  60

#### <span id="page-55-0"></span>Sygnały statusu

Sygnały statusu informują w sposób ciągły o stanie przyrządu i dokładności wyników pomiaru; są podzielone na kategorie, zależnie od typu wiadomości diagnostycznej (zdarzenia diagnostycznego).

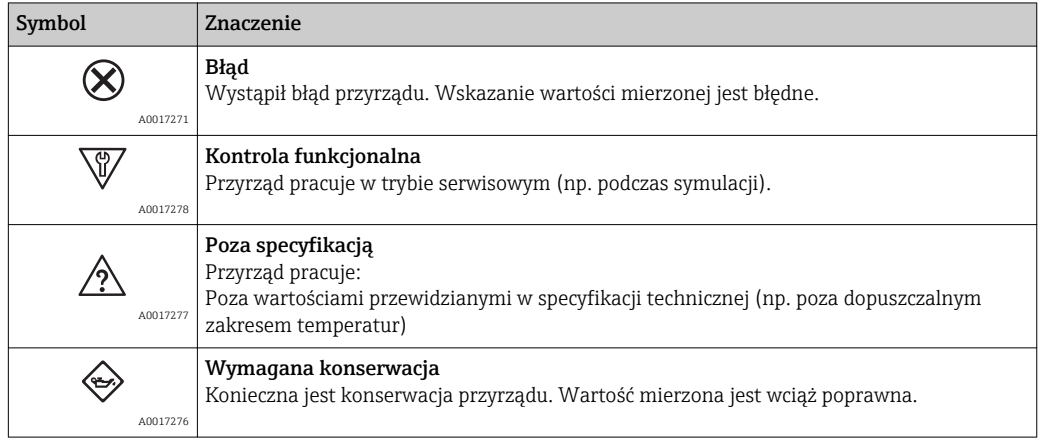

Sygnały statusu są podzielone na kategorie zgodnie z wymaganiami VDI/VDE 2650 i  $\mathbf{a}$ zaleceniami NAMUR NE 107.

#### Informacje diagnostyczne

Błędy mogą być identyfikowane za pomocą informacji diagnostycznych. Skrócony tekst komunikatu podaje bliższe informacje dotyczące błędu.

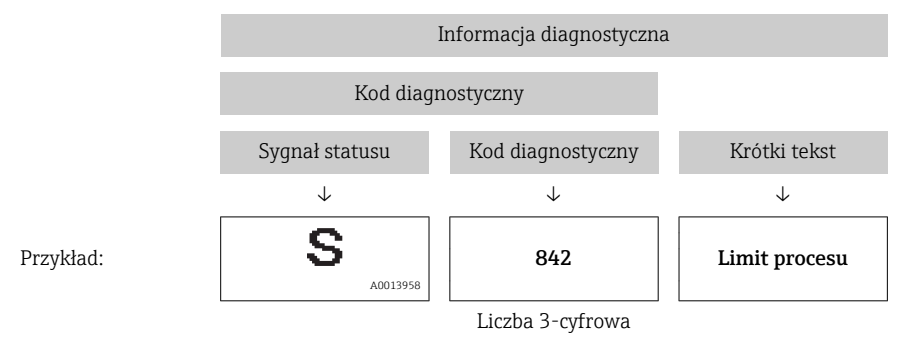

### 12.3.2 Informacje o środkach zaradczych

Celem umożliwienia szybkiego usunięcia problemu, dla każdego zdarzenia diagnostycznego dostępne są informacje o działaniach, które należy podjąć:

- Na stronie głównej
- Informacje o działaniach są wyświetlane w oddzielnym polu pod komunikatem diagnostycznym.
- W menu "Diagnostyka"

Informacje o działaniach mogą być wywołane w obszarze roboczym interfejsu użytkownika.

Wybrać menu Diagnostyka.

- 1. Wybrać żądany parametr.
- 2. Z prawej strony okna umieścić kursor myszy nad danym parametrem.
	- Pojawia się wskazówka dotycząca działań dla danego zdarzenia diagnostycznego.

## 12.4 Informacje diagnostyczne przesyłane poprzez interfejs komunikacyjny

### 12.4.1 Odczyt informacji diagnostycznych

Informacje diagnostyczne można odczytywać poprzez rejestry adresów Modbus RS485.

- Adres rejestru 6821 (typ danych = ciąg): kod diagnostyczny, np.  $F270$
- Adres rejestru 6859 (typ danych = liczba całkowita): numer diagnostyczny, np. 270

Przegląd zdarzeń diagnostycznych oraz numerów i kodów diagnostycznych →  $\triangleq$  58

### 12.4.2 Konfigurowanie trybu obsługi błędów

W przypadku komunikacji Modbus RS485 do konfiguracji trybu obsługi błędów służą 2 parametry w podmenu Komunikacja.

#### Ścieżka menu

Menu "Ustawienia" → Komunikacja

*Przegląd i krótki opis parametrów*

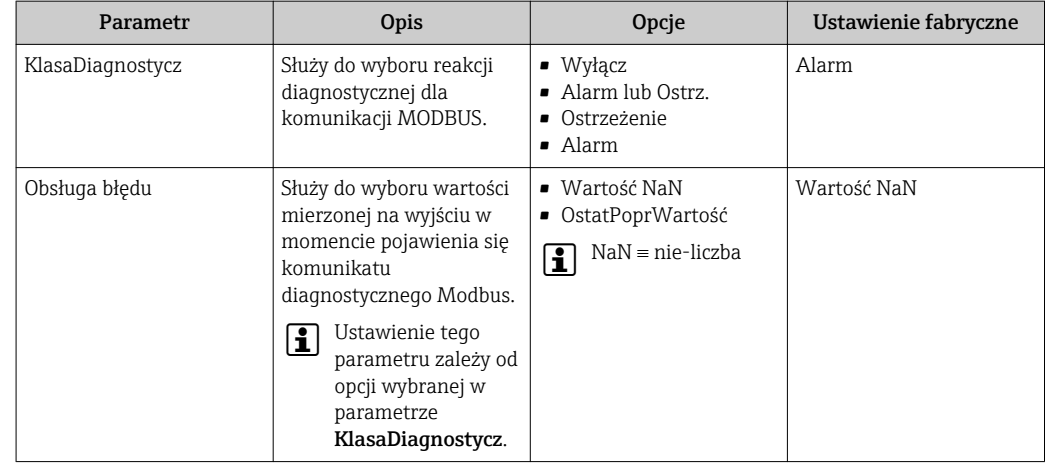

## 12.5 Zmiana statusu przyrządu na informacje diagnostyczne

#### 12.5.1 Zmiana reakcji na zdarzenie

Fabrycznie, do każdego zdarzenia diagnostycznego jest przypisana reakcja na zdarzenie. Użytkownik ma możliwość zmiany reakcji na niektóre zdarzenia diagnostyczne w Zdarzenia submenu .

Ekspert → System → Zarządzanie diagnostyką → Zdarzenia

Możliwe opcje wyboru reakcji na zdarzenie diagnostyczne są następujące:

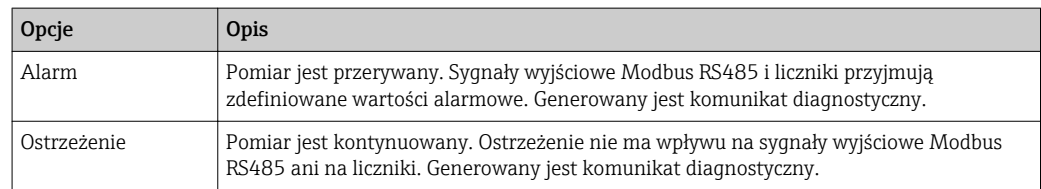

<span id="page-57-0"></span>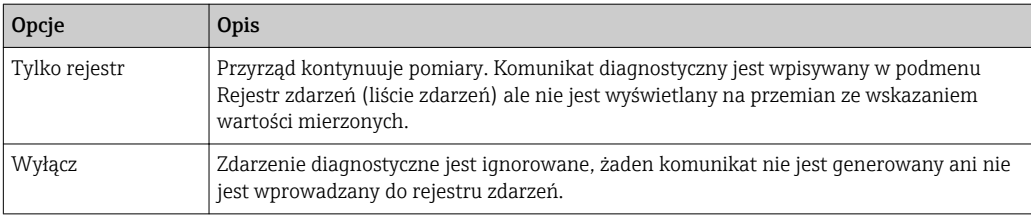

# 12.6 Przegląd informacji diagnostycznych

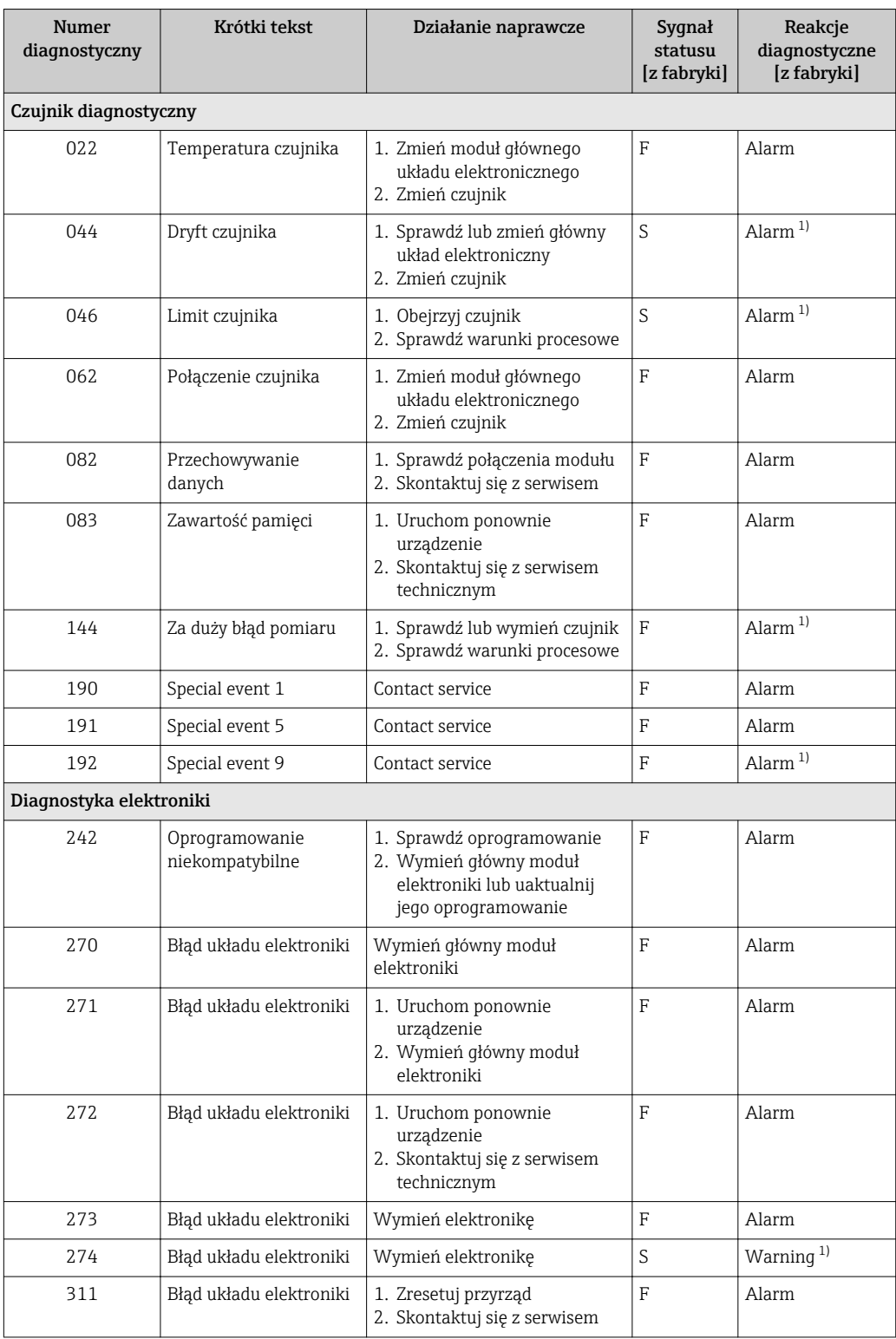

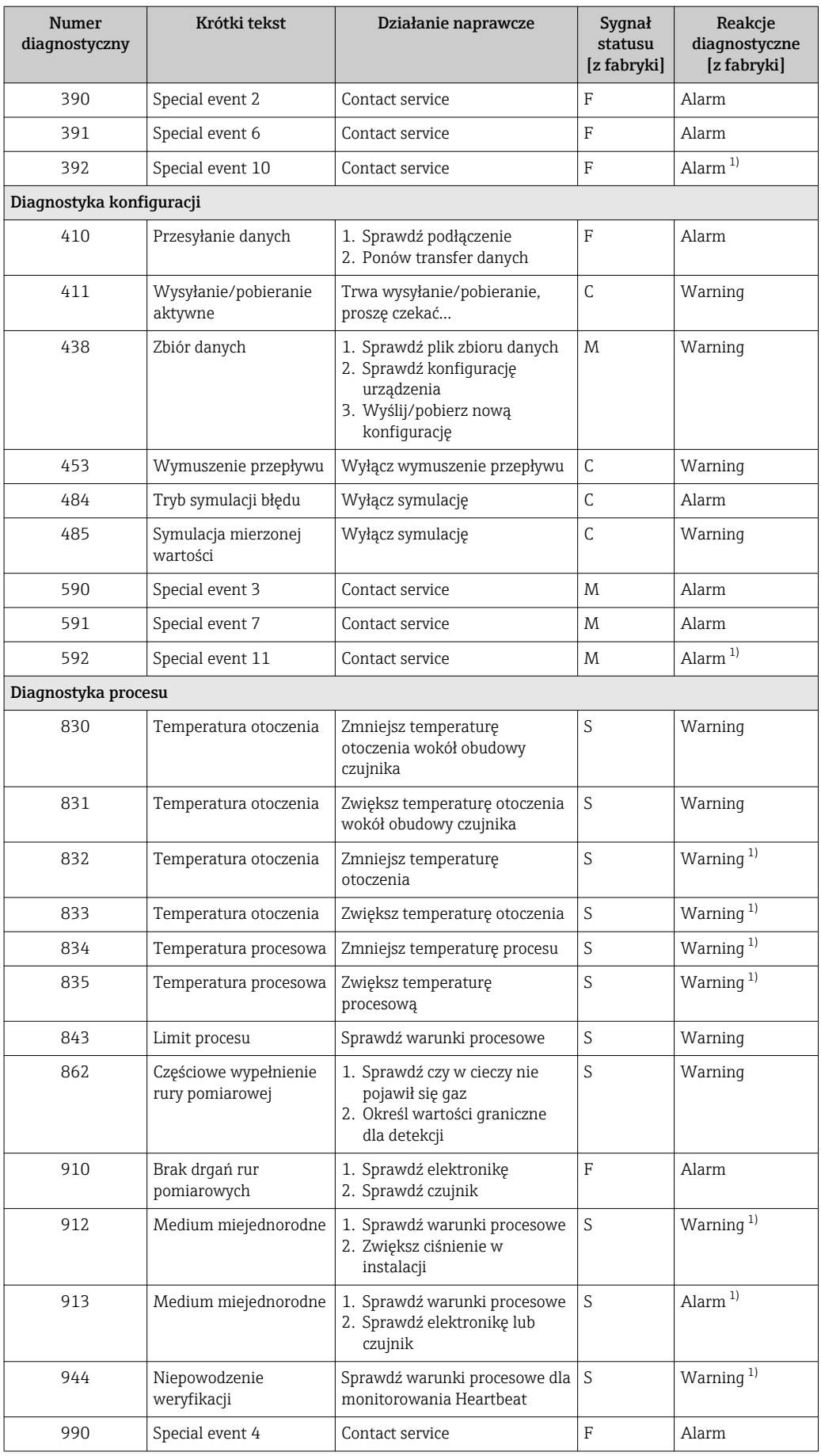

<span id="page-59-0"></span>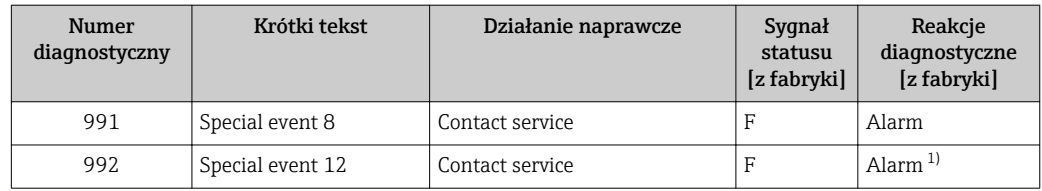

1) Diagnostyka zachowania może zostać zmieniona.

## 12.7 Bieżące zdarzenia diagnostyczne

Diagnostyka menu umożliwia użytkownikowi przeglądanie bieżących i poprzednich zdarzeń diagnostycznych.

Możliwe działania dla danej diagnostyki:

Za pomocą oprogramowania obsługowego "FieldCare"  $\rightarrow$   $\blacksquare$  56

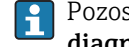

I۹

Pozostałe bieżące zdarzenia diagnostyczne mogą być wyświetlane w Lista diagnostyczna submenu →  $\triangleq 60$ 

#### Nawigacja

"Diagnostyka" menu

#### Struktura podmenu

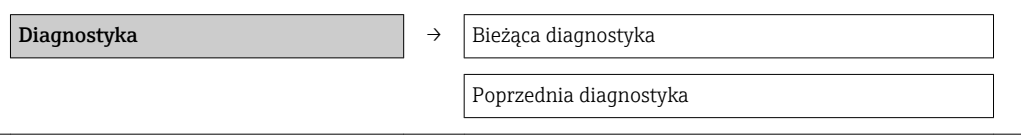

#### Przegląd parametrów wraz z krótkim opisem

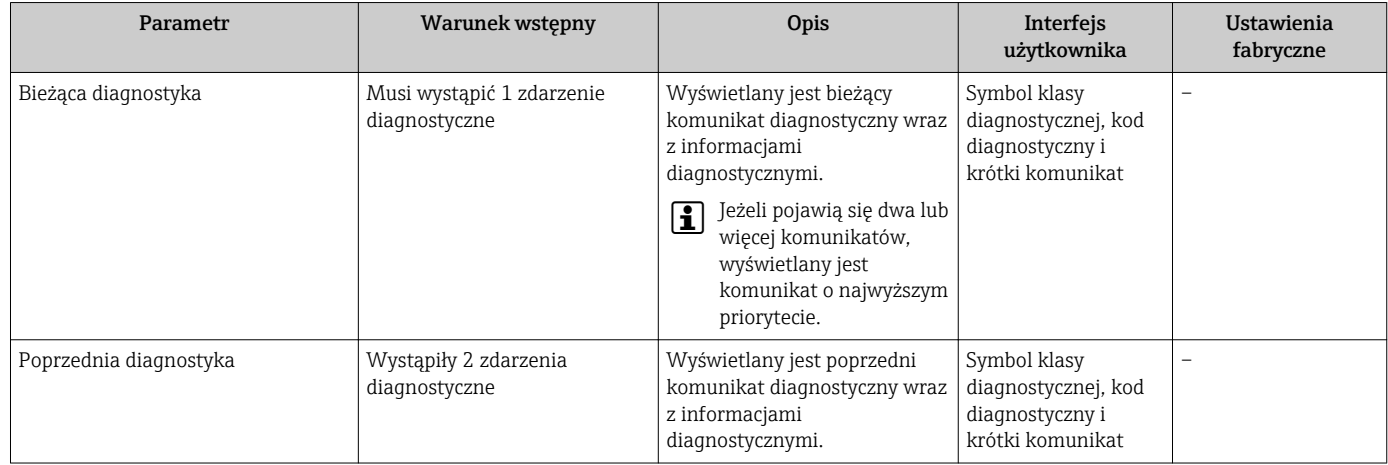

## 12.8 Podmenu Lista Diagnost.

W podmenu Lista Diagnost. może być wyświetlanych maks. 5 aktywnych diagnostyk wraz z odpowiednimi informacjami diagnostycznymi. Jeśli aktywnych jest więcej niż 5 diagnostyk, na wyświetlaczu wyświetlane są diagnostyki o najwyższym priorytecie.

#### Ścieżka menu

#### Diagnostyka menu → Lista diagnostyczna submenu

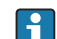

Możliwe działania dla danej diagnostyki: Za pomocą oprogramowania obsługowego "FieldCare" [→ 56](#page-55-0)

### 12.9 Rejestr zdarzeń

#### 12.9.1 Historia zdarzeń

Podmenu Lista zdarzeń zawiera chronologiczny wykaz komunikatów o zdarzeniach (maks. 20 pozycji). W razie potrzeby lista może być wyświetlana w oprogramowaniu FieldCare.

#### Ścieżka menu

Lista zdarzeń: F → Tool box→ Additional functions

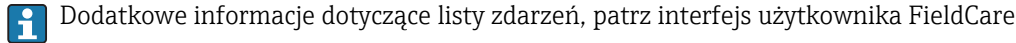

Historia zdarzeń zawiera wpisy dotyczące:

- Zdarzeń diagnostycznych →  $\triangleq$  58
- Zdarzeń informacyjnych  $\rightarrow$   **61**

Oprócz czasu wystąpienia, do każdego zdarzenia jest również przypisany symbol wskazujący, czy dane zdarzenie wystąpiło lub czy zakończyło się:

- Zdarzenie diagnostyczne
	- $-\Theta$ : Zdarzenie wystąpiło
	- $-\bigoplus$ : Zdarzenie zakończyło się
- Zdarzenie informacyjne
	- : Zdarzenie wystąpiło

Możliwe działania dla danej diagnostyki:

Za pomocą oprogramowania obsługowego "FieldCare"  $\rightarrow$   $\blacksquare$  56

Filtrowanie wyświetlanych komunikatów o zdarzeniach →  $\triangleq 61$  $\boxed{2}$ 

### 12.9.2 Filtrowanie rejestru zdarzeń

Za pomoca parametru **OpcjeFiltrowania** można wybrać rodzaj komunikatów o zdarzeniach, które mają być wyświetlane w podmenu Lista zdarzeń.

#### Ścieżka menu

Menu "Diagnostyka" → Rejestr zdarzeń → OpcjeFiltrowania

#### Rodzaje filtrów

- Wszystko
- $\blacksquare$  Błąd  $(F)$
- Sprawdzanie (C)
- PozaSpecyfik (S)
- Konserwacja (M)
- Informacja (I)

#### 12.9.3 Przegląd zdarzeń informacyjnych

W przeciwieństwie do zdarzeń diagnostycznych, zdarzenia informacyjne są wyświetlane tylko w rejestrze zdarzeń a nie na liście diagnostycznej.

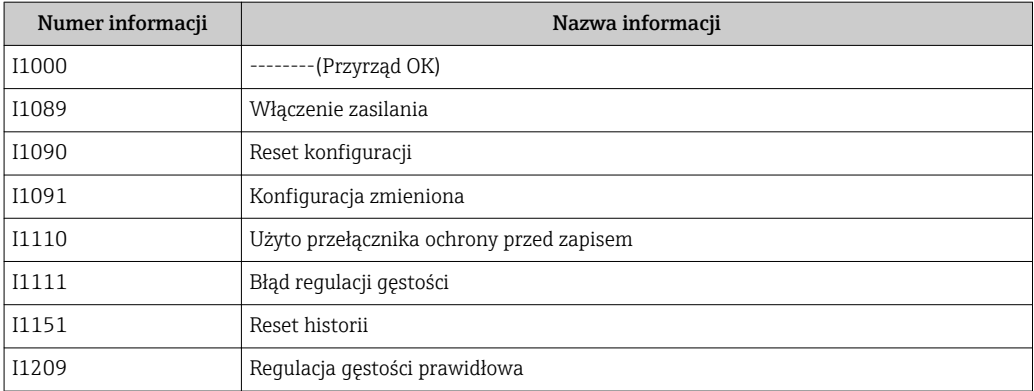

<span id="page-61-0"></span>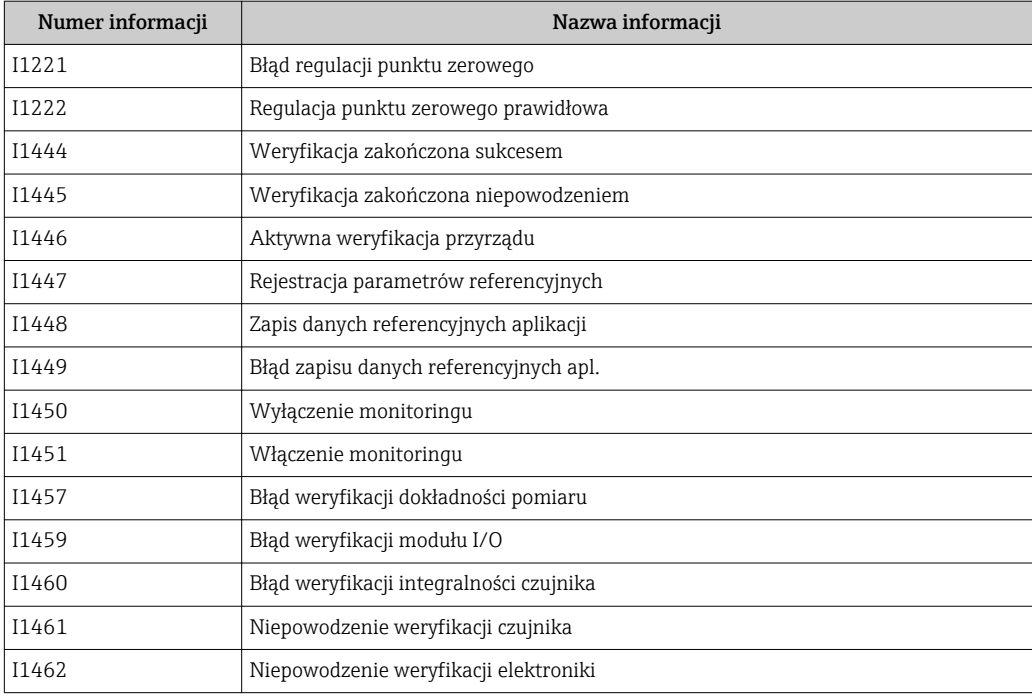

## 12.10 Resetowanie przyrządu

Parametr Reset urządzenia parameter umożliwia zresetowanie całej konfiguracji przyrządu lub jej część do określonego stanu.

Ustawienia → Ustawienia zaawansowane → Administracja

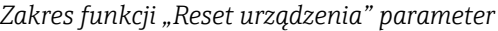

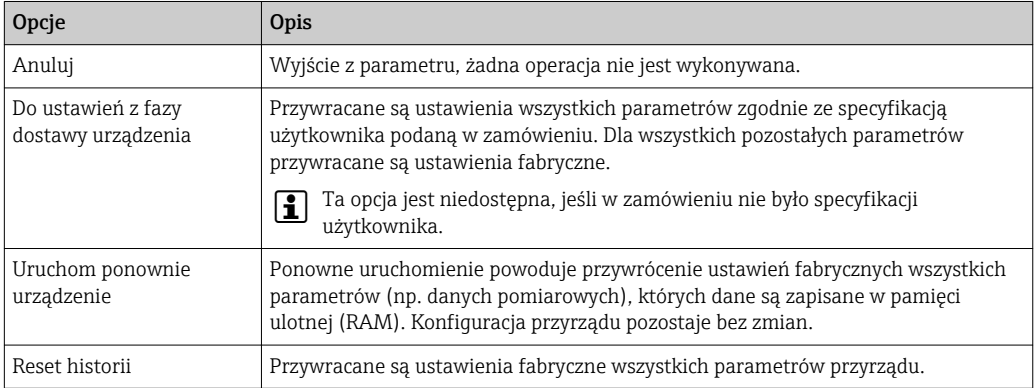

## 12.11 Informacje o urządzeniu

Informacje o urządzeniu submenu zawiera wszystkie parametry służące do wyświetlania różnych danych identyfikacyjnych przyrządu.

#### Nawigacja

"Diagnostyka" menu → Informacje o urządzeniu

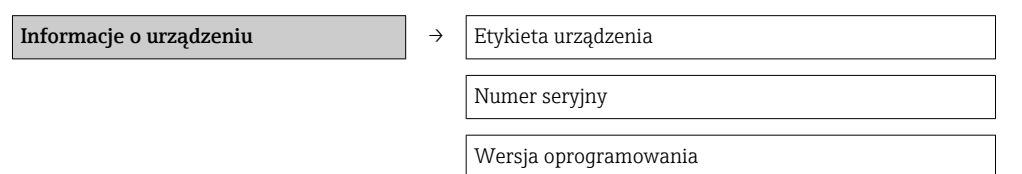

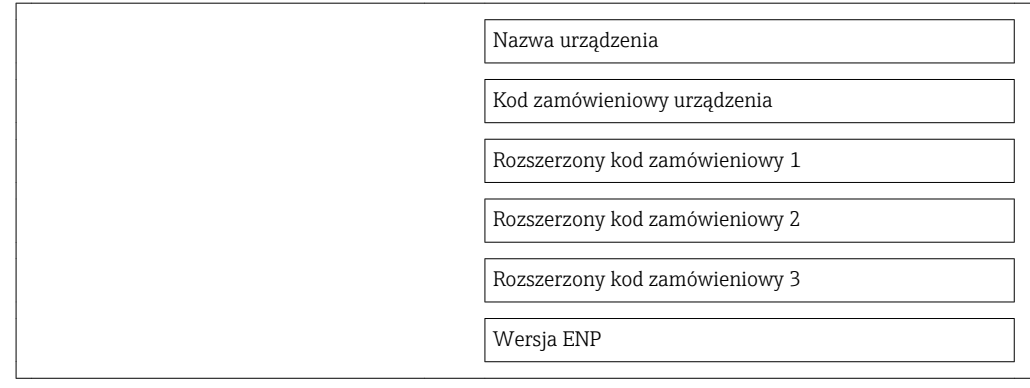

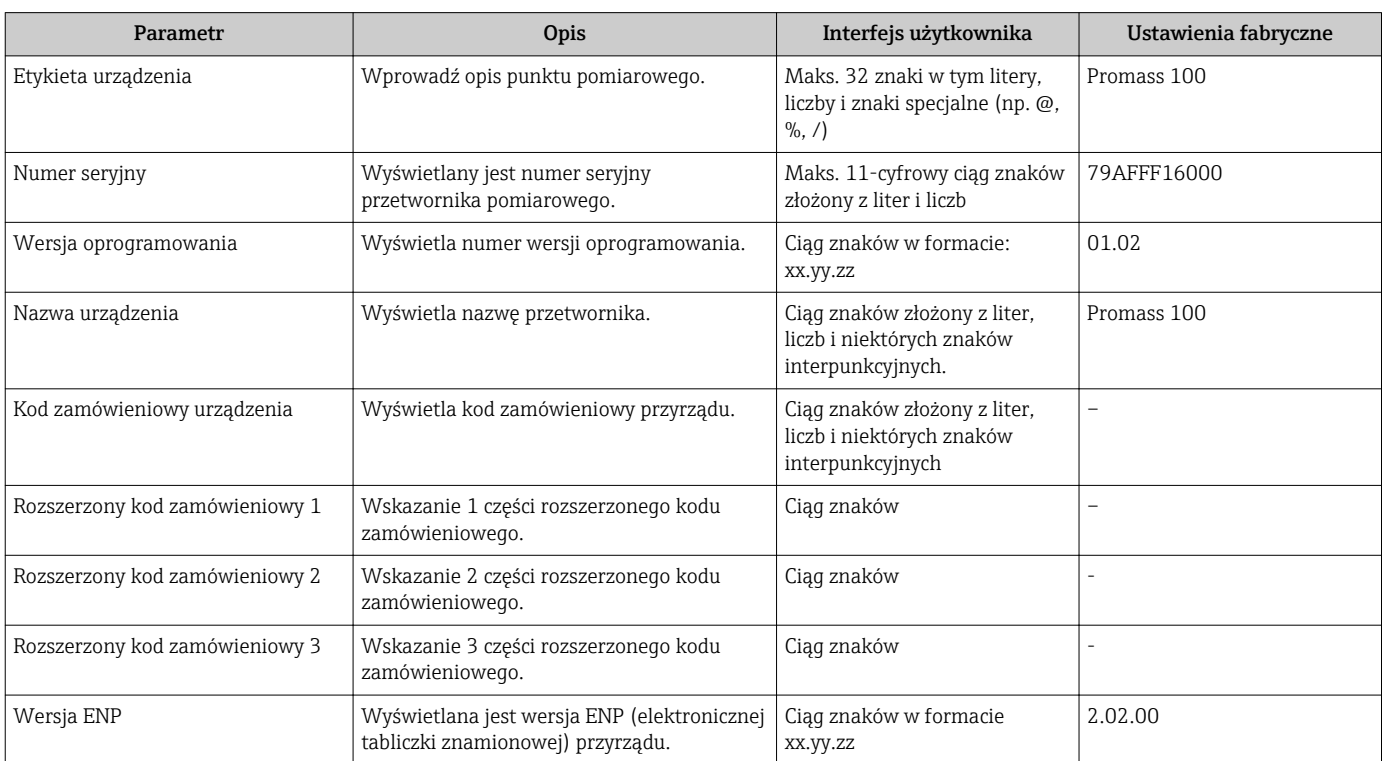

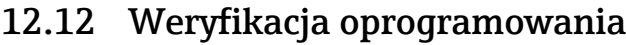

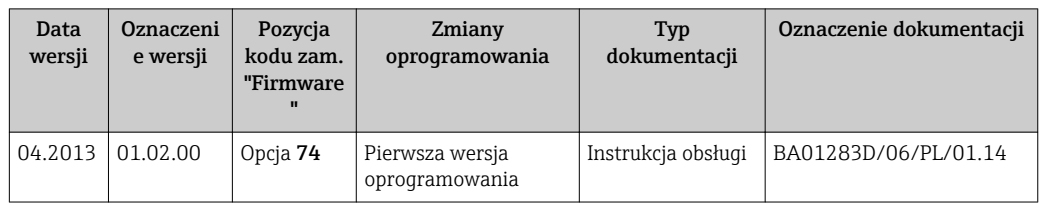

Uaktualnienie oprogramowania do wersji bieżącej lub poprzedniej jest możliwe poprzez interfejs serwisowy (CDI) .

Informacje dotyczące kompatybilności wersji oprogramowania z wersją poprzednią, zainstalowanymi plikami opisu urządzenia i oprogramowaniem obsługowym podano w dokumencie "Informacje producenta".

- Informacje producenta są dostępne:
	- Na stronie internetowej Endress+Hauser pod adresem: www.pl.endress.com → Pobierz
		- Należy podać następujące dane:
			- Kod przyrządu, np. 8E1B
			- W polu "Wyszukiwanie tekstowe" wpisać: Informacje producenta
			- W polu "Typ dokumentacji" wybrać: Dokumentacja

# 13 Konserwacja

## 13.1 Czynności konserwacyjne

Przyrząd nie wymaga żadnych specjalnych czynności konserwacyjnych.

### 13.1.1 Czyszczenie zewnętrzne

Podczas czyszczenia zewnętrznej powierzchni przetwornika, zawsze należy stosować środki czyszczące, które nie niszczą powierzchni obudowy oraz uszczelek.

### 13.1.2 Czyszczenie wewnętrzne

Podczas czyszczenia metodą CIP lub SIP należy przestrzegać następujących zaleceń:

- Używać jedynie środków czyszczących, na które materiały wchodzące w kontakt z medium są wystarczająco odporne.
- **•** Przestrzegać maksymalnej dopuszczalnej temperatury medium →  $\triangleq$  74.

## 13.2 Wyposażenie do pomiarów i prób

Endress+Hauser oferuje różnorodne wyposażenie do pomiarów i prób, np. W@M lub testy przyrządów.

W sprawie informacji dotyczących usług należy skontaktować się z oddziałem Endress +Hauser.

Wykaz dostępnego wyposażenia do pomiarów i prób podano w rozdziale "Akcesoria" w karcie katalogowej dla danego przyrządu.

## 13.3 Serwis Endress+Hauser

Endress+Hauser oferuje szeroki asortyment usług, np. ponownej kalibracji, konserwacji lub prób przyrządów.

W sprawie informacji dotyczących usług należy skontaktować się z oddziałem Endress  $\vert \cdot \vert$ +Hauser.

# 14 Naprawa

## 14.1 Informacje ogólne

### Koncepcja naprawy i modyfikacji przyrządu

Koncepcja naprawy i modyfikacji Endress+Hauser:

- Przyrząd ma modułową konstrukcję.
- Części zamienne są dostarczane w odpowiednich zestawach, wraz z odpowiednimi instrukcjami ich montażu.
- Naprawy są wykonywane przez serwis E+H lub odpowiednio przeszkolony serwis klienta..
- Urządzenie o danej klasie wykonania przeciwwybuchowego może być przekształcone w wersję o innej klasie tylko przez serwis Endress+Hauser.

#### Wskazówki dotyczące naprawy i modyfikacji

Prosimy przestrzegać następujących wskazówek:

- Dozwolone jest stosowanie tylko oryginalnych części zamiennych Endress+Hauser.
- Naprawy wykonywać zgodnie ze wskazówkami montażowymi.
- Przestrzegać obowiązujących norm, przepisów, zaleceń podanych w dokumentacji Ex (XA) i certyfikatów.
- Dokumentować wszelkie naprawy i modyfikacje oraz wprowadzać je do bazy danych *W@M*.

## 14.2 Części zamienne

Numer seryjny przyrządu:

- Znajduje się na tabliczce znamionowej przyrządu.
- Można go odczytać w parametrze "Numer seryjny" w podmenu "Info o urządz"  $\rightarrow$   $\triangleq$  62.

## 14.3 Serwis Endress+Hauser

W celu uzyskania dalszych informacji dotyczących serwisu i części zamiennych,  $|\mathbf{H}|$ prosimy o kontakt z oddziałem Endress+Hauser.

## 14.4 Procedura zwrotu

Zwrotu przyrządu pomiarowego należy dokonać jeżeli konieczne jest dokonanie jego naprawy lub kalibracji fabrycznej lub też w przypadku zamówienia albo otrzymania dostawy niewłaściwego typu przyrządu pomiarowego. W myśl obowiązujących przepisów, od Endress+Hauser, jako firmy posiadającej certyfikat ISO, przy obsłudze zwracanych produktów, które mają kontakt z płynami procesowymi wymaga się zachowania określonych procedur.

Dla zapewnienia sprawnego, bezpiecznego i profesjonalnego dokonywania zwrotów, prosimy o zapoznanie się z odpowiednimi procedurami i warunkami zwrotów, udostępnionymi na stronie internetowej firmy Endress +Hauser:www.services.endress.com/return-material

## 14.5 Utylizacja

### 14.5.1 Demontaż przyrządu

1. Wyłączyć przyrząd.

### 2. **A OSTRZEŻENIE**

#### Warunki procesu mogą stwarzać niebezpieczeństwo dla ludzi.

‣ Uważać na niebezpieczne warunki procesu, takie jak ciśnienie wewnątrz przyrządu, wysoka temperatura lub ciecze agresywne.

Zdemontować przyrząd w kolejności odwrotnej, jak podczas montażu i podłączenia elektrycznego, podanej w rozdziałach "Montaż przyrządu" i "Podłączenie elektryczne". Przestrzegać wskazówek podanych w instrukcjach bezpieczeństwa

### 14.5.2 Utylizacja przyrządu

#### **A OSTRZEŻENIE**

#### Media zagrażające zdrowiu stwarzają niebezpieczeństwo dla ludzi i środowiska.

‣ Sprawdzić, czy usunięte zostały wszelkie pozostałości niebezpiecznych substancji, np. resztki zalegające w szczelinach lub takie, które przeniknęły do elementów wykonanych z tworzyw sztucznych.

Utylizując przyrząd przestrzegać następujących wskazówek:

- Przestrzegać obowiązujących przepisów.
- Pamiętać o segregacji odpadów i recyklingu podzespołów przyrządu.

# 15 Akcesoria

Dostępne są różnorodne akcesoria dla czujnika pomiarowego i przetwornika. Szczegółowe informacje oraz kody zamówieniowe można uzyskać w Biurze Handlowym Endress +Hauser lub w na stronie produktowej serwisu Endress+Hauser pod adresem: [www.pl.endress.com.](http://www.endress.com)

## 15.1 Akcesoria do komunikacji

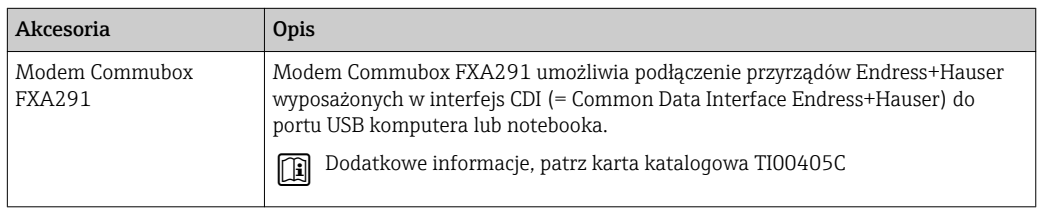

# 15.2 Akcesoria do zdalnej konfiguracji, obsługi i diagnostyki

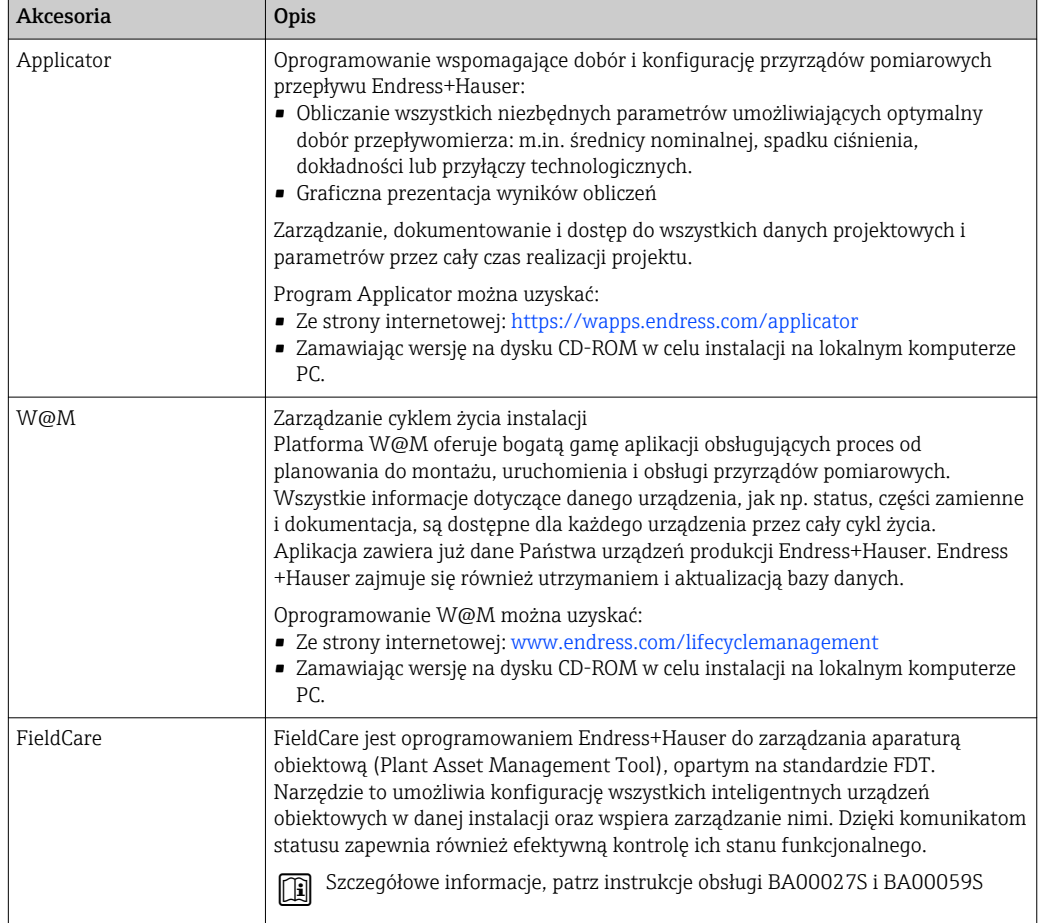

# 16 Dane techniczne

## 16.1 Zastosowanie

Przepływomierz jest przeznaczony tylko do pomiaru przepływu cieczy i gazów.

W zależności od zamówionej wersji, może on również służyć do pomiaru poziomu cieczy wybuchowych, łatwopalnych, trujących i utleniających.

Dla zapewnienia, aby przyrząd był w odpowiednim stanie technicznym przez cały okres eksploatacji, powinien on być używany do pomiaru mediów, na które materiały wchodzące w kontakt z medium są wystarczająco odporne.

# 16.2 Konstrukcja systemu pomiarowego

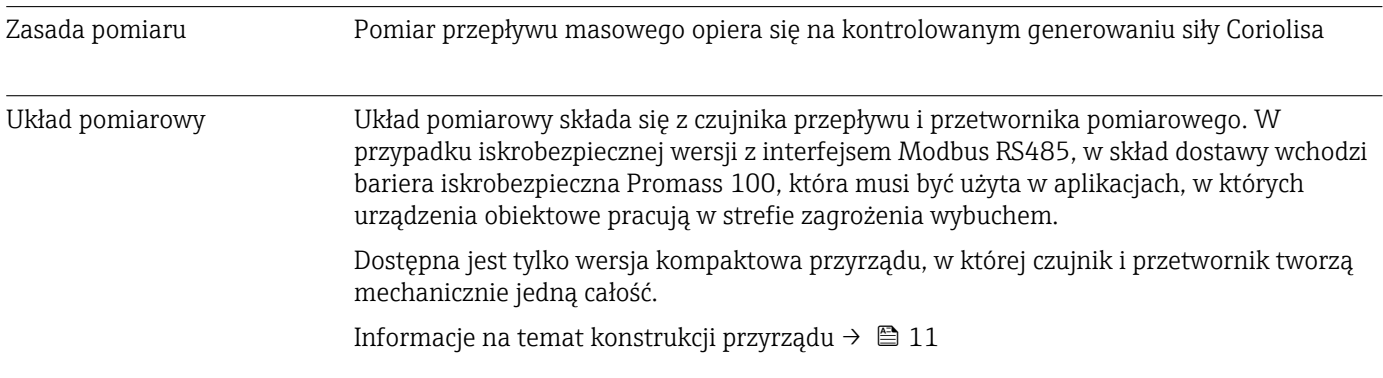

# 16.3 Wielkości wejściowe

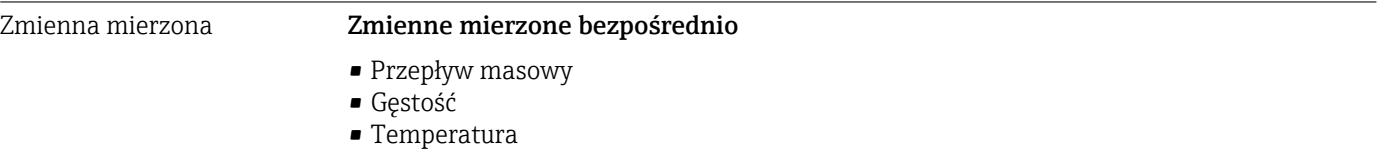

Zakres pomiarowy Zakresy pomiarowe dla sprężonego gazu ziemnego (CNG), w standardowym trybie pracy

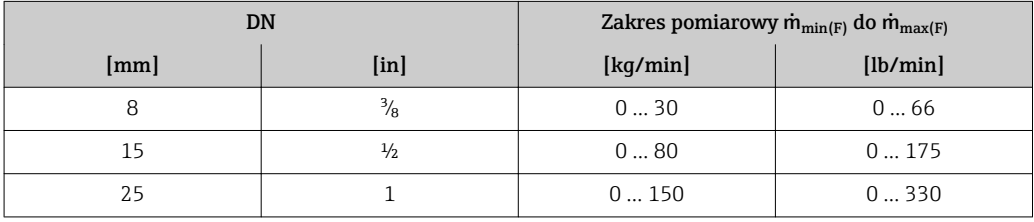

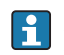

Zakres pomiarowy dla trybu rozliczeniowego jest podany w świadectwie zatwierdzenia typu przyrządu.

### Zalecany zakres pomiarowy

Patrz rozdział "Wartości przepływów"→ ■ 74

Przepływy o wartości powyżej maksymalnego ustawionego zakresu nie powodują przeciążenia elektroniki, tj. wskazania liczników są poprawne.

# 16.4 Wielkości wyjściowe

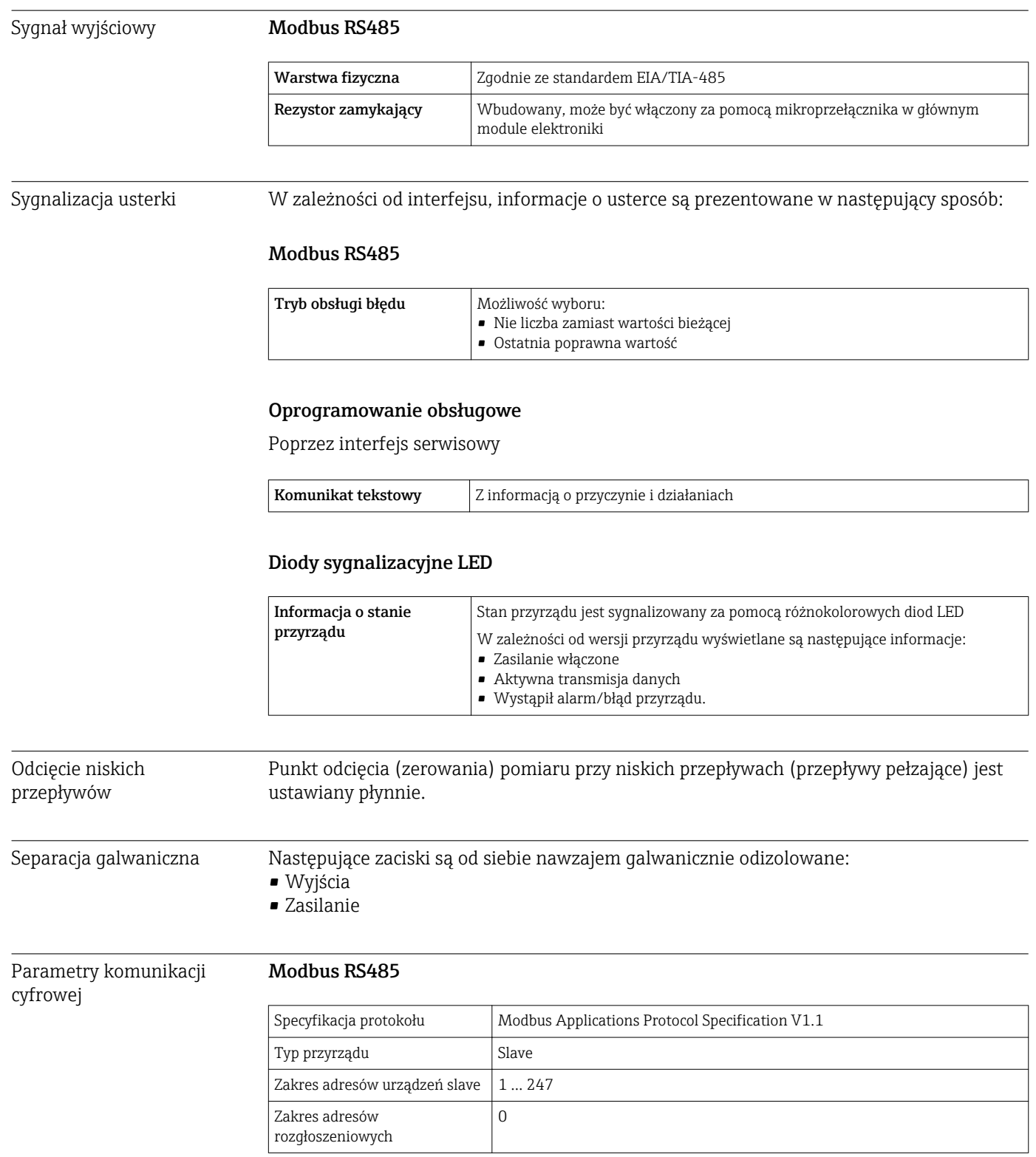

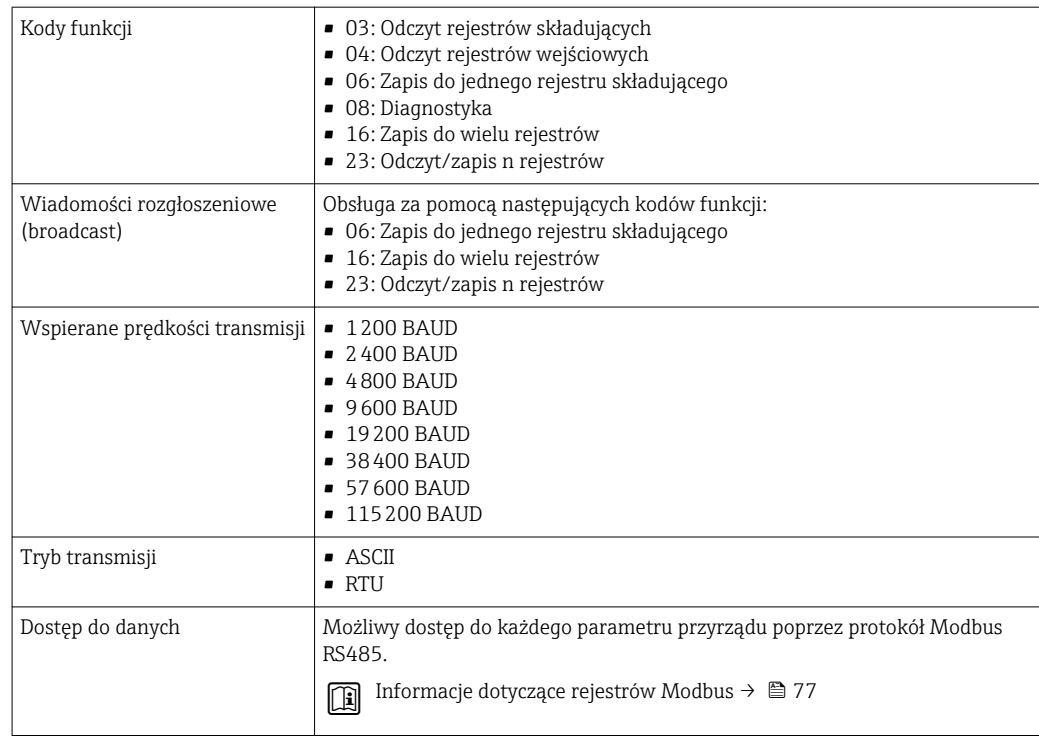

## 16.5 Zasilanie

Rozmieszczenie zacisków → △ 22

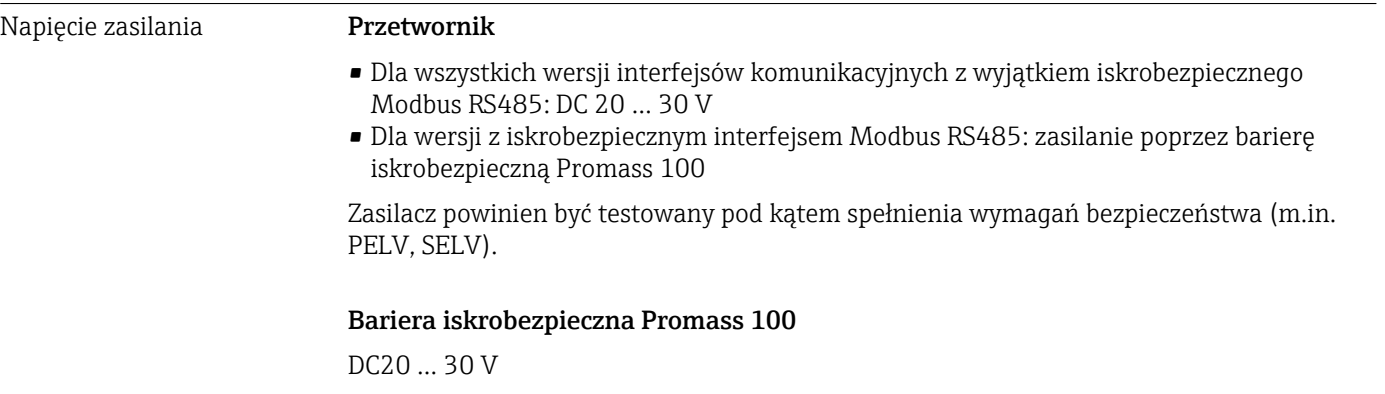

### Pobór mocy *Przetwornik*

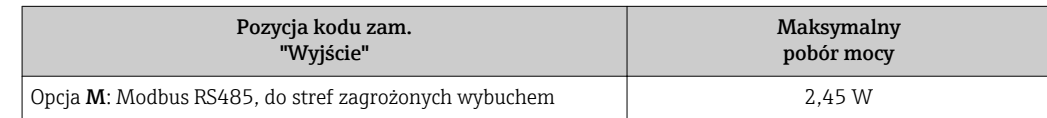

#### *Bariera iskrobezpieczna Promass 100*

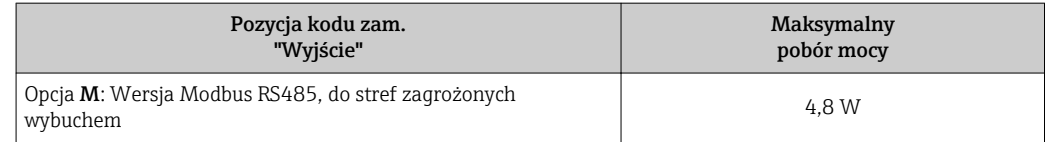

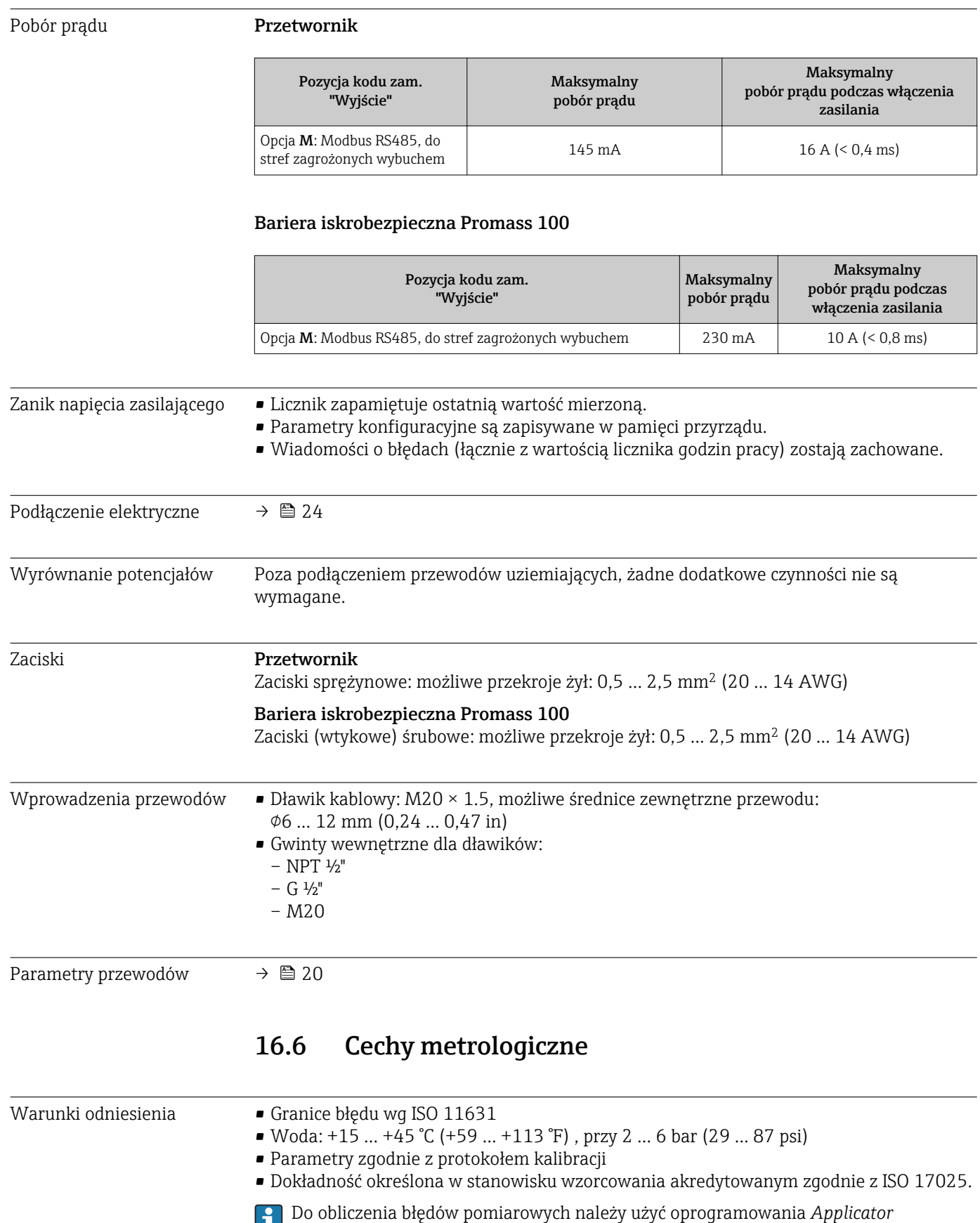

 $\rightarrow$   $\blacksquare$  77
<span id="page-72-0"></span>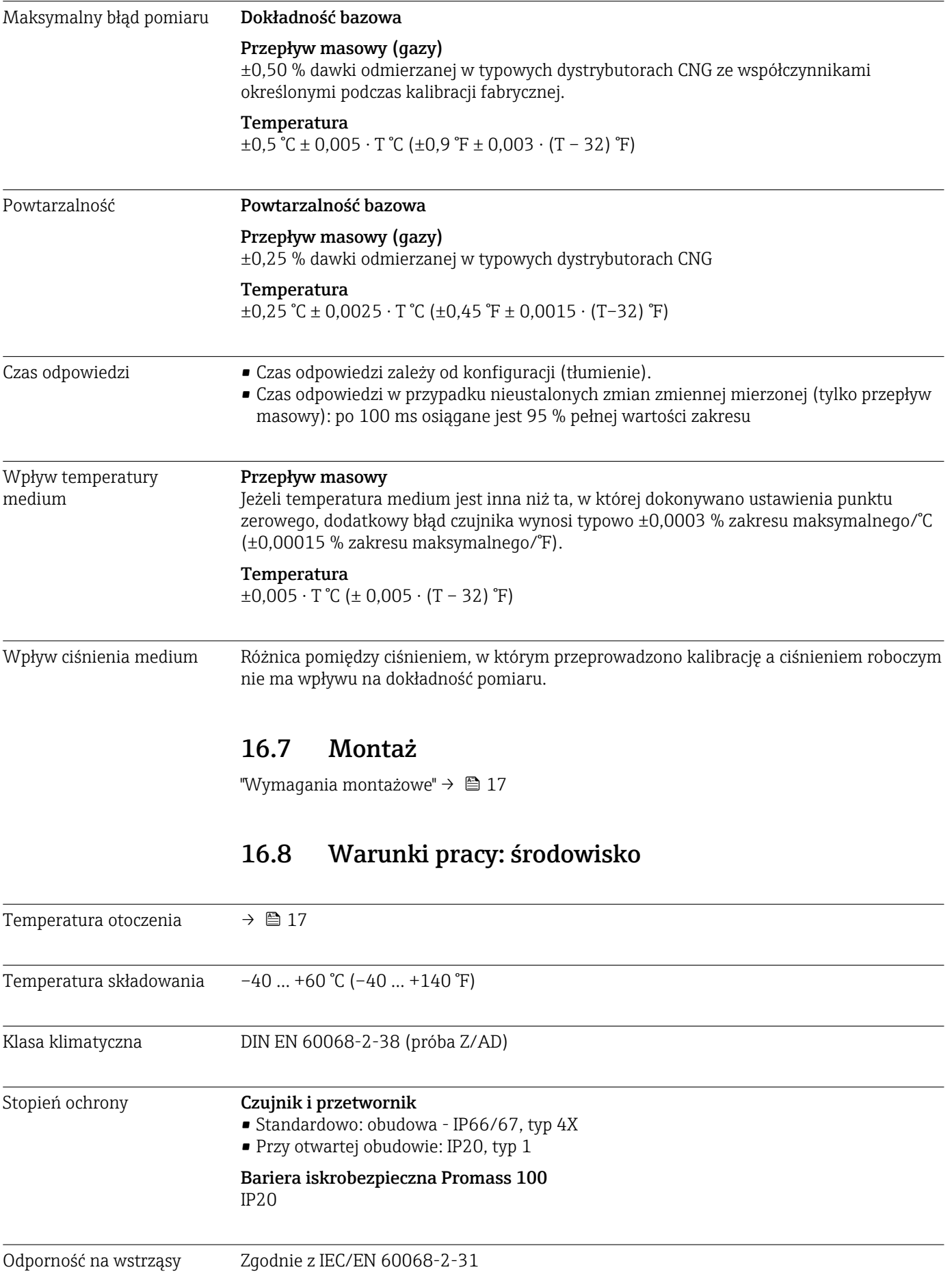

<span id="page-73-0"></span>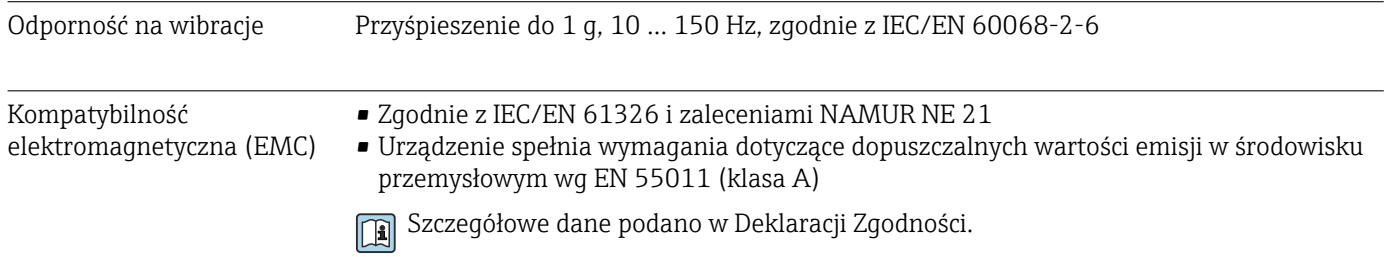

# 16.9 Warunki pracy: proces

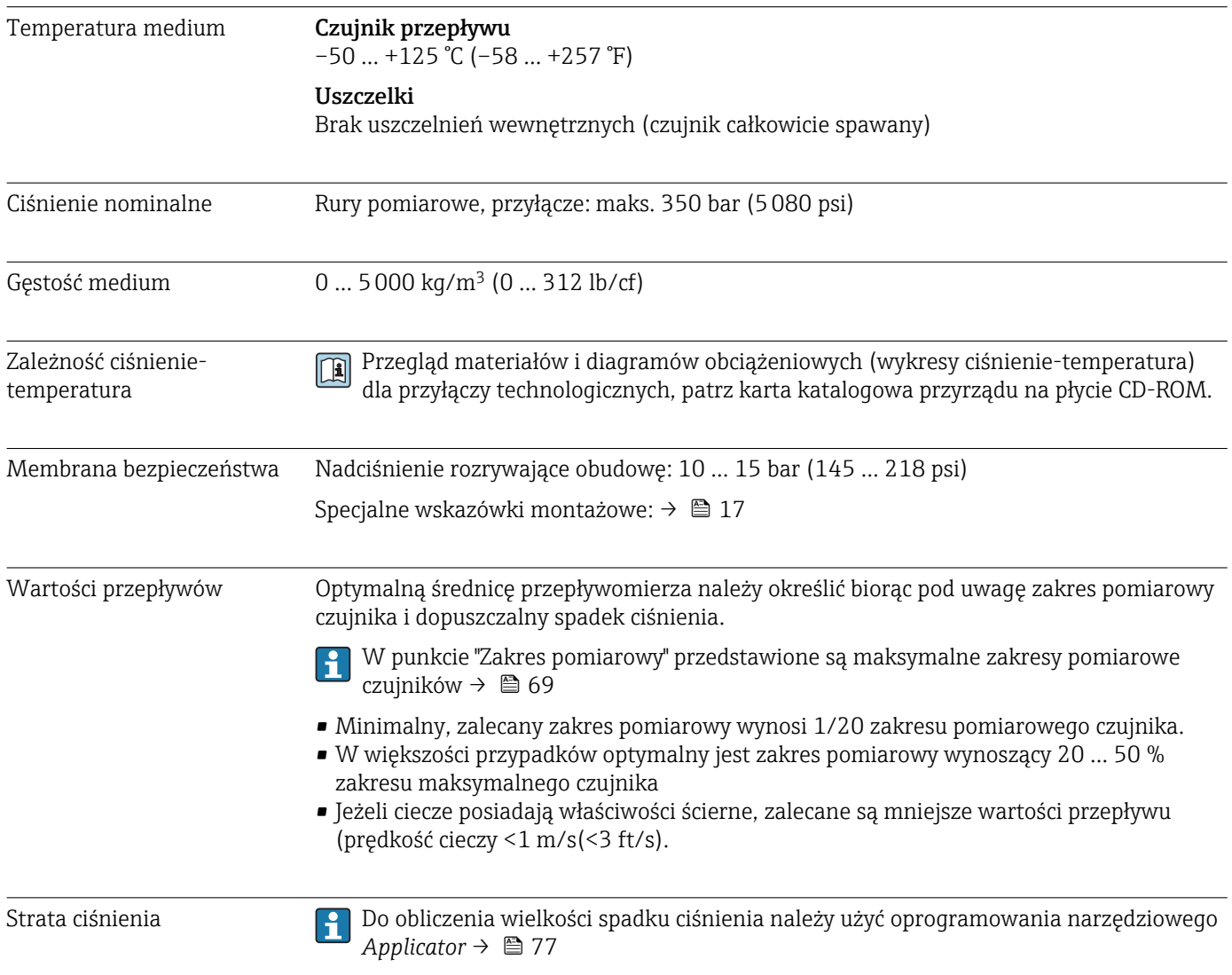

## 16.10 Budowa mechaniczna

<span id="page-74-0"></span>Konstrukcja, wymiary **Informacje dotyczące wymiarów i długości zabudowy przyrządu**, patrz rozdział "Budowa mechaniczna" w odpowiedniej karcie katalogowej

### Masa Wersja kompaktowa

*Masa (układ jednostek SI)*

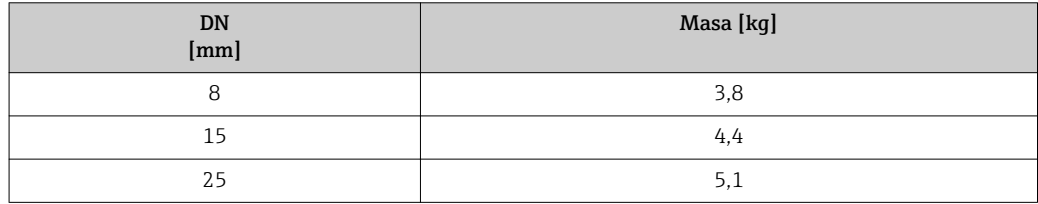

#### *Masa (amerykański układ jednostek)*

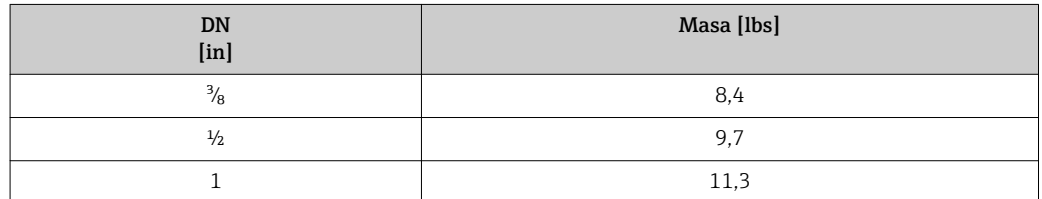

### Bariera iskrobezpieczna Promass 100

49 g (1,73 ounce)

#### Materiały Obudowa przetwornika

Pozycja kodu zam. "Obudowa", opcja A: "Kompakt, aluminium malowane proszkowo" Odlew aluminiowy pokrywany proszkowo AlSi10Mg

#### Wprowadzenia przewodów/dławiki kablowe

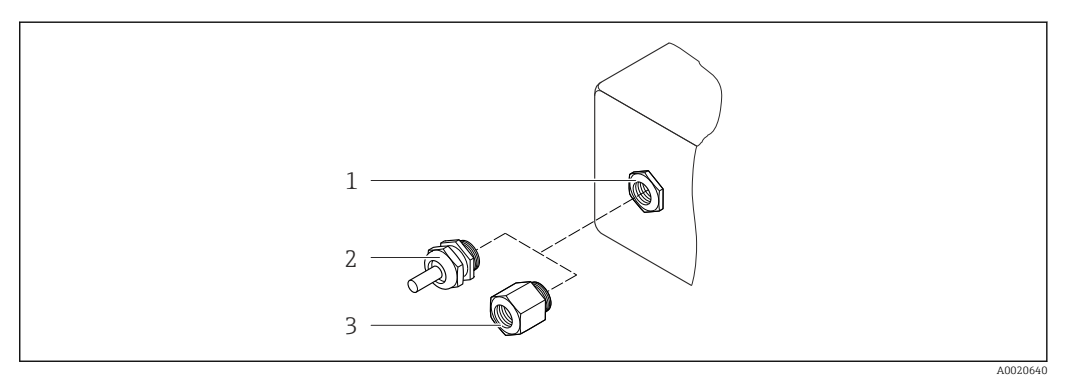

 *12 Możliwe wprowadzenia przewodów/dławiki kablowe*

- *1 Wprowadzenie przewodu w obudowie przetwornika, obudowie do montażu naściennego lub obudowie przedziału podłączeniowego z gwintem M20 x 1.5*
- *2 Dławik kablowy M20 x 1.5*
- *3 Adapter do wprowadzenia przewodu z gwintem wewnętrznym G ½" lub NPT ½"*

<span id="page-75-0"></span>*Pozycja kodu zam. "Obudowa", opcja A: "Kompakt, aluminium malowane proszkowo"*

Wprowadzenia przewodów mogą być stosowane w strefie zagrożonej wybuchem oraz w strefie bezpiecznej.

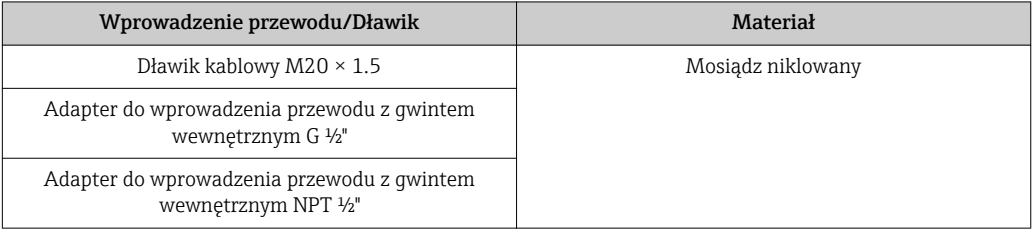

### Obudowa czujnika przepływu

- Powierzchnia zewnętrzna odporna na kwasy i ługi
- Stal k.o. 1.4301 (304)

### Rury pomiarowe

- Stal k.o. 1.4435 (316L); rozdzielacz: stal k.o. 1.4404 (316/316L)
- Gładkość powierzchni:
	- Niepolerowana
	- Ra<sub>max</sub> = 0,8  $\mu$ m (32  $\mu$ in)

### Przyłącza technologiczne

Wszystkie przyłącza technologiczne: Stal k.o. 1.4404 (316/316L)

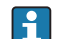

Lista wszystkich dostępnych przyłączy technologicznych  $\rightarrow$   $\blacksquare$  76

### Uszczelki

Spawane przyłącza technologiczne bez uszczelek wewnętrznych

### Bariera iskrobezpieczna Promass 100

Obudowa: poliamid

Przyłącza technologiczne Gwint wewnętrzny walcowy BSPP (G) wg ISO 228-1 z powierzchniami uszczelniającymi wg DIN 3852-2/ISO 1179-1:  $\bullet$  G  $\frac{1}{2}$ " do DN 08  $G_3^{3/4}$ " do DN 15 • G 1" do DN 25 Uszczelnienie za pomocą uszczelki profilowej wg DIN 3869 lub poprzez podkładkę miedzianą bądź stalową z wargą z tworzywa.

Informacje dotyczące materiałów przyłączy technologicznych → 76

## 16.11 Obsługa

Obsługa zdalna Interfejs serwisowy (CDI) Obsługa przyrządu za pośrednictwem interfejsu serwisowego (CDI) za pomocą: Oprogramowania obsługowego "FieldCare" ze sterownikiem komunikacyjnym DTM dla modemu CDI FXA291

<span id="page-76-0"></span>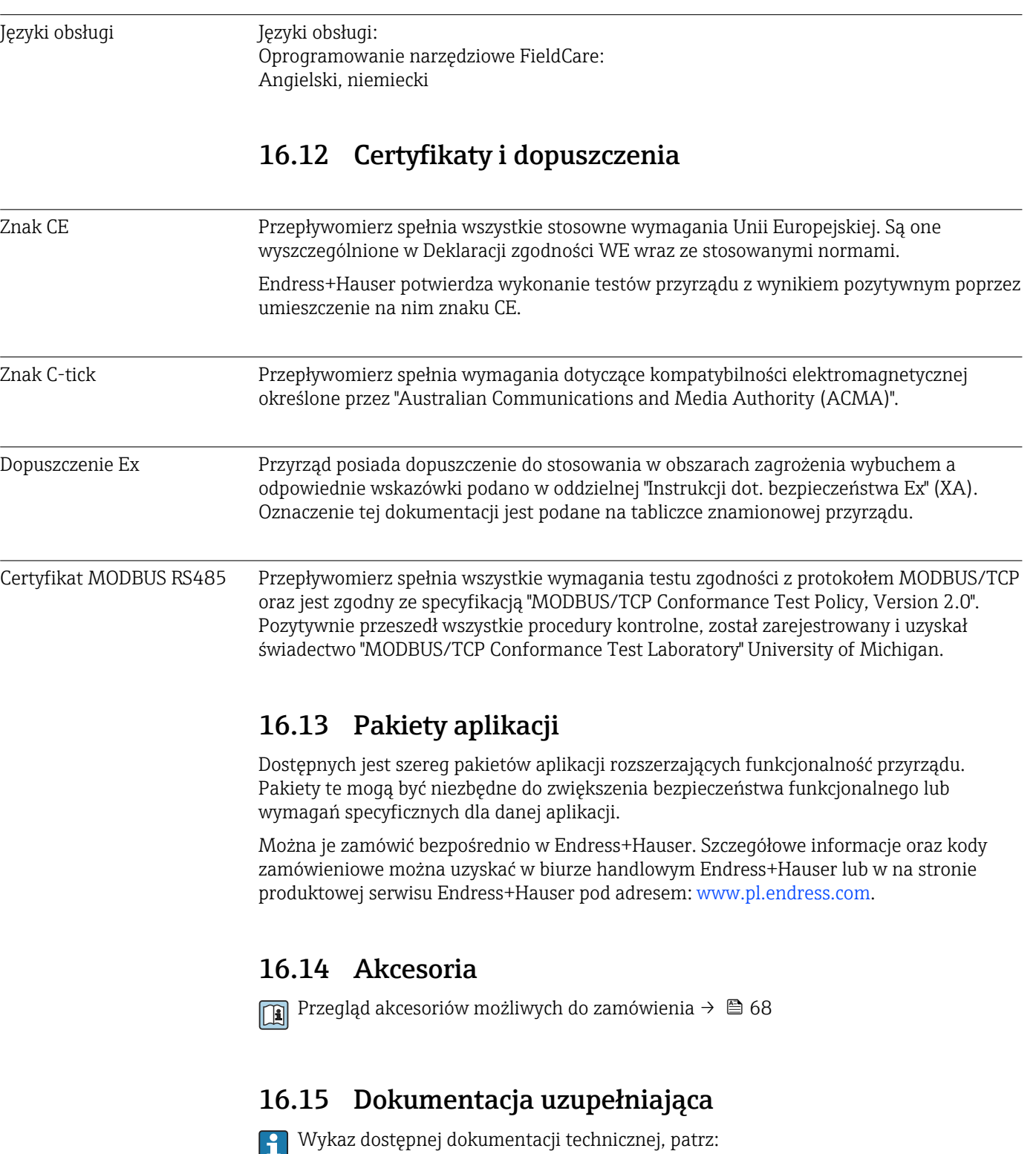

- *W@M Device Viewer*: wprowadzić numer seryjny podany na tabliczce znamionowej [\(www.pl.endress.com/deviceviewer\)](http://www.endress.com/deviceviewer)
	- Aplikacja *Endress+Hauser Operations*: wprowadzić numer seryjny podany na tabliczce znamionowej lub zeskanować kod QR z tabliczki znamionowej.

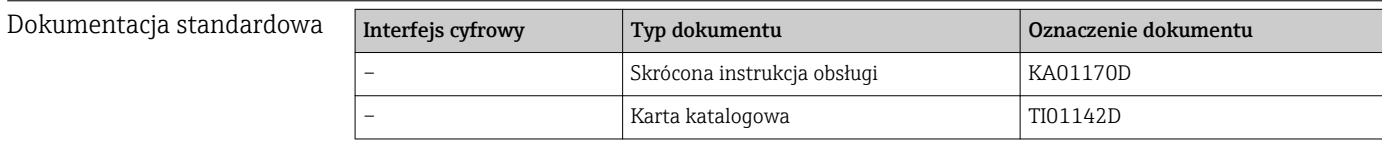

### Dokumentacja uzupełniająca

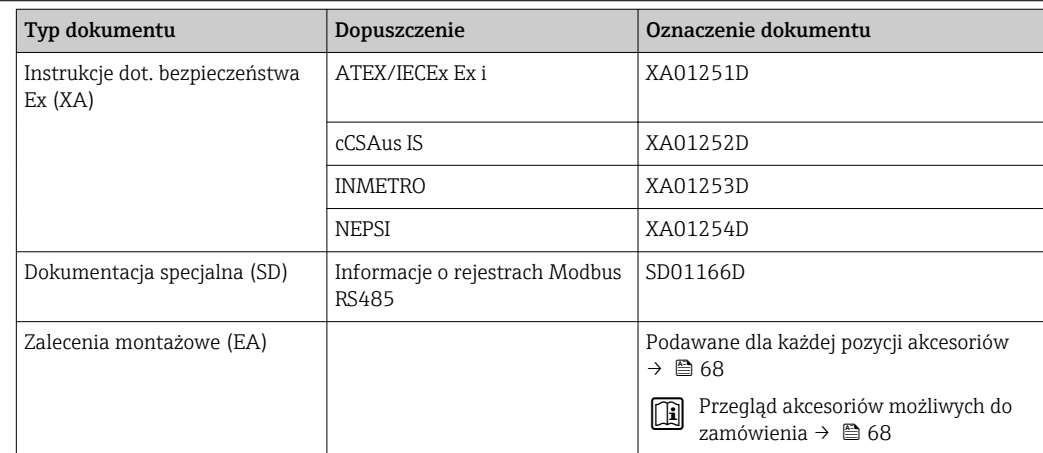

# 17 Dodatek

# 17.1 Przegląd menu obsługi

Poniższa tabela zawiera przegląd struktury menu obsługi wraz z wyszczególnieniem pozycji menu i parametrów. Odnośnik do strony wskazuje stronę, na której znajduje się opis danego parametru w instrukcji.

<span id="page-78-0"></span>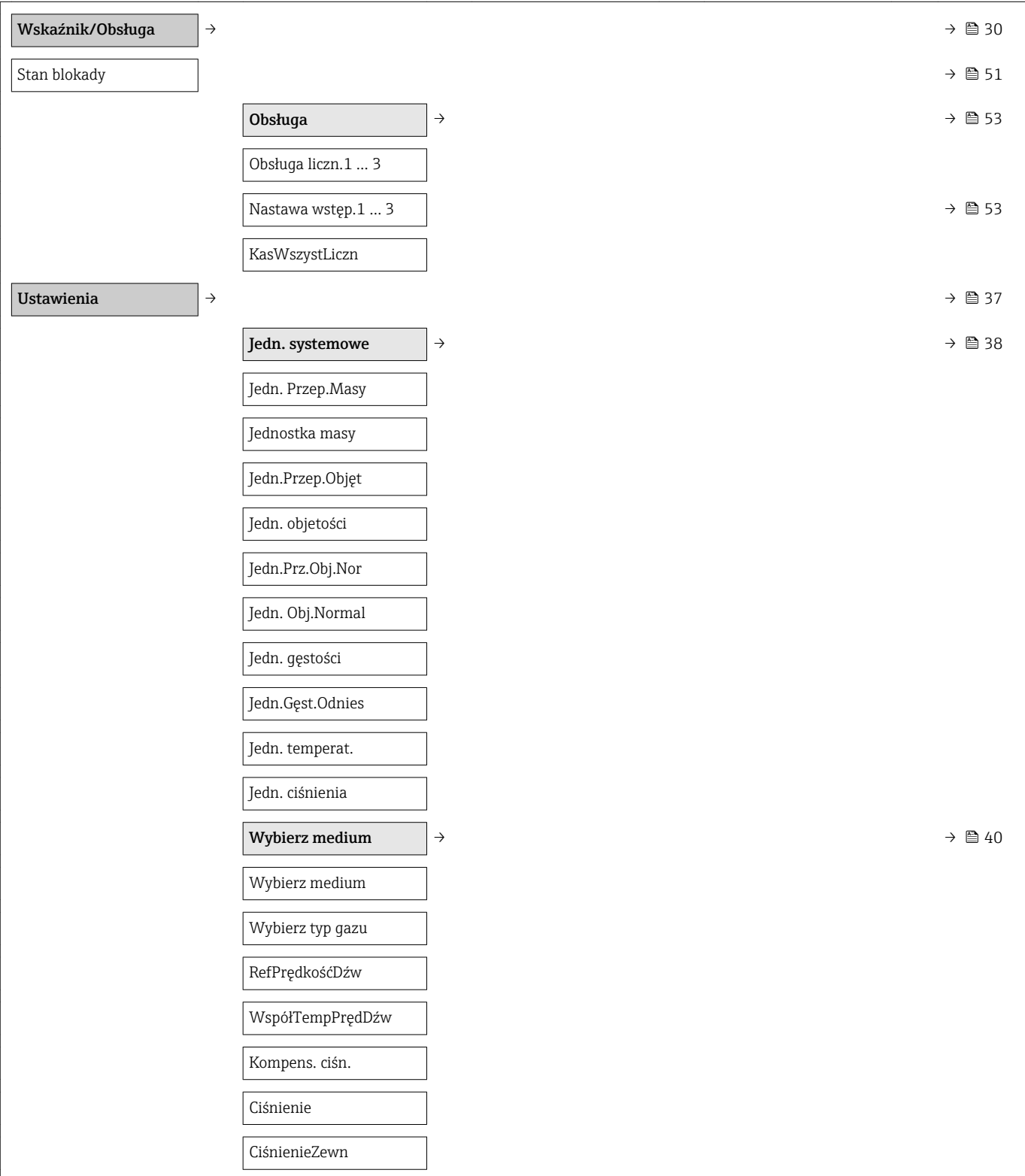

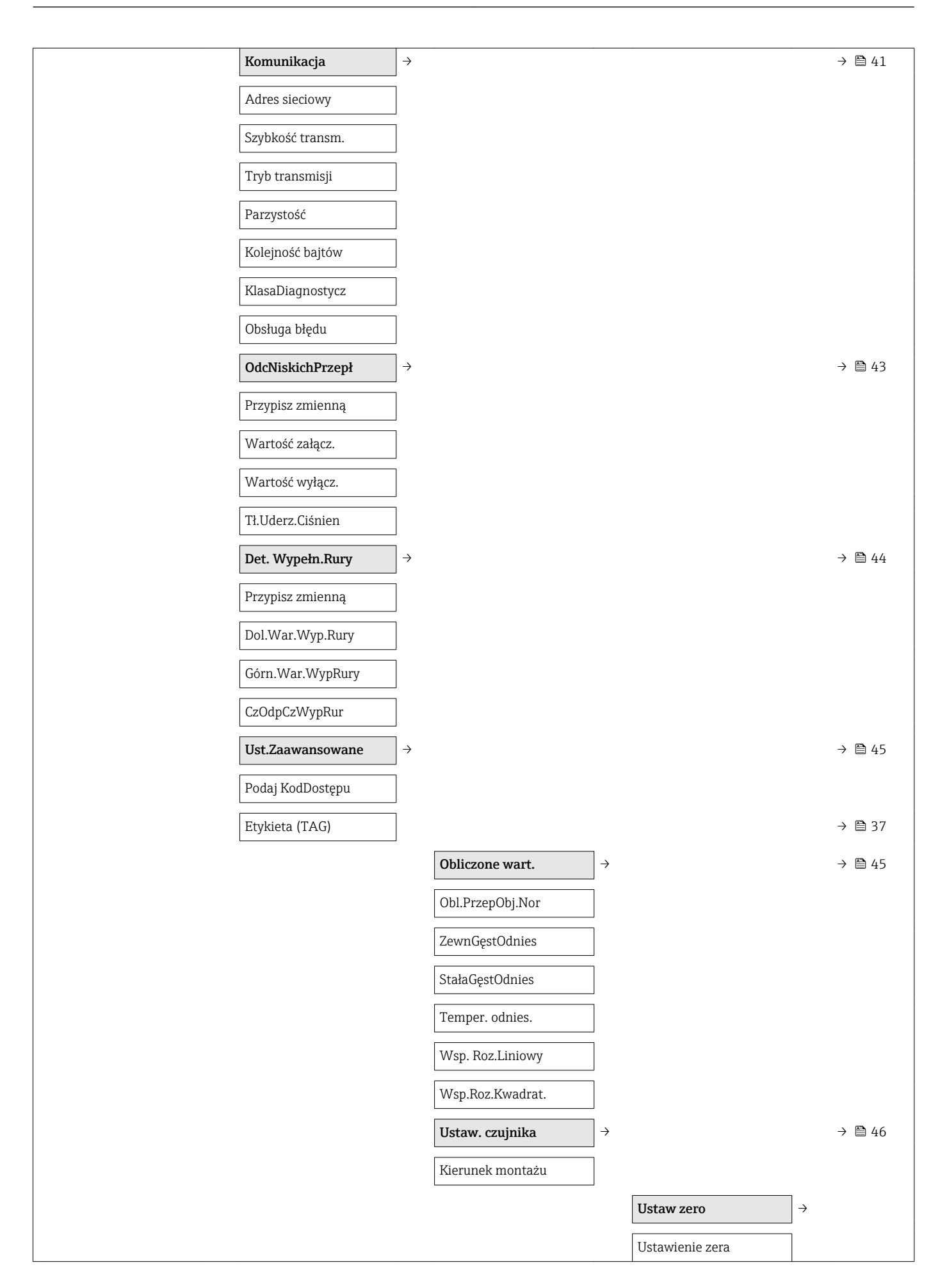

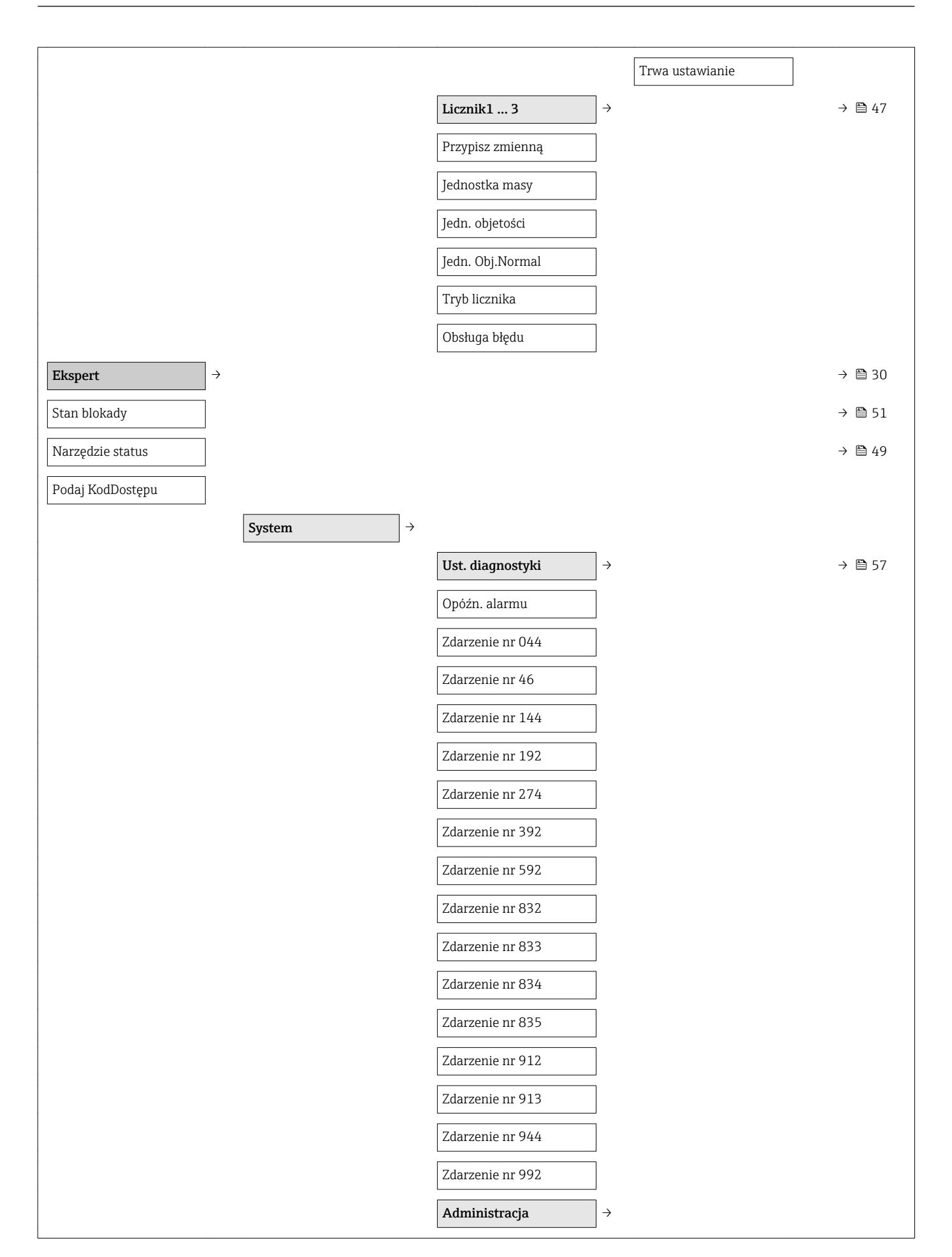

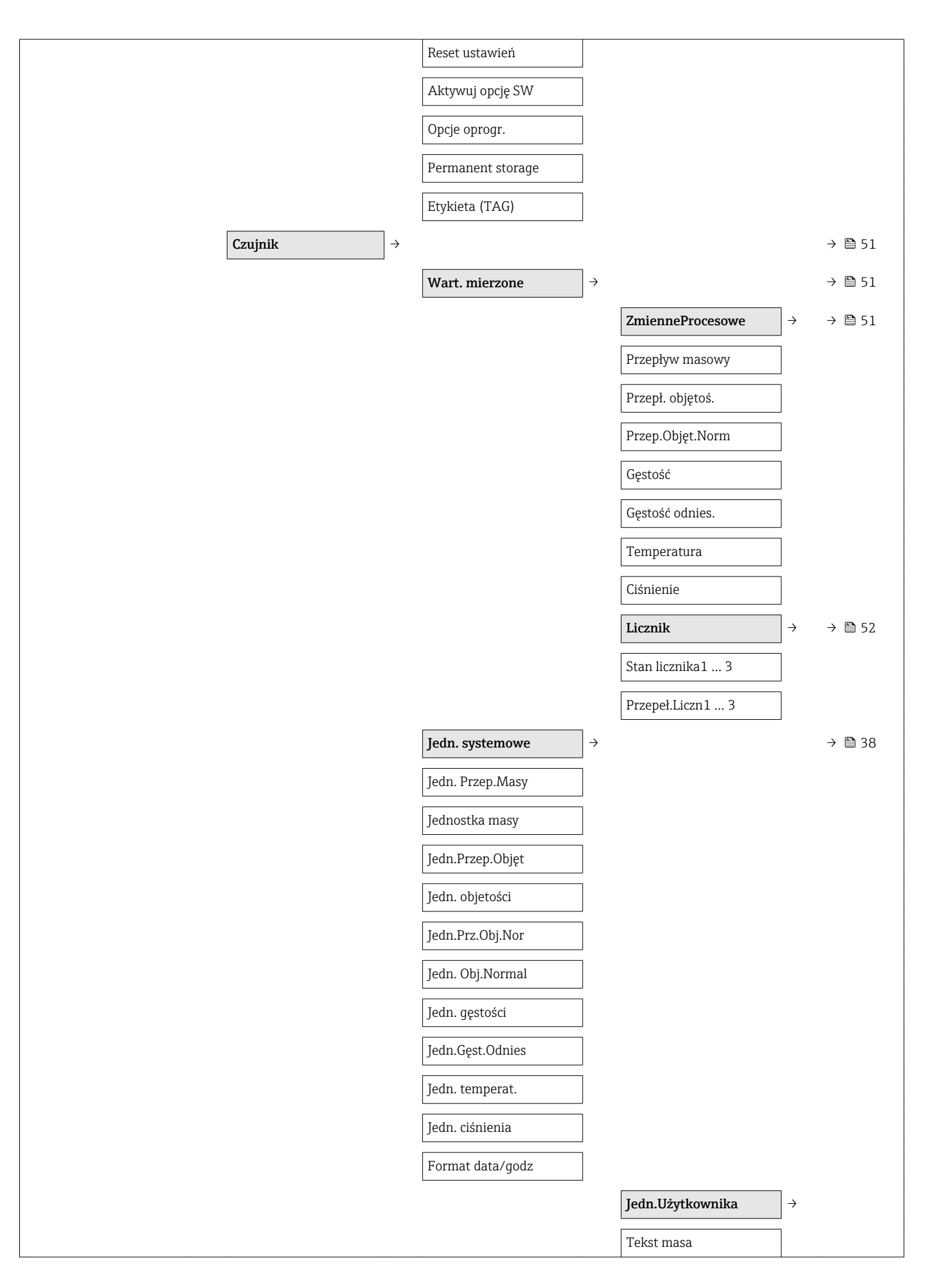

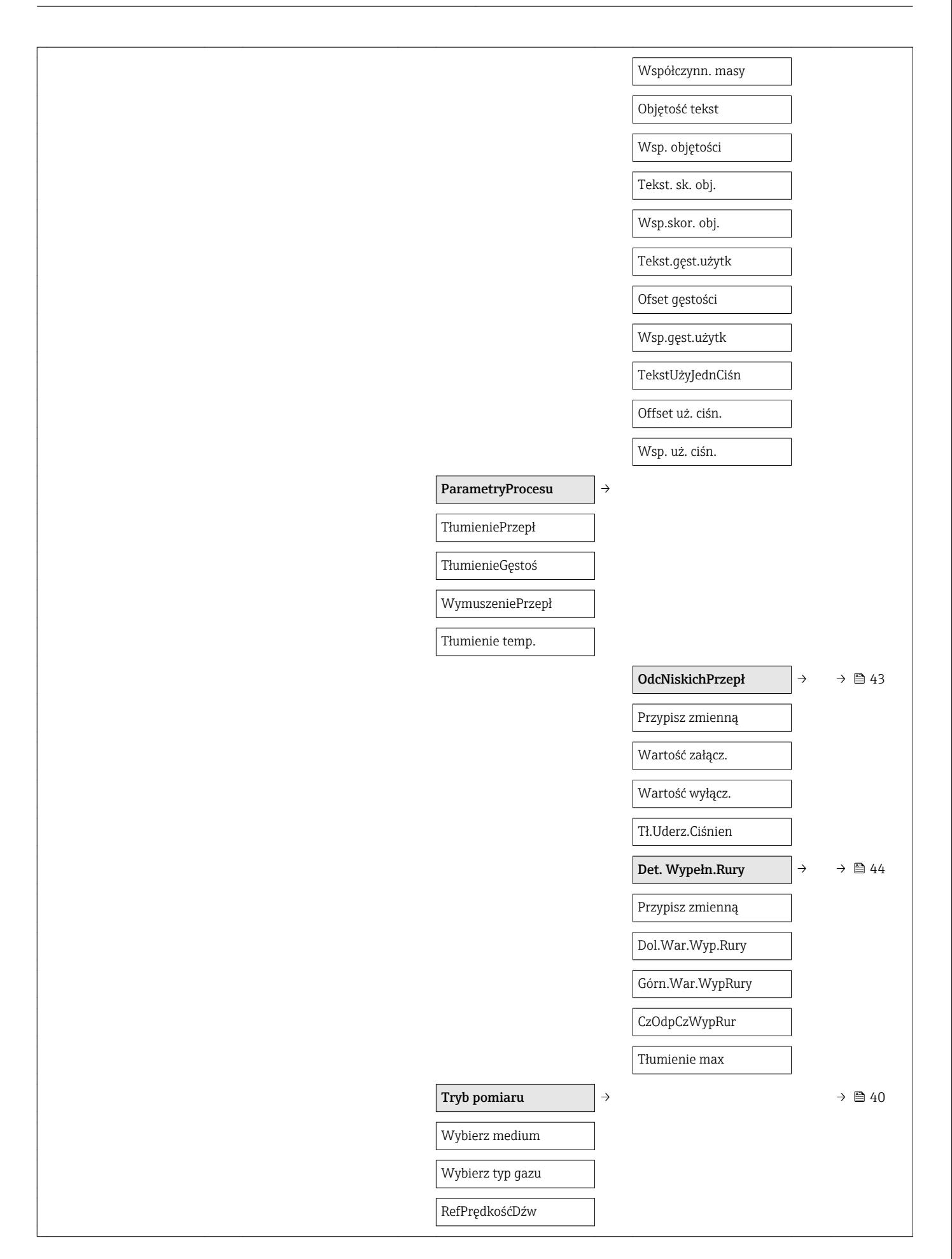

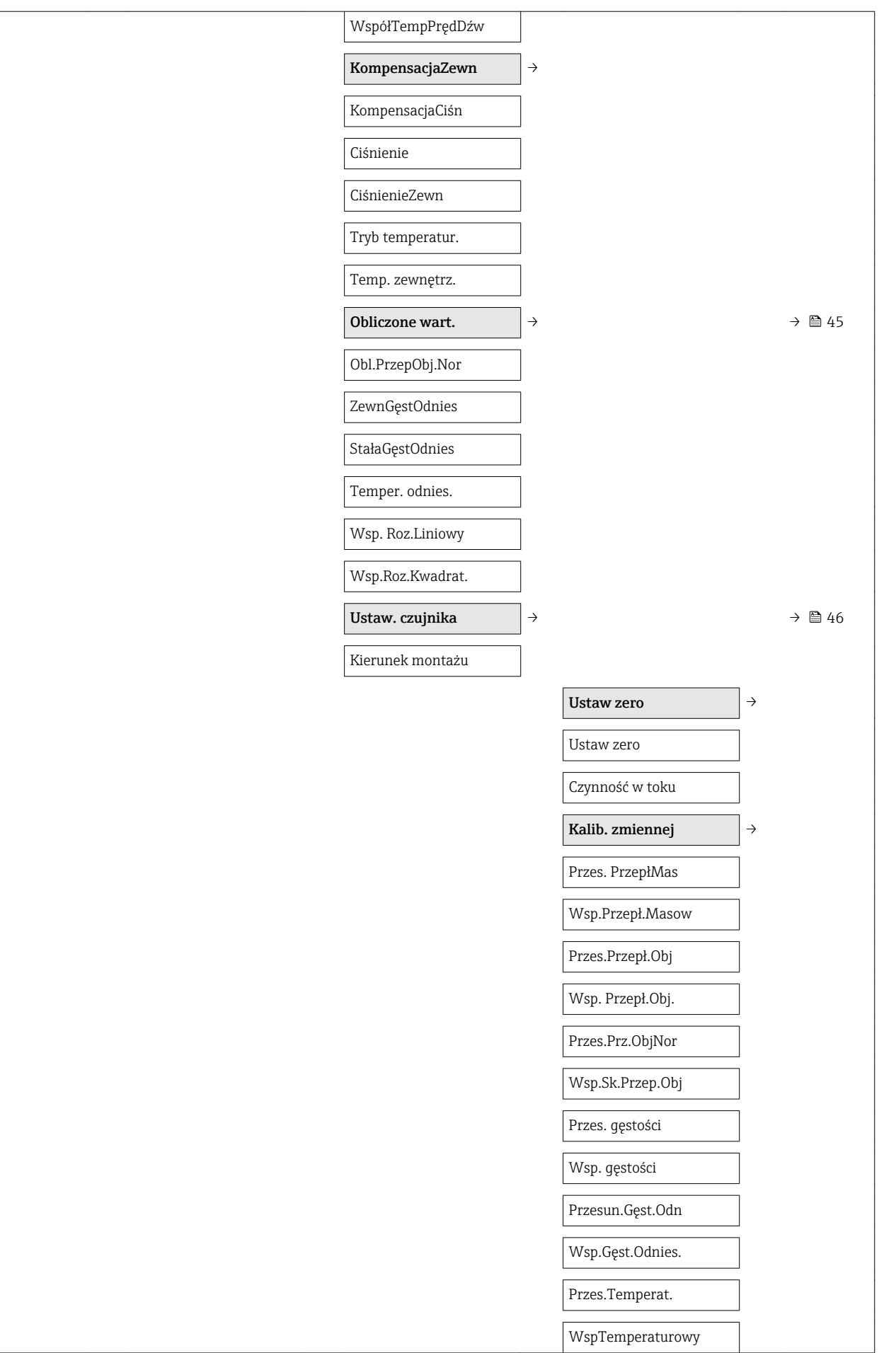

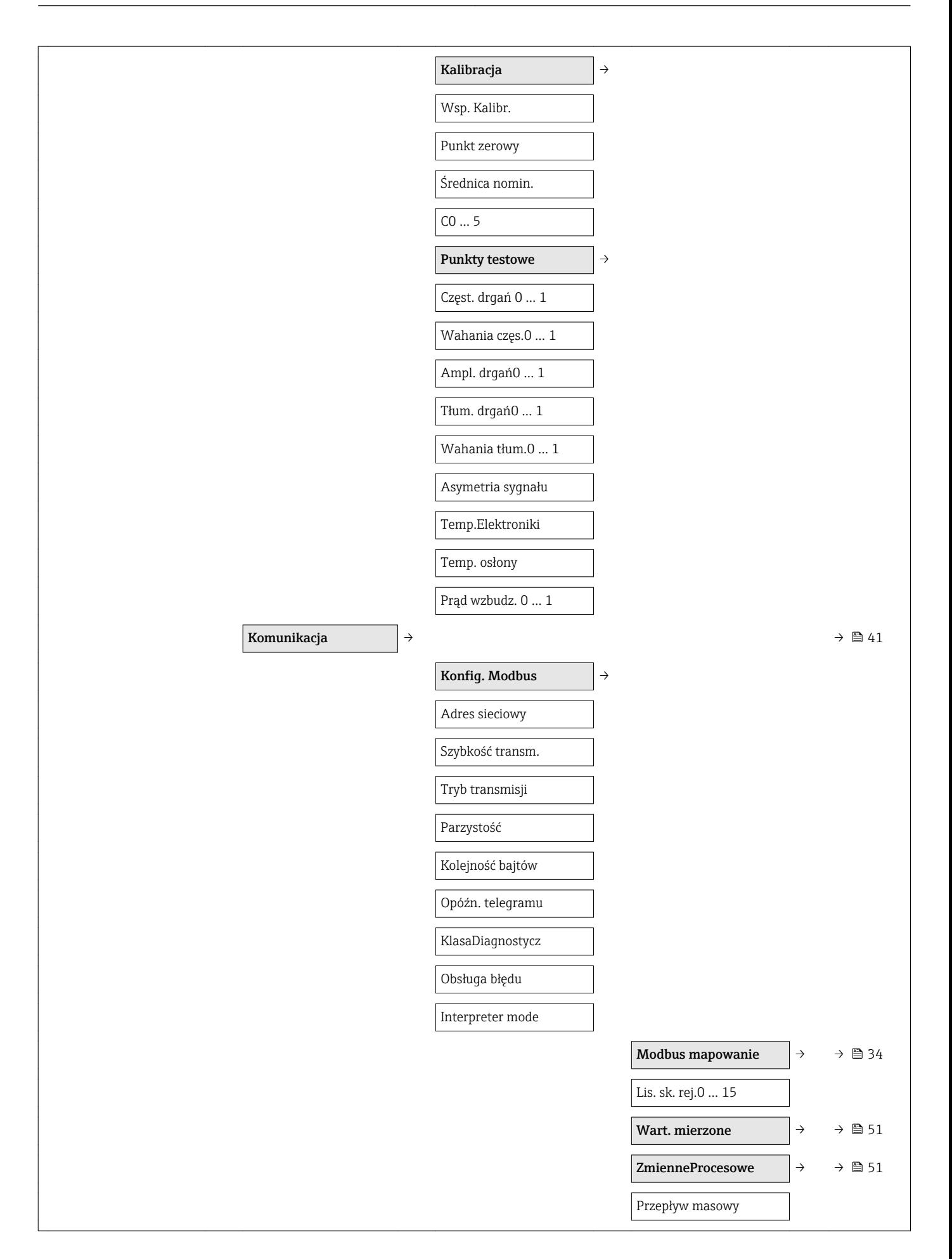

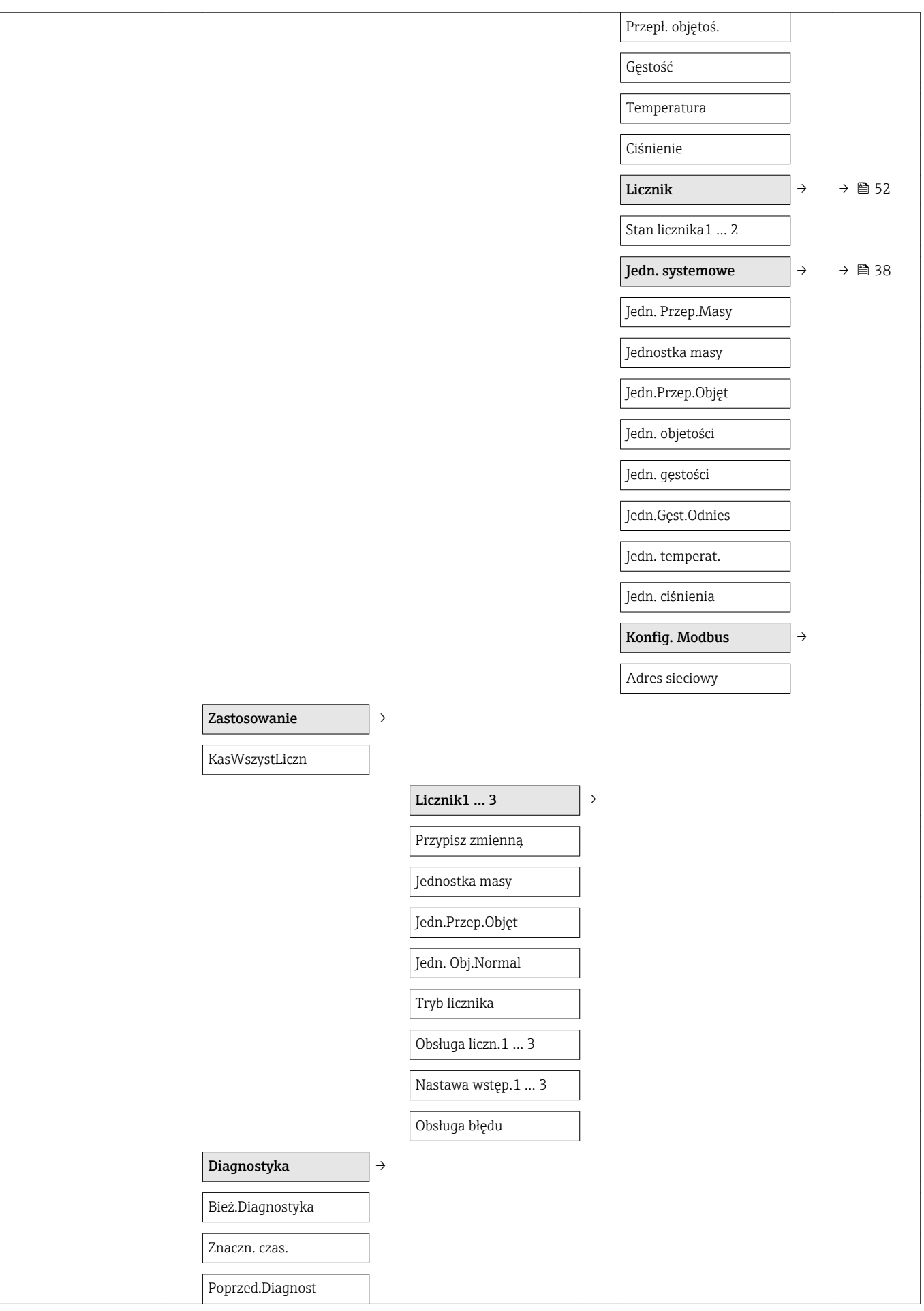

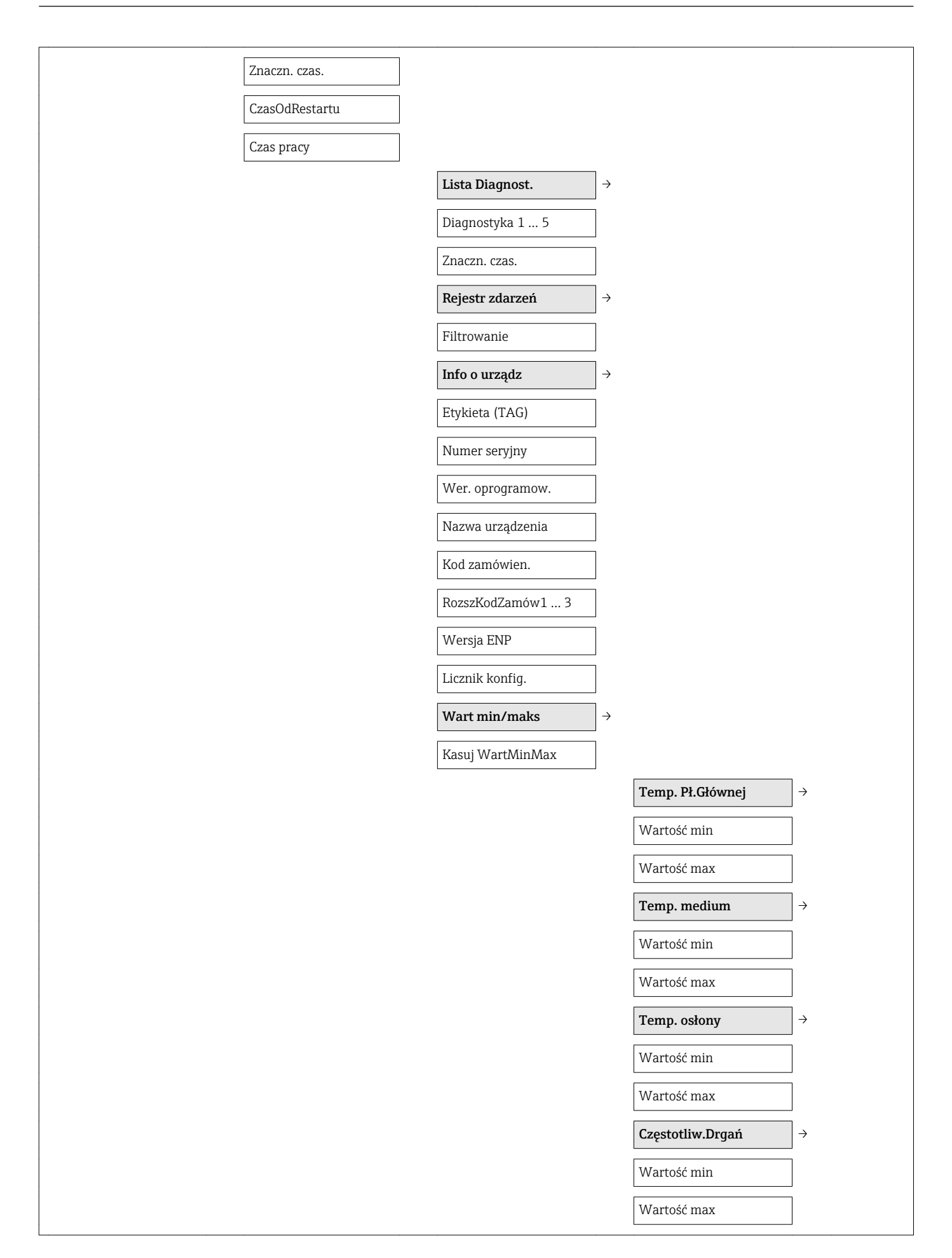

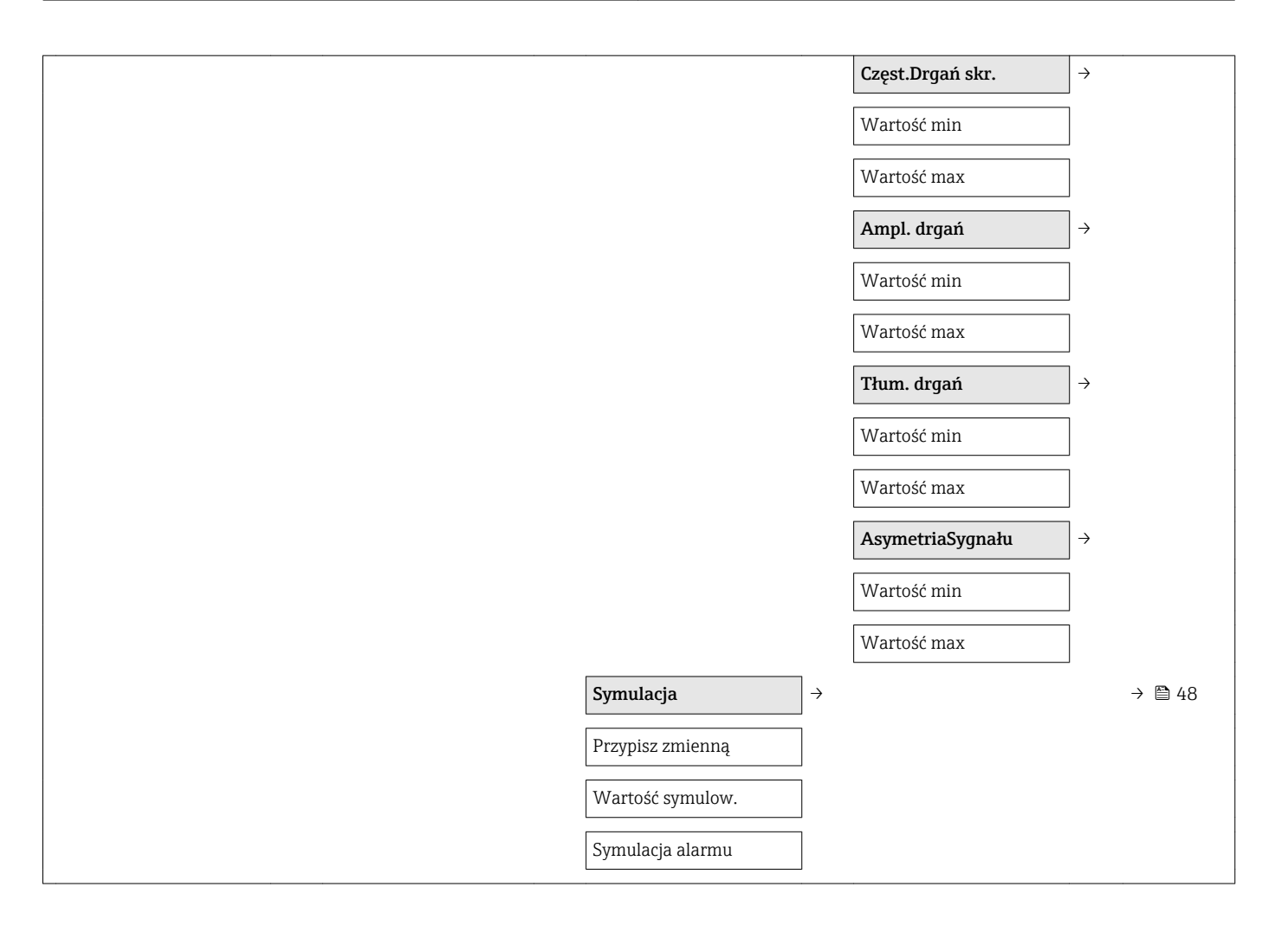

# Spis haseł

## A

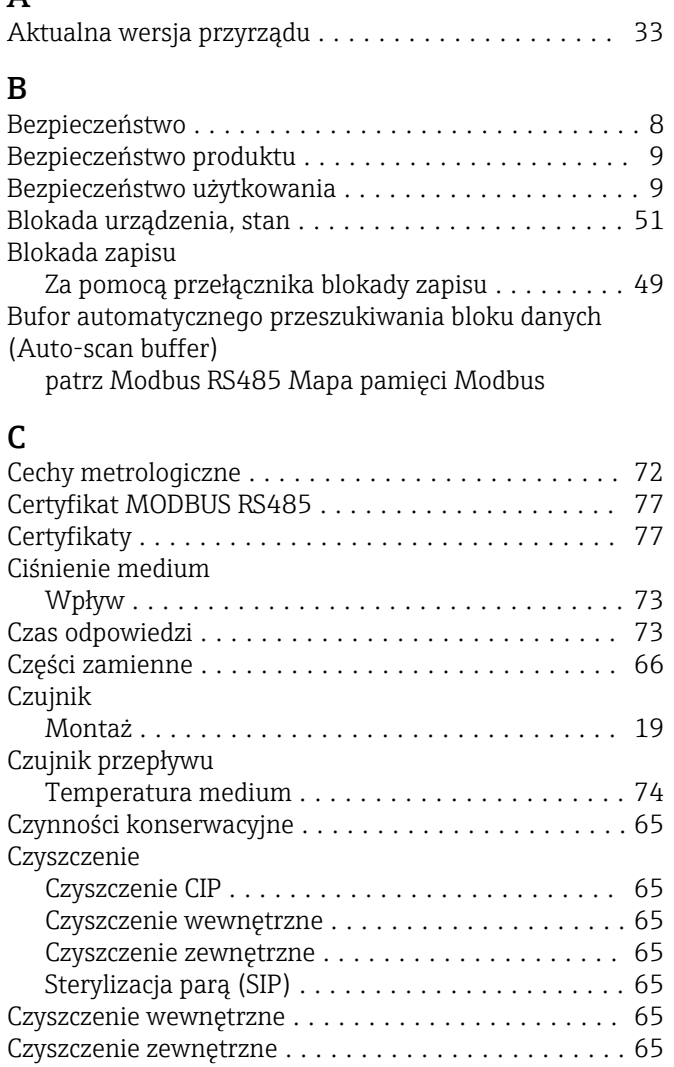

### D

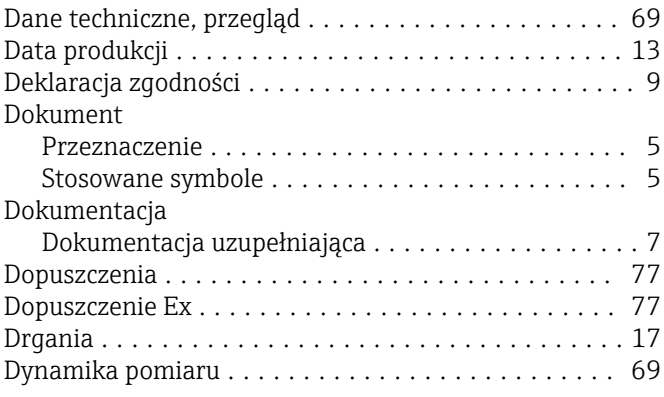

# F

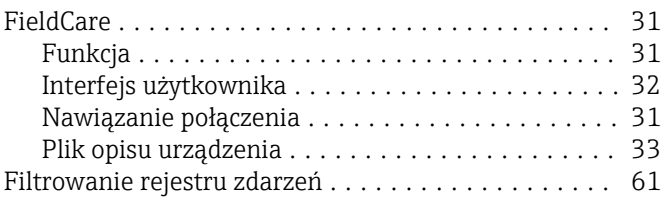

Funkcje

patrz Parametr

### G

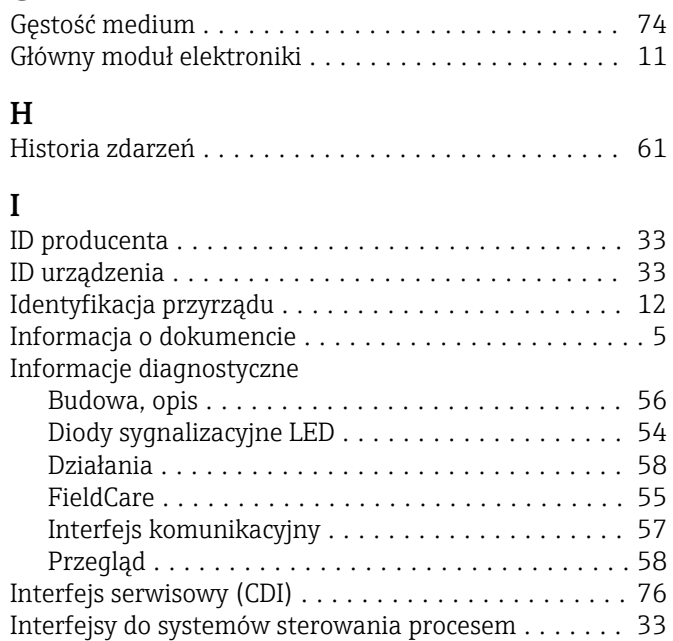

# $\int_{\tau}$

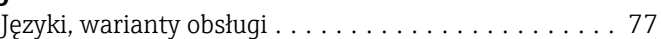

## K

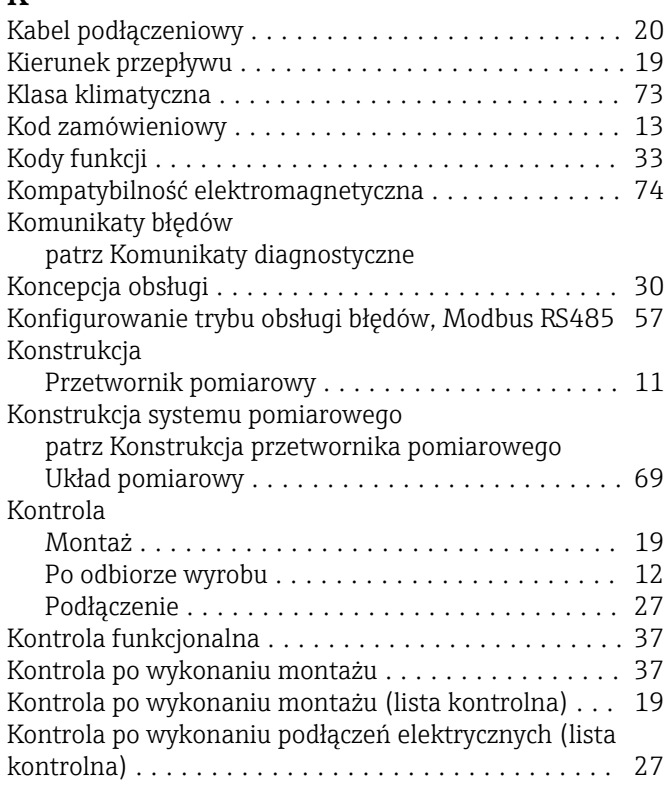

## L

Lista kontrolna

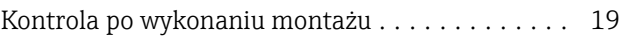

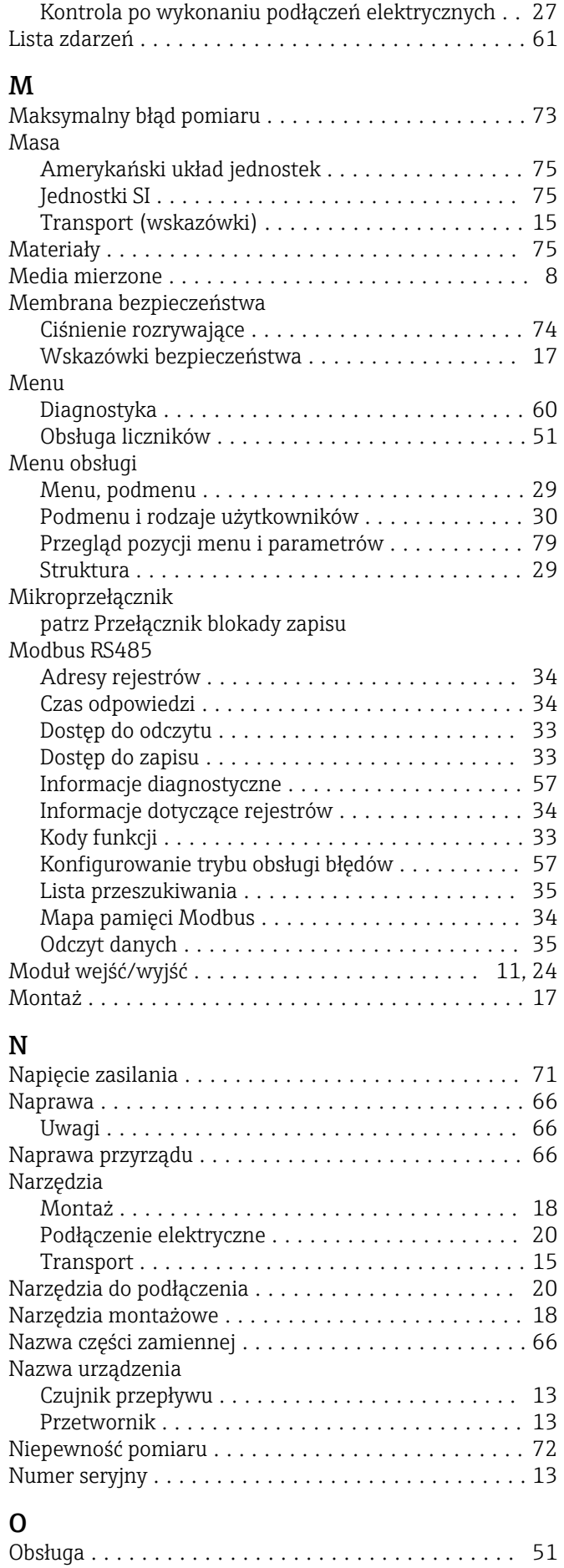

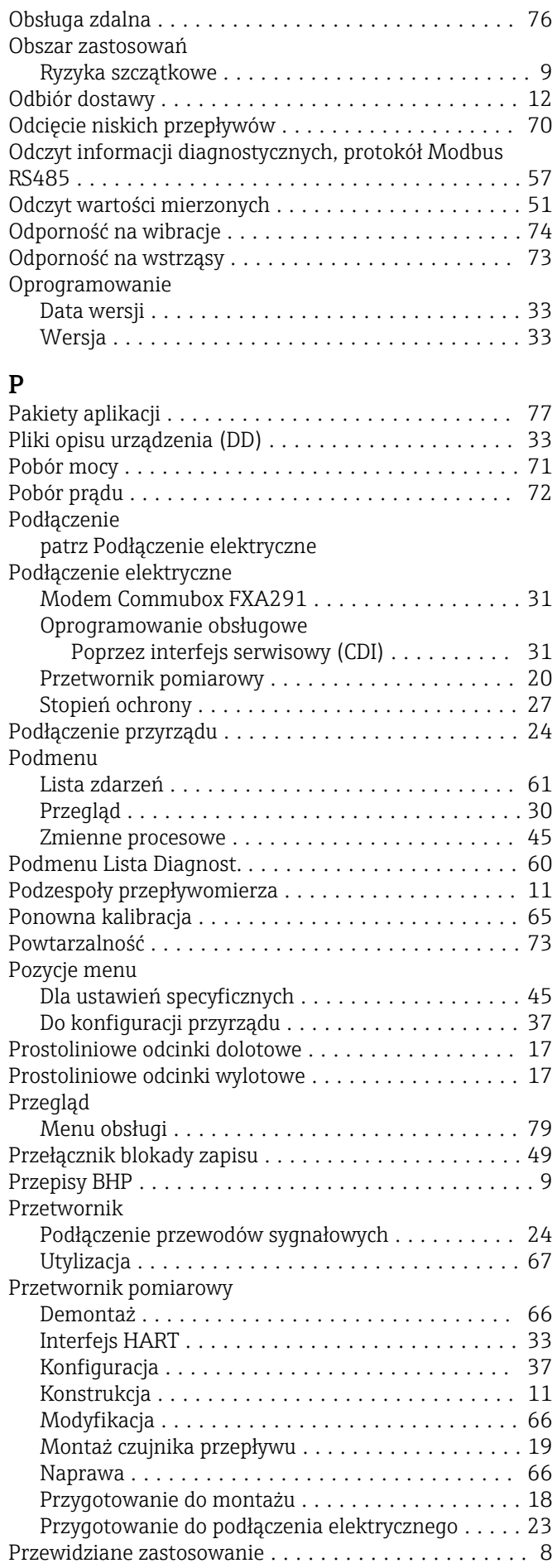

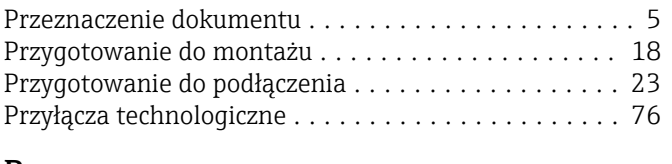

### R

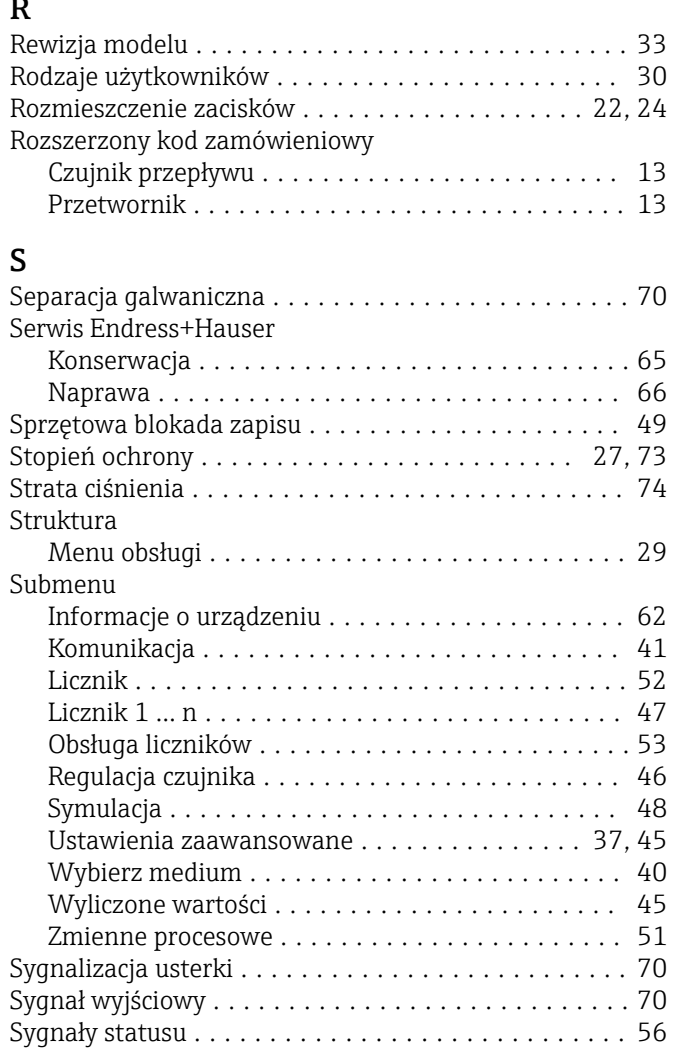

# T

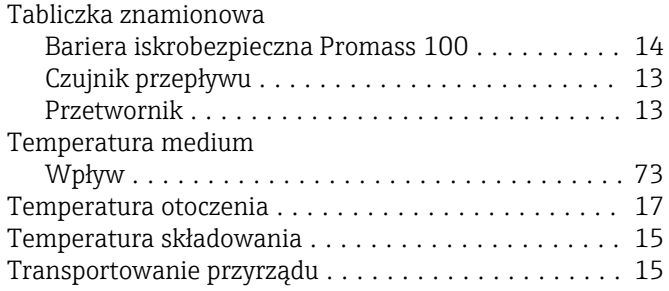

## U

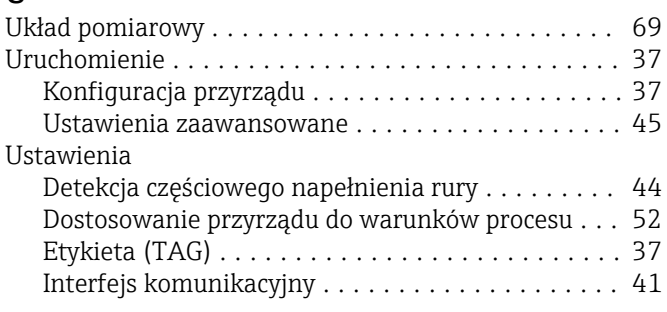

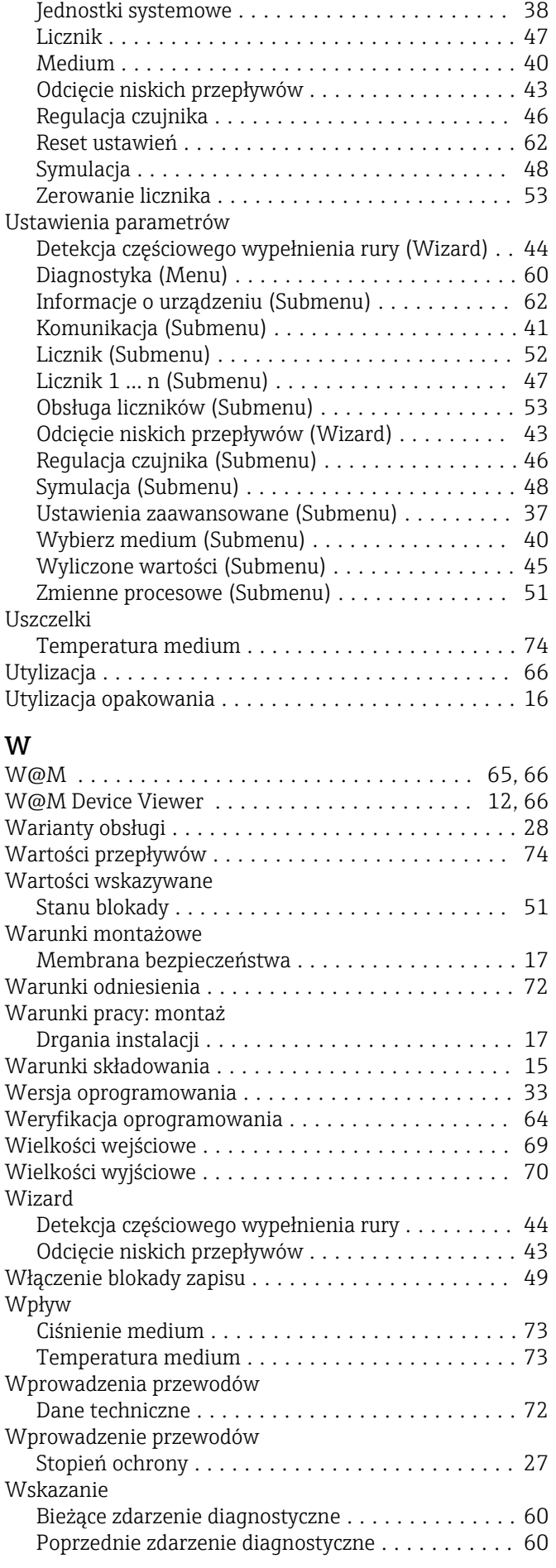

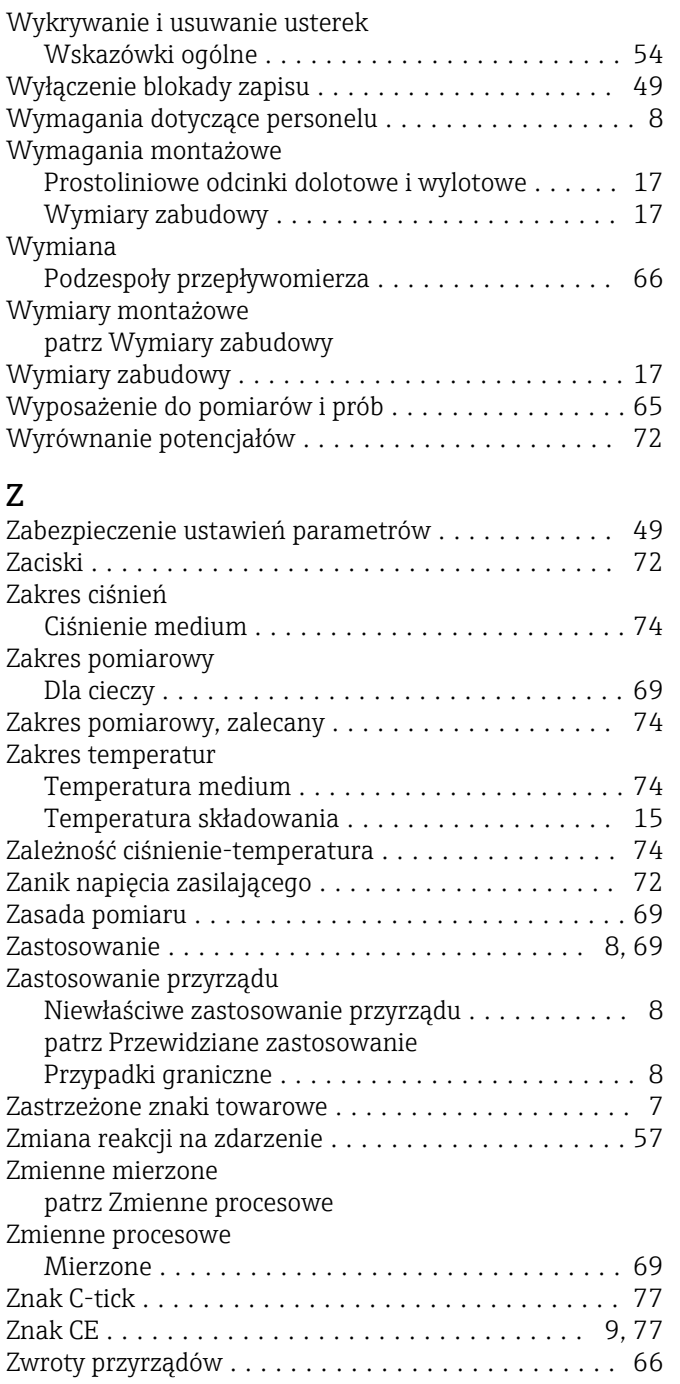

www.addresses.endress.com

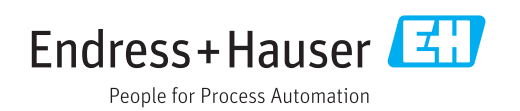